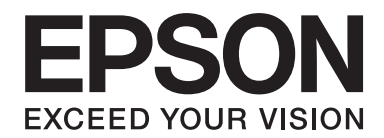

# PLQ-30/PLQ-30M **Руководство пользователя**

NPD5346-00 RU

## **Авторские права и торговые марки**

Никакая часть данной публикации не может быть воспроизведена, записана в поисковой системе или перенесена в любой форме и любыми средствами, в том числе электронными, механическими, фотографическими, записывающими или иными без предварительного письменного разрешения компании Seiko Epson Corporation. Содержащуюся в ней информацию можно использовать только с данным принтером Epson. Компания Epson не несет ответственности, если какая-то часть данной информации будет применена к другим принтерам.

Ни компания Seiko Epson Corporation, ни ее филиалы не несут юридической ответственности перед покупателем этого изделия или третьей стороной за повреждения и убытки, которые несут покупатели или третья сторона в результате несчастного случая, неправильного пользования изделием, его видоизменения, ремонта или внесения в его конструкцию модификаций, а также (исключая США) в результате несоблюдения инструкций Seiko Epson Corporation по эксплуатации и техническому обслуживанию.

Компания Seiko Epson Corporation не несет юридической ответственности за повреждения или неполадки, возникающие в результате использования дополнительных устройств или расходных материалов, кроме обозначенных компанией Seiko Epson Corporation как Original Epson Products (оригинальная продукция EPSON) или Epson Approved Products (продукция, сертифицированная EPSON).

EPSON® и ESC/P® являются зарегистрированными товарными знаками, EPSON EXCEED YOUR VISION, EXCEED YOUR VISION и ESC/P2 являются товарными знаками Seiko Epson Corporation.

Microsoft®, Windows® и Windows Vista® являются зарегистрированными товарными знаками корпорации Microsoft в США и других странах/регионах.

IBM® является зарегистрированным торговым знаком компании International Business Machines Corporation.

Общее уведомление: Прочие названия продуктов представлены в документе исключительно в целях идентификации и могут не являться торговыми знаками соответствующих владельцев. Фирма Epson не претендует ни на какие права собственности по этим товарным знакам.

Содержание данного руководства может быть изменено без предварительного уведомления.

Copyright © 2015 Seiko Epson Corporation. All rights reserved.

# **Версии операционной системы**

В данном руководстве используются следующие сокращения.

#### **Windows означает Microsoft Windows 8, 7, Vista, XP и 2000**.

- ❏ Windows 8 означает Windows 8, Windows 8 Pro, Windows 8 Enterprise и Windows 8.1.
- ❏ Windows 7 означает Windows 7 Home Basic, Windows 7 Home Premium, Windows 7 Professional, Windows 7 Enterprise и Windows 7 Ultimate.
- ❏ Windows Vista означает Windows Vista Home Basic Edition, Windows Vista Home Premium Edition, Windows Vista Business Edition, Windows Vista Enterprise Edition и Windows Vista Ultimate Edition.
- ❏ Windows XP означает Windows XP Home Edition, Windows XP Professional x64 Edition и Windows XP Professional.
- ❏ Windows 2000 означает Windows 2000 Professional.

# **Содержание**

#### **[Знакомство с принтером](#page-7-0)**

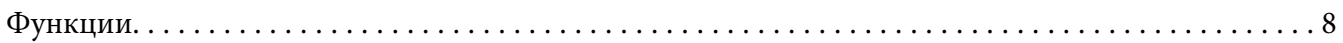

## **[Инструкции по технике безопасности](#page-8-0)**

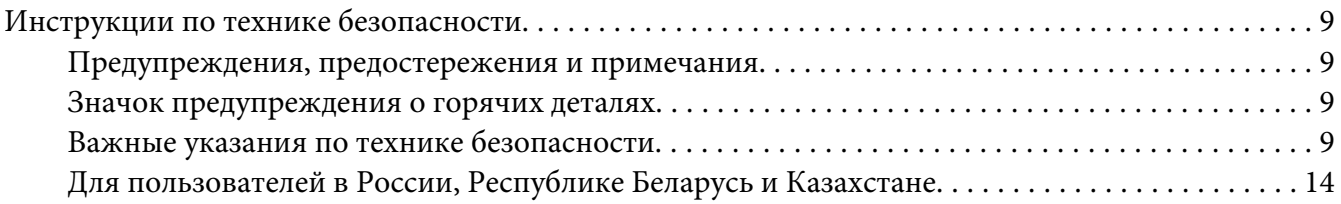

#### Глава 1 **[Работа с бумагой](#page-15-0)**

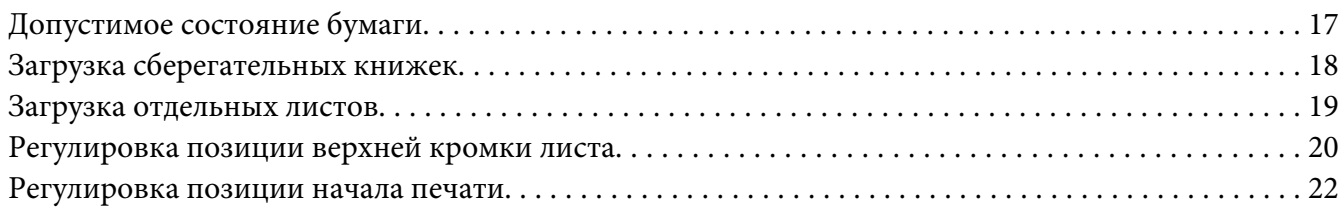

## Глава 2 **[Программное обеспечение принтера](#page-23-0)**

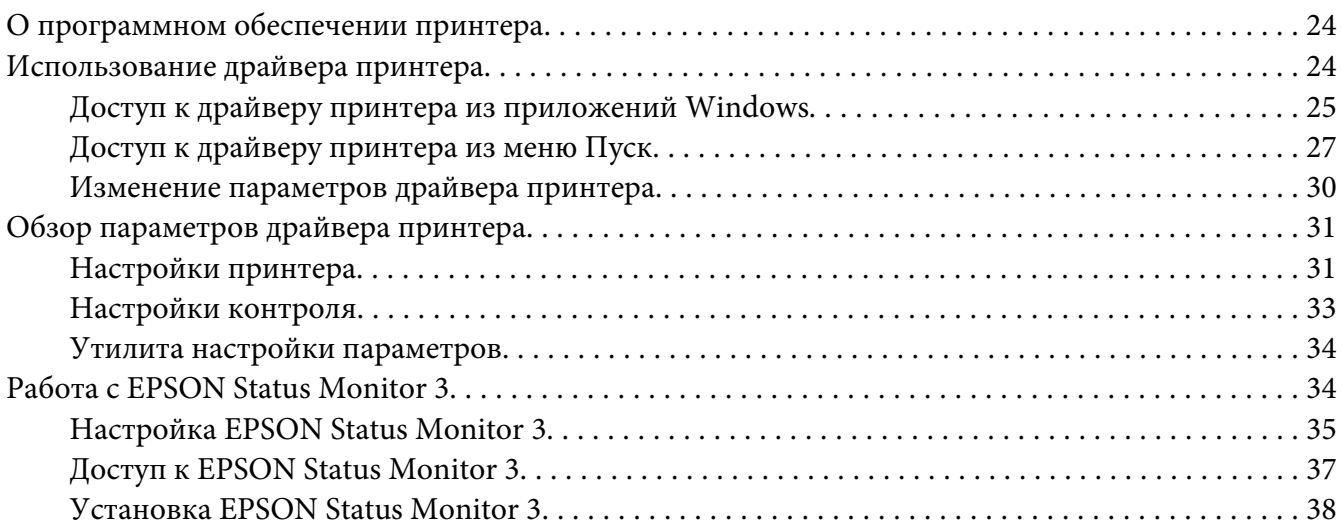

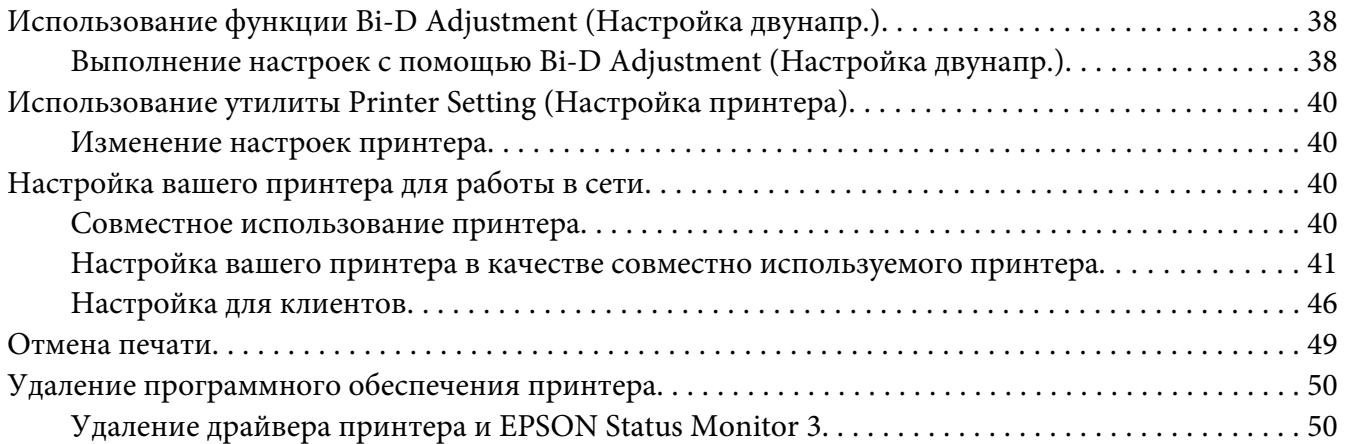

## Глава 3 **[Панель управления](#page-52-0)**

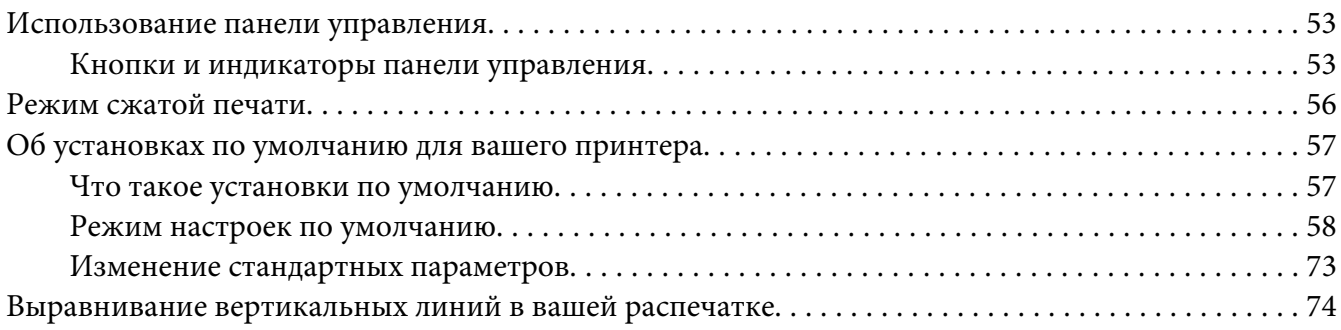

## Глава 4 **[Решение проблем / Поддержка пользователя](#page-75-0)**

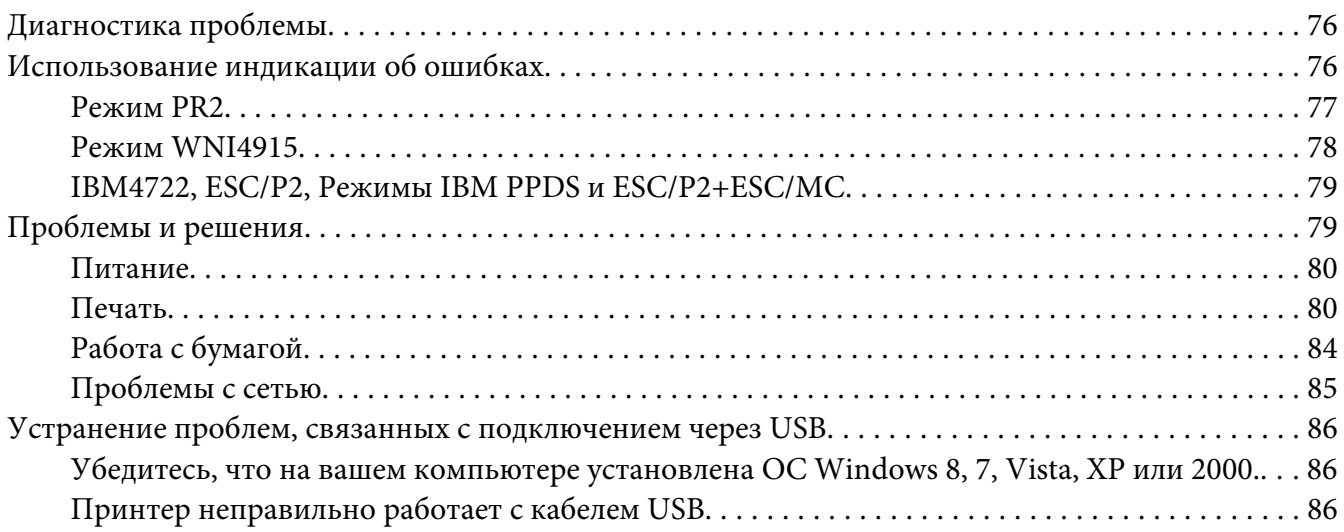

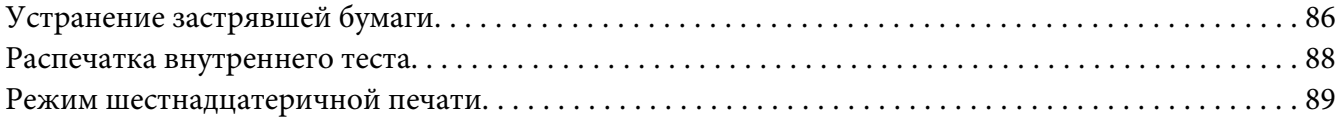

## Глава 5 **[Получение поддержки](#page-90-0)**

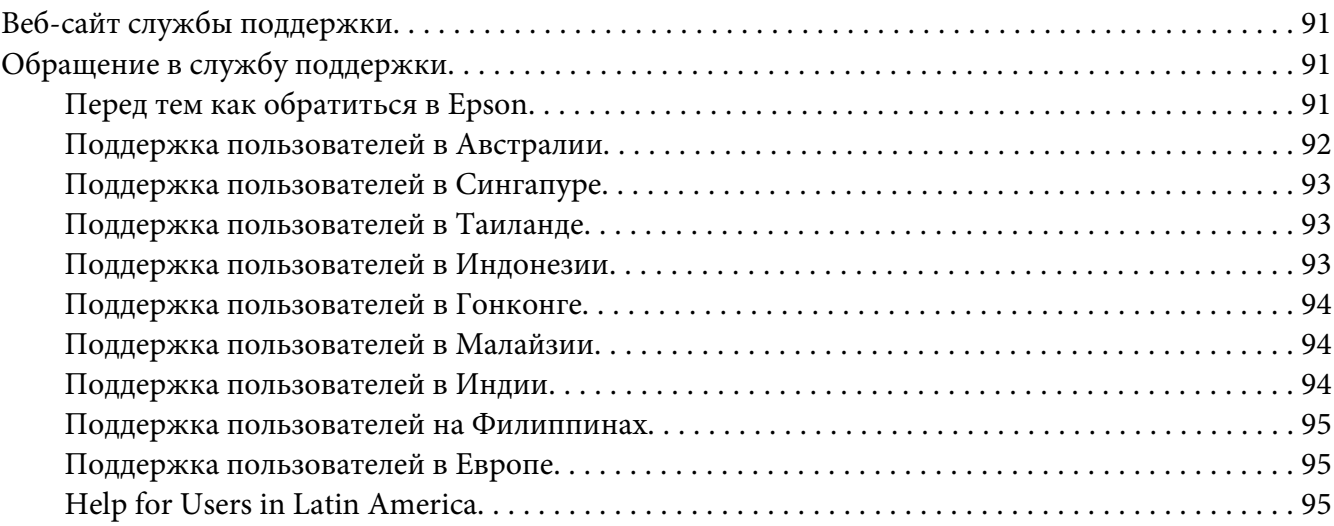

#### Глава 6 **[Дополнительные принадлежности и расходные материалы](#page-96-0)**

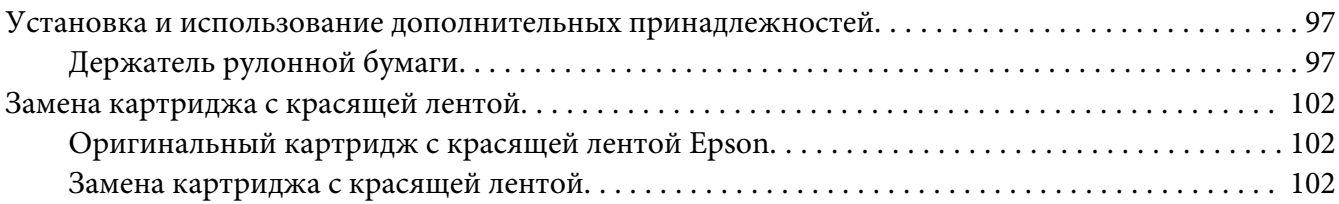

#### Глава 7 **[Информация об изделии](#page-108-0)**

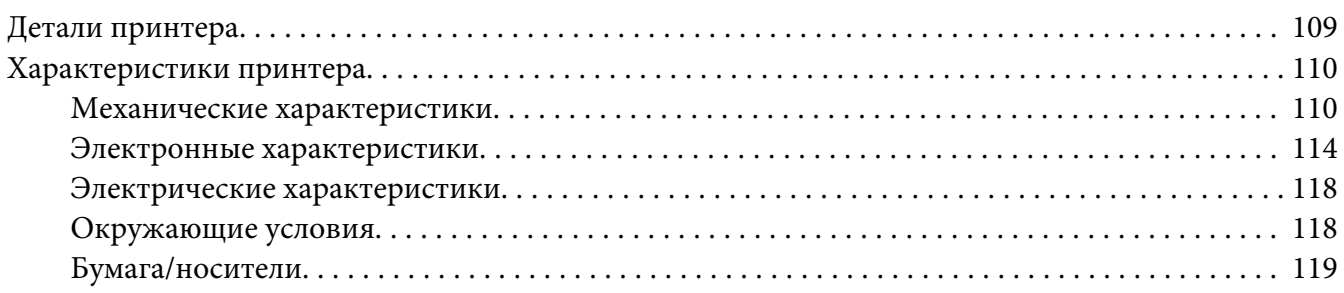

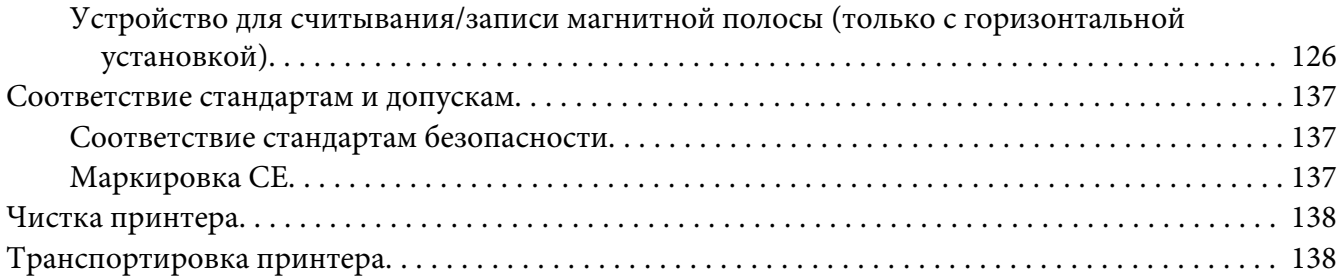

#### **[Глоссарий](#page-139-0)**

#### **[Указатель](#page-144-0)**

## <span id="page-7-0"></span>**Знакомство с принтером**

## **Функции**

Компактный 24-игольчатый планшетный матричный принтер EPSON® PLQ-30/PLQ-30M обеспечивает высококачественную печать и превосходные характеристики. Функции:

- ❏ PLQ-30M может считывать и записывать магнитные полоски.
- ❏ Возможность обработки различных типов бумаги, включая сберегательные книжки, отдельные листы, многостраничные формы (один оригинал и до шести копий) и рулонную бумагу.

# <span id="page-8-0"></span>**Инструкции по технике безопасности**

## **Инструкции по технике безопасности**

## **Предупреждения, предостережения и примечания**

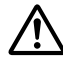

#### !**Предупреждениям**

необходимо следовать во избежание травм.

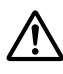

!**Предостережениям**

надо уделять внимание, чтобы избежать повреждения оборудования.

#### **Примечания**

содержат важную информацию и полезные советы по работе с вашим принтером.

## **Значок предупреждения о горячих деталях**

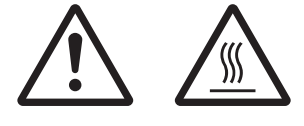

Этот значок размещается на печатающей головке и других частях для обозначения того, что они могут сильно нагреться. Не прикасайтесь к этим частям сразу после работы принтера. Дайте им остыть несколько минут.

## **Важные указания по технике безопасности**

Прочтите все эти инструкции по технике безопасности перед началом работы с принтером. Кроме того, следуйте всем предупреждениям и инструкциям, нанесенным на сам принтер.

Некоторые из обозначений, используемых на вашем изделии, предназначены для обеспечения безопасности и надлежащего использования изделия. Посетите следующий веб-сайт, чтобы узнать значение обозначений.

http://support.epson.net/symbols

#### **При установке принтера**

❏ Не размещайте принтер на неустойчивой поверхности, а также вблизи радиаторов отопления и других источников тепла.

- ❏ Устанавливайте принтер на ровную устойчивую поверхность. Принтер не будет работать правильно, если он качается или стоит под наклоном.
- ❏ Не устанавливайте данное изделие на мягкую неустойчивую поверхность, как, например, на кровать или на диван, а также в небольших ограниченных пространствах, поскольку это препятствует правильной вентиляции.
- ❏ Не блокируйте и не закрывайте прорези и отверстия в корпусе принтера, а также не просовывайте в прорези посторонние предметы.
- ❏ Оставьте достаточное пространство вокруг принтера, чтобы беспрепятственно осуществлять его обслуживание и эксплуатацию.
- ❏ При подключении данного продукта к компьютеру или другому устройству с помощью кабеля убедитесь в правильности ориентации разъемов. Каждый разъем можно подключить лишь одним способом. Если вставить разъем неправильно, можно повредить оба устройства, соединенные кабелем.
- ❏ Применяйте только такой источник электропитания, который указан в табличке электрических параметров на корпусе принтера. Если вы не уверены в параметрах источника электропитания в вашем регионе, то обратитесь к квалифицированному электрику или проконсультируйтесь у вашего дилера.
- ❏ Подключайте всю аппаратуру к правильно заземленным электрическим розеткам. Избегайте использования розеток в общей сети с копировальными аппаратами или кондиционерами, которые периодически включаются или выключаются.
- ❏ Не используйте поврежденный или потертый кабель питания.
- ❏ Сетевой кабель нужно располагать таким образом, чтобы на него не наступали, чтобы он не истирался, не рвался, не образовывал петли и не подвергался другим повреждениям.
- ❏ При включении принтера через удлинитель проверьте, чтобы общая нагрузка от всех потребителей на этот удлинитель не превышала номинальной нагрузки удлинителя по току. Кроме того, суммарный ток, потребляемый всеми аппаратами, включенными в общую электрическую розетку, не должен превышать номинального тока этой розетки.
- ❏ Используйте только тот сетевой кабель, который поставляется с данным изделием. Использование другого кабеля может привести к возгоранию или к поражению электрическим током.
- ❏ Сетевой кабель, поставляемый с этим изделием, предназначен для использования только с этим изделием. Использование данного кабеля с другим оборудованием может привести к возгоранию или к поражению электрическим током.
- ❏ Убедитесь, что шнур питания переменного тока соответствует локальным стандартам безопасности.
- ❏ Избегайте использовать или хранить принтер в местах, подверженных быстрому изменению температуры или влажности. Также защищайте его от прямых солнечных лучей, сильных источников света и тепла, а также от чрезмерного количества влаги или пыли.
- ❏ Не помещайте принтер в местах, подверженных толчкам и вибрации.
- ❏ Помещайте принтер недалеко от электрической розетки, чтобы при необходимости легко извлечь шнур питания.
- ❏ Предохраняйте компьютерную систему в целом от любых потенциальных источников электромагнитных помех, таких как динамики или базовые станции беспроводных телефонов.
- ❏ Не используйте электрические розетки, управляемые настенными выключателями или автоматическими таймерами. Перебои питания могут привести к потере данных в памяти принтера или компьютера. Кроме того, не следует использовать розетки в той же электрической цепи, к которой подключены мощные двигатели и другие приборы, способные вызывать скачки напряжения.
- ❏ Используйте заземленные электрические розетки, не используйте переходники.
- ❏ Если вы намерены использовать подставку для принтера, следуйте этим указаниям: - Используйте подставку, которая может поддерживать не менее чем удвоенный вес принтера.

- Запрещается использовать подставки, наклоняющие принтер. Принтер всегда должен располагаться на ровной горизонтальной поверхности.

- Расположите шнур питания и интерфейсный кабель принтера таким образом, чтобы они не препятствовали подаче бумаги. По возможности прикрепите кабели к ножке подставки для принтера.

❏ Не размещайте поблизости дисплей на ЭЛТ, который излучает сильные электромагнитные волны.

#### **Обслуживание принтера**

- ❏ Перед чисткой принтера выключайте его из розетки, чистку производите только влажной тряпочкой.
- ❏ Не проливайте жидкость на принтер.
- ❏ Не пытайтесь самостоятельно обслуживать принтер за исключением случаев, специально указанных в данном руководстве.
- ❏ При следующих обстоятельствах немедленно отключите принтер от сети и обратитесь к аттестованным специалистам по обслуживанию:
	- i. Поврежден сетевой кабель или его вилка.
	- ii. Внутрь принтера попала жидкость.
	- iii. Принтер уронили или повредили его корпус.
	- iv. Если принтер работает неправильно или явно ухудшились параметры его работы.
- ❏ Запрещается использовать внутри устройства или в его непосредственной близости аэрозольные распылители, содержащие легковоспламеняющиеся вещества. Это может привести к воспламенению.
- ❏ Регулируйте только те параметры, которые описаны в руководстве по эксплуатации.
- ❏ Не касайтесь белого кабеля внутри принтера.

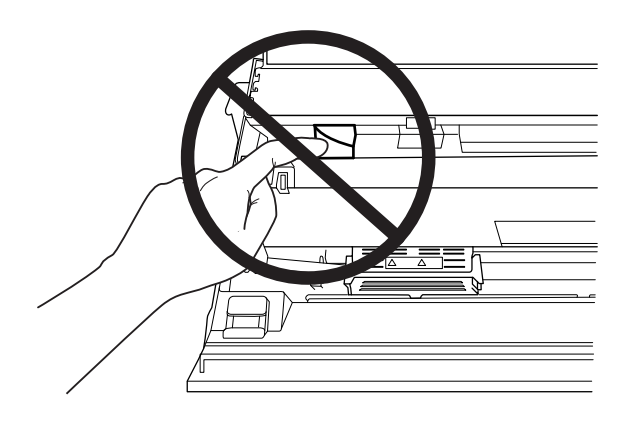

#### **При загрузке бумаги**

- ❏ Используйте сберегательные книжки и бумагу с коэффициентом отражения более 60 %.
- ❏ При печати на сберегательных книжках в режиме настройки параметров установите для режима **Passbook** значение **On**, а для режима **Binding** - способ переплета сберегательных книжек по умолчанию.
- ❏ Не загружайте смятые сберегательные книжки или книжки с порванной сшивкой.
- ❏ Не используйте сберегательные книжки, содержащие металлические элементы, такие как скобы или зажимы.
- ❏ Не используйте сберегательные книжки с клейкими элементами, такими как штампы или печати.
- ❏ Не используйте сберегательные книжки, у которых страницы меньше обложки.
- ❏ Не печатайте на передней или задней обложке сберегательной книжки. Печать допускается только на развернутой книжке.
- ❏ При использовании бумаги короче 110,0 мм установите направление выгрузки бумаги спереди. Стандартная заводская настройка - спереди. Дополнительную информацию можно найти в Интернете по адресу<http://www.epson.com>.
- ❏ Не загружайте покоробленную бумагу или бумагу со складками в прорезь.
- ❏ Не делайте отверстий в зоне с 25,0 до 40,0 мм с левого края листа.
- ❏ Обязательно используйте принтер с установленным картриджем с красящей лентой. В противном случае может возникнуть заклинивание бумаги.

#### **Эксплуатация принтера**

- ❏ Избегайте использовать или хранить принтер в местах, подверженных быстрому изменению температуры или влажности. Защищайте его от прямых солнечных лучей, сильных источников света и тепла, а также от чрезмерного количества влаги или пыли.
- ❏ Регулируйте только те параметры, которые описаны в пользовательской документации. Неправильная настройка прочих параметров может привести к поломке, которая потребует серьезного ремонта квалифицированными специалистами.
- ❏ Каждый раз после выключения принтера подождите, как минимум, пять секунд перед повторным включением, иначе принтер может выйти из строя.
- ❏ Не выключайте принтер во время проведения внутреннего теста. Чтобы остановить печать и затем выключить принтер, необходимо нажать кнопку **Offline**.
- ❏ Не выключайте принтер, пока он печатает шестнадцатеричный дамп. Для приостановления печати всегда нажимайте кнопку **Offline**. Выключите принтер.
- ❏ Не включайте кабель питания в электрическую розетку, напряжение которой не соответствует номинальному напряжению принтера.
- ❏ Никогда не пытайтесь самостоятельно заменить печатающую головку, поскольку вы можете сломать принтер. Кроме того, при замене печатающей головки должны быть проверены и другие части принтера.
- ❏ Для замены картриджа с красящей лентой вы должны будете перемещать печатающую головку вручную. Если принтер только что работал, то печатающая головка может быть слишком горячей.
- ❏ При попадании чернил на кожу промойте ее с помощью мыла и воды. При попадании чернил в глаза сразу же промойте их водой.

<span id="page-13-0"></span>❏ Если планируется использовать принтер в Германии, соблюдайте следующие правила: Для защиты данного принтера от короткого замыкания и от скачков тока его следует включать в электрическую розетку, защищенную автоматическим выключателем на 16 А. Beim Anschluss des Druckers an die Stromversorgung muss sichergestellt werden, dass die Gebäudeinstallation mit einer 16-A-Sicherung abgesichert ist.

#### **Ограниченное применение**

Если данное изделие используется в условиях, требующих обеспечения высокого уровня надежности / безопасности, например, совместно с различными устройствами на авиационном, железнодорожном, водном, автомобильном транспорте и т.д.; аварийными устройствами оповещения; различными устройствами обеспечения безопасности и т.д.; функциональными / прецизионными устройствами и т.д., использовать это изделие следует только после рассмотрения мер по обеспечению отказоустойчивости и резервирования, чтобы обеспечить безопасность и надёжность системы в целом. Поскольку данное изделие не предназначено для применения в условиях, требующих обеспечения чрезвычайно высокого уровня надежности / безопасности, например, в сочетании с авиакосмическим оборудованием, оборудованием магистральной связи, в системах управления атомными электростанциями или с медицинским оборудованием, используемым непосредственно для лечения пациентов, и т.д., принимайте, пожалуйста, собственное решение относительно возможности использования данного изделия только после всесторонней оценки.

## **Для пользователей в России, Республике Беларусь и Казахстане**

#### **Информация о клиенте**

Данная модель соответствует техническому регламенту Таможенного союза «О безопасности низковольтного оборудования» (TP TC 004/2011); техническому регламенту Таможенного союза «Об электромагнитной совместимости технических средств» (TP TC 020/2011)

#### **Изготовитель:** SEIKO EPSON CORPORATION

Адрес: 3-5, Owa 3-темэ, Suwa-ши, Нагано-кен 392-8502 Япония Телефон: 81-266-52-3131

#### **Официальный представитель в странах СНГ:**

ООО «EPSON CIS» Адрес: Москва 129110, Москва, улица Щепкина 42, строение 2а, 3 этаж, бизнес-центр «Чайка Плаза» Телефон: +7 (495) 777-0355/56 веб-сайт: http://www.epson.ru/ эл. почта: info\_CIS@epson.ru

Представительство компании в Москве «Эпсон Европа Б.В.» Адрес: Москва 129110, Москва, улица Щепкина 42, строение 2а, 3 этаж, бизнес-центр «Чайка Плаза» Телефон: +7 (495) 777-0355/56

веб-сайт: http://www.epson.ru/

**Mесяц и год изготовления:** Маркирована на продукте с помощью 8 чисел: ГГГГ.ММ.ДД **Hаименование страны, где изготовлено:** Маркирована на продукте.

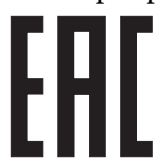

<span id="page-15-0"></span>Глава 1

# **Работа с бумагой**

## <span id="page-16-0"></span>**Допустимое состояние бумаги**

#### !**Внимание:**

❏ Не загружайте в принтер мятую, согнутую, неровную, порванную, испачканную бумагу, или бумагу, на которой уже производилась печать. Используйте бумагу, отвечающую требованиям принтера. Дополнительную информацию см. в разделе [«Бумага/носители» на стр. 119](#page-118-0).

❏ На иллюстрациях внизу показано допустимое и недопустимое состояние бумаги для использования в принтере. Обязательно используйте бумагу, приемлемую для использования в принтере.

Приемлемая

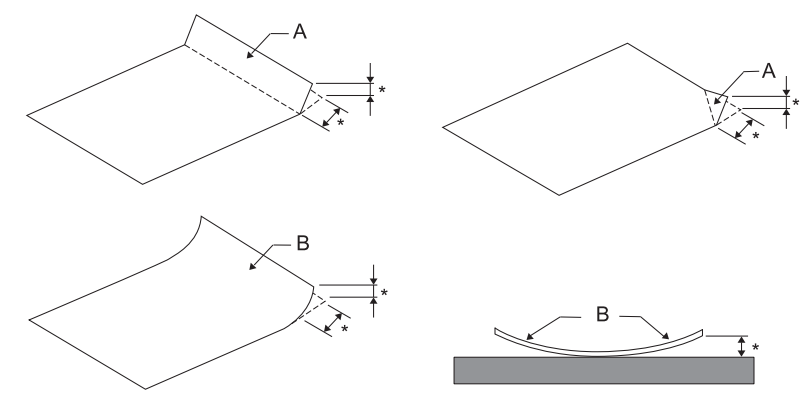

A: Сложенная B: Закрученная \*: не более 3 мм Вставьте бумагу, предварительно расправив ее.

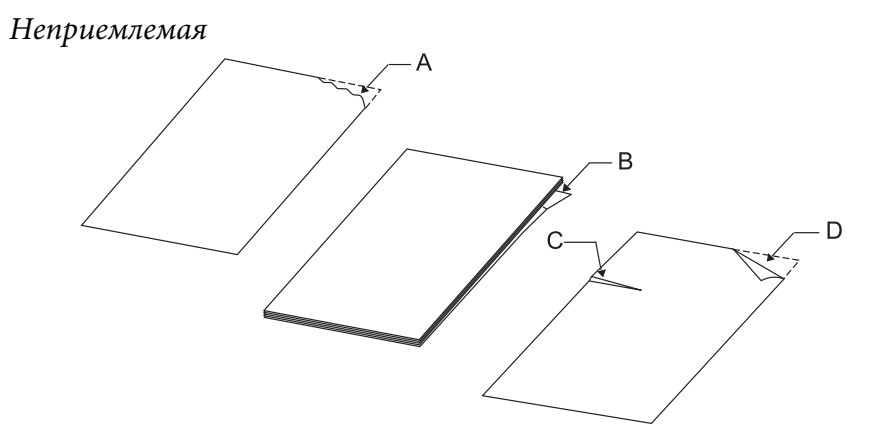

<span id="page-17-0"></span>A: Порванная B: Закрученная C: Смятая D: Сложенная

## **Загрузка сберегательных книжек**

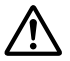

#### !**Внимание:**

Обязательно используйте принтер с установленным картриджем с красящей лентой. В противном случае может возникнуть заклинивание бумаги.

Допускается загрузка сберегательных книжек с вертикальным и горизонтальным складыванием. Чтобы загрузить сберегательную книжку, выполните следующее:

- 1. Включите принтер.
- 2. Откройте сберегательную книжку на странице для печати.

#### **Примечание:**

Перед тем как вставить сберегательную книжку в переднюю прорезь, выступающие части сложенной книжки следует прижать, чтобы ее высота не превышала 0,6 мм. Данные о толщине сберегательных книжек, доступных для печати, см. в разделе [«Бумага/](#page-118-0) [носители» на стр. 119.](#page-118-0)

3. Вставьте сберегательную книжку в переднюю прорезь стороной для печати вверх и магнитной полосой в сторону от принтера, чтобы передняя часть книжки достигла ролика. Принтер автоматически загрузит ее в правильное положение, после чего сберегательная книжка готова к печати.

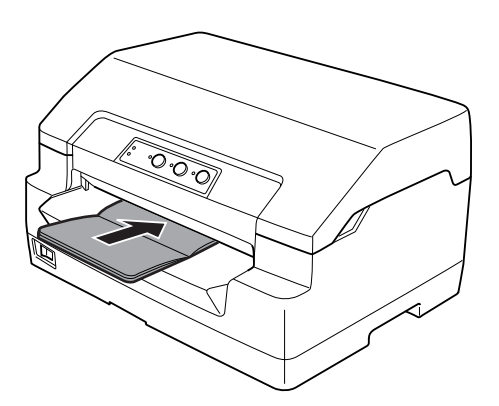

## <span id="page-18-0"></span>!**Внимание:**

- ❏ При печати на сберегательных книжках в режиме настройки стандартных параметров установите для режима "Сберегательная книжка" значение "Вкл.", а для режима "Переплет" - способ переплета сберегательных книжек.
- ❏ Используйте сберегательные книжки с коэффициентом отражения более 60 %.
- ❏ Не загружайте смятые сберегательные книжки или книжки с порванной сшивкой.
- ❏ Не используйте сберегательные книжки, содержащие металлические элементы, такие как скобы или зажимы.
- ❏ Не используйте сберегательные книжки с клейкими элементами, такими как штампы или печати.
- ❏ Не используйте сберегательные книжки, у которых страницы меньше обложки.
- ❏ Не печатайте на передней или задней обложке сберегательной книжки. Печать допускается только на развернутой книжке.
- ❏ Перед печатью обязательно закрывайте крышку принтера. Принтер не печатает, если крышка открыта.
- ❏ При вертикальной печати на сберегательной книжке в режиме USD (ультрабыстрая, черновая) и в режиме HSD (быстрая, черновая) разница по толщине между правой страницей и левой страницей должна быть в пределах 1 мм. При превышении этого значения результаты печати могут быть размытыми.

## **Загрузка отдельных листов**

#### !**Внимание:**

Обязательно используйте принтер с установленным картриджем с красящей лентой. В противном случае может возникнуть заклинивание бумаги.

Можно загружать отдельные листы и беcкопирочные одностраничные многоэкземплярные формы, имеющие до 7 слоев (один оригинал плюс шесть копий). Чтобы загрузить отдельные листы, выполните следующие действия.

1. Включите принтер.

<span id="page-19-0"></span>2. Загрузите отдельный лист бумаги в переднюю прорезь печатной стороной вверх, так, чтобы верхняя часть листа достигала внутреннего ролика. Принтер автоматически загрузит лист в правильное положение, после чего он будет готов для печати.

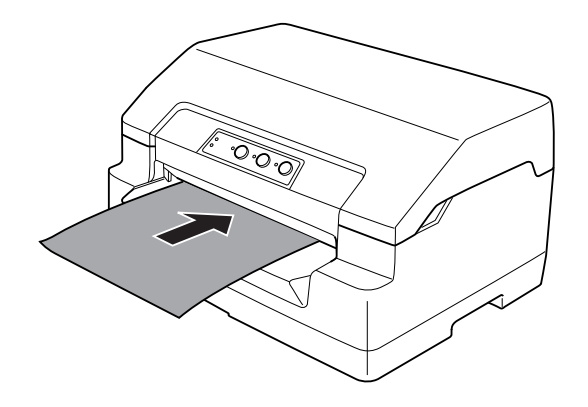

#### **Примечание:**

- ❏ Используйте бумагу с коэффициентом отражения более 60 %.
- ❏ Не загружайте покоробленную бумагу или бумагу со складками.
- ❏ Не делайте отверстий в зоне с 25,0 до 40,0 мм с левого края листа.
- ❏ При использовании бумаги короче 110,0 мм установите направление выгрузки бумаги спереди. Стандартная заводская настройка - спереди. Дополнительную информацию можно найти в Интернете по адресу<http://www.epson.com>.
- ❏ При печати многоэкземплярных форм с линией клея сверху, загружайте их стороной с клеем.
- ❏ Убедитесь, что многоэкземплярная форма по толщине не превышает 0,53 мм (0,021 дюйма).
- ❏ Перед печатью обязательно закрывайте крышку принтера. Принтер не печатает, если крышка открыта.

## **Регулировка позиции верхней кромки листа**

Позиция верхней кромки листа - это позиция по вертикали на странице, с которой принтер начинает печать. Если напечатанный текст расположен слишком высоко или слишком низко, можно отрегулировать позицию верхней кромки листа с помощью этой функции.

Позицию верхней кромки листа можно регулировать для каждой эмуляции.

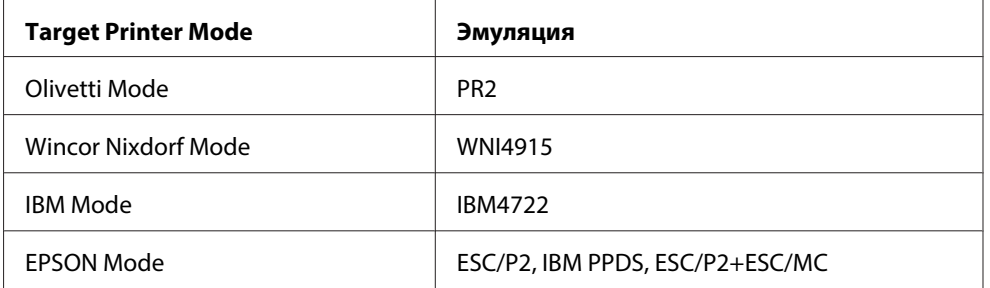

Чтобы отрегулировать позицию верхней кромки листа:

#### **Примечание:**

- ❏ Значения заводской стандартной настройки позиции верхней кромки приведены ниже. PR2: 4,2 мм EPSON Mode, IBM4722: 8,5 мм WNI4915: 9,8 мм
- ❏ Этот режим может использоваться даже в том случае, если открыта крышка принтера.
- $□$  Если необходимо изменить позицию верхней кромки в PR40+, убедитесь, что позиция TOF для PR40+ установлена на Off.
- ❏ Установленная позиция верхней кромки листа сохраняется до следующего ее изменения, даже если вы выключаете принтер.
- ❏ Настройка расположения верхнего края страницы, сделанная в приложении, перекрывает позицию верхней кромки листа, установленную в принтере с помощью этой функции. Если необходимо, отрегулируйте положение верхней кромки листа в настройках приложения.
- ❏ Перед использованием данной функции приготовьте лист бумаги форматом A4.
- 1. Выберите Target Printer Mode, который соответствует эмуляции, для которой вы желаете изменить настройки. См. раздел [«Об установках по умолчанию для вашего принтера» на](#page-56-0) [стр. 57](#page-56-0).
- 2. Выключите принтер.

## !**Внимание:**

Каждый раз после выключения принтера подождите не менее пяти секунд перед повторным включением, иначе принтер может выйти из строя.

- 3. Включите принтер, удерживая нажатыми кнопки **Offline** и **F2**.
- 4. Нажмите кнопку **F1/Eject**, пока мигает индикатор **Offline**.
- <span id="page-21-0"></span>5. Когда загорится индикатор **Ready**, вставьте лист бумаги форматом A4 в переднюю прорезь. Принтер напечатает три заглавные буквы H (HHH) на текущей позиции верхней кромки и выгрузит лист.
- 6. Нажмите кнопку **F1/Eject** , чтобы поднять позицию верхней кромки на странице или нажмите кнопку **F2**, чтобы опустить позицию верхней кромки на странице. При каждом нажатии на кнопку **F1/Eject** или **F2** принтер будет подавать короткий звуковой сигнал. При нажатии этих кнопок подача будет увеличиваться на 0,282 мм (1/90 дюйма).

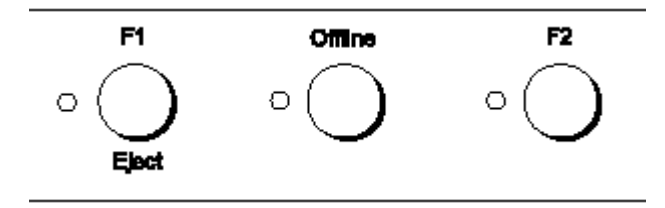

#### **Примечание:**

Позицию верхней кромки листа можно регулировать в пределах от 1,0 мм до 33,8 мм.

- 7. Вставьте лист бумаги форматом A4 в переднюю прорезь. Принтер напечатает три заглавные буквы H (HHH) на текущей позиции верхней кромки и выгрузит лист. Можно продолжить настройку позиции, нажимая на кнопки **F1/Eject** и **F2** и проверяя позицию установкой другого листа.
- 8. По завершению регулировки, выключите принтер. Параметры настройки не изменятся, даже если принтер будет выключен.

## **Регулировка позиции начала печати**

Позиция начала печати - это позиция по горизонтали на странице, с которой принтер начинает печать. Если напечатанный текст расположен с излишним удалением влево или вправо на странице, можно отрегулировать позицию начала печати с помощью этой функции.

Позицию начала печати можно регулировать для каждой эмуляции.

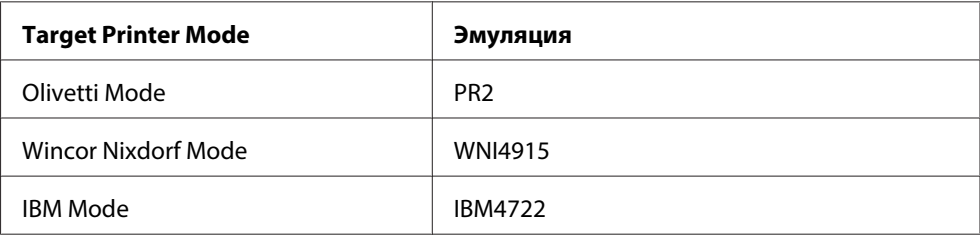

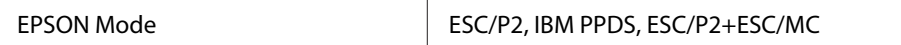

Чтобы отрегулировать позицию начала печати, выполните следующие действия.

#### **Примечание:**

- ❏ Установленная позиция начала печати сохраняется до следующего его изменения, даже если вы выключаете принтер.
- ❏ Перед использованием данной функции приготовьте лист бумаги форматом A4.
- ❏ Перед печатью обязательно закрывайте крышку принтера. Принтер не печатает, если крышка открыта.
- 1. Выберите Target Printer Mode, который соответствует эмуляции, для которой вы желаете изменить настройки. См. раздел [«Об установках по умолчанию для вашего принтера» на](#page-56-0) [стр. 57](#page-56-0).
- 2. Выключите принтер.

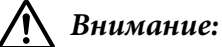

Каждый раз после выключения принтера подождите, как минимум, пять секунд перед повторным включением, иначе принтер может выйти из строя.

- 3. Включите принтер, удерживая нажатыми кнопки **Offline** и **F2**.
- 4. Нажмите кнопку **F2**, пока мигает индикатор **Offline**.
- 5. Когда загорится индикатор **Ready**, вставьте лист бумаги форматом A4 в переднюю прорезь. Принтер распечатает инструкцию по регулировке позиции начала печати и образцы позиций.
- 6. Чтобы выбрать позицию начала печати, нажмите кнопку **F1/Eject** для следующего образца или кнопку **F2** для предыдущего образца. При каждом нажатии на кнопку **F1/Eject** или **F2** принтер будет подавать короткий звуковой сигнал. Индикаторы **F1/Eject**, **Offline** и **F2** показывают номер образца, который выбран в данный момент.
- 7. После выбора позиции начала печати, выключите принтер. Параметры настройки не изменятся, даже если принтер будет выключен.

## <span id="page-23-0"></span>Глава 2

# **Программное обеспечение принтера**

## **О программном обеспечении принтера**

Программное обеспечение Epson содержит драйвер принтера и приложение EPSON Status Monitor 3.

Драйвер принтера - это программа, позволяющее компьютеру работать с принтером. Вам следует установить на компьютере драйвер принтера, чтобы приложения Windows могли полностью использовать все функциональные возможности вашего принтера.

Утилита EPSON Status Monitor 3 позволяет контролировать состояние принтера, предупреждает о появлении ошибки и дает подсказки по поиску и устранению неисправностей. Приложение EPSON Status Monitor 3 устанавливается автоматически вместе с драйвером принтера. Если EPSON Status Monitor 3 устанавливается позднее, см. указания в разделе [«Установка EPSON Status Monitor 3» на стр. 38.](#page-37-0)

#### **Примечание:**

- ❏ Прежде чем продолжить, убедитесь, что на вашем компьютере установлен драйвер принтера.
- ❏ При использовании драйвера принтера необходимо установить следующие настройки принтера. Указания по изменению установок по умолчанию приведены в разделе [«Изменение стандартных параметров» на стр. 73.](#page-72-0) Target Printer Mode: EPSON Mode Программное обеспечение: ESC/P2
- ❏ Если вы хотите установить заново установить или обновить драйвер принтера, необходимо удалить установленный в данный момент драйвер принтера.
- ❏ Картинки экранов на последующих страницах могут быть разными для разных версий ОС Windows.

# **Использование драйвера принтера**

Вы можете получить доступ к драйверу принтера из приложений ОС Windows или из меню Start (Пуск).

- <span id="page-24-0"></span>❏ Если вы получили доступ к драйверу принтера из приложения Windows, то любые задаваемые вами установки будут действовать только в том приложении, с которым вы в настоящий момент работаете. Дополнительные сведения можно найти в разделе «Доступ к драйверу принтера из приложений Windows» на стр. 25.
- ❏ Если вы открываете параметры драйвера принтера через меню Пуск, сделанные изменения буду действовать для всех приложений. Дополнительные сведения можно найти в разделе [«Доступ к драйверу принтера из меню Пуск» на стр. 27](#page-26-0).

Чтобы проверить и изменить установки драйвера принтера, обращайтесь к разделу [«Изменение параметров драйвера принтера» на стр. 30](#page-29-0).

#### **Примечания:**

Хотя многие приложения Windows подавляют установки, заданные в драйвере принтера, но некоторые приложения этого не делают. Поэтому вам следует проверять, удовлетворяют ли установки драйвера принтера вашим требованиям.

## **Доступ к драйверу принтера из приложений Windows**

Для доступа к драйверу принтера из какого-либо приложения Windows выполните указанные ниже действия:

1. Выберите **Print Setup (Параметры печати)** или **Print (Печать)** в меню Файл приложения. Появится диалоговое окно Печать или Параметры страницы. Убедитесь, что в контекстном списке Принтеры выбран ваш принтер.

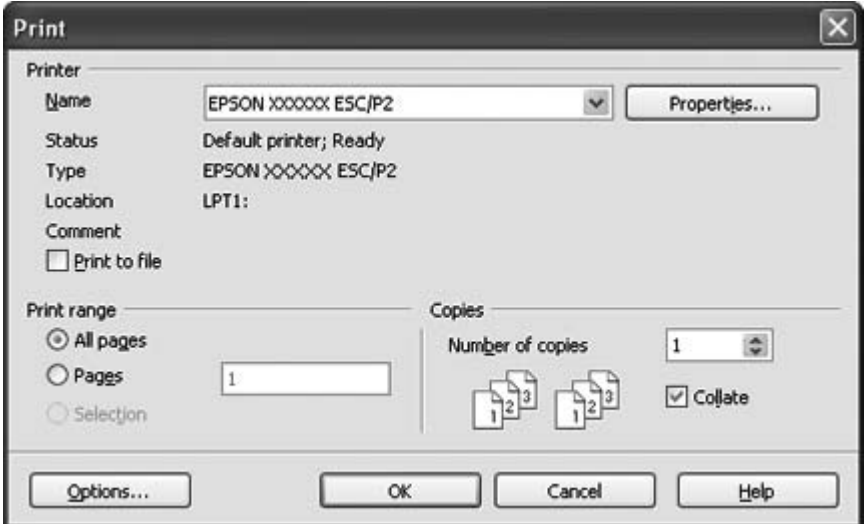

2. Щелкните на **Printer (Принтер)**, **Setup (Настройка)**, **Properties (Свойства)** или **Options (Параметры)**. (Название кнопки зависит от приложения; возможно, что вам придется щелкнуть на некоторой комбинации из этих кнопок.) Появится окно Свойства документа, в котором имеется меню Расположение, Бумага/Качество, Специальный размер бумаги и EПараметры расширений. В этих меню перечислены параметры драйвера принтера.

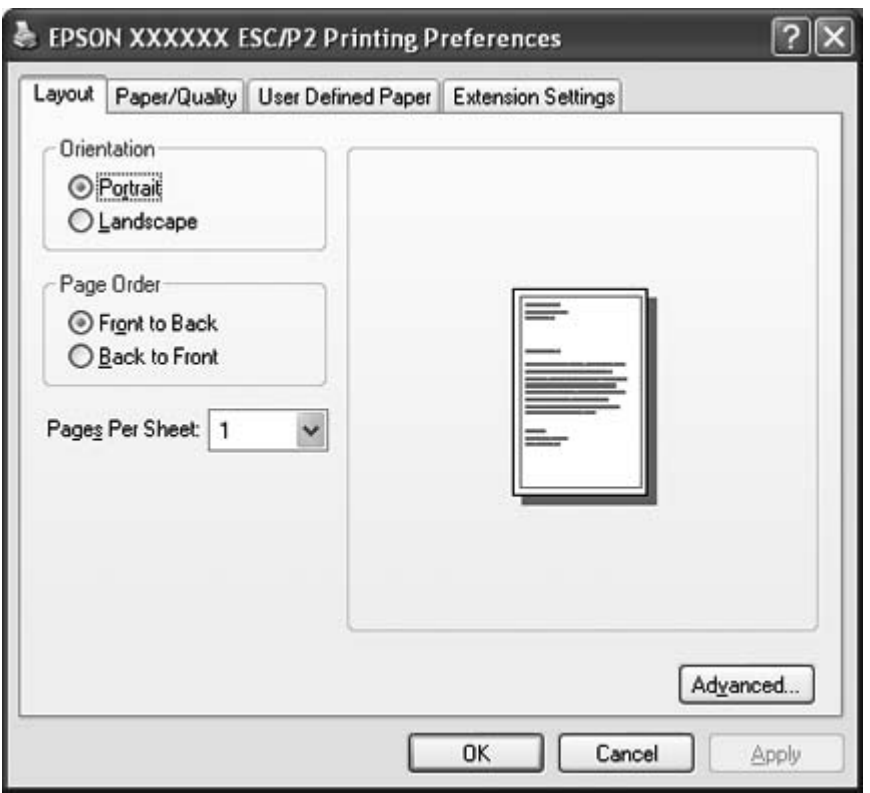

<span id="page-26-0"></span>3. Чтобы просмотреть меню, щелкните соответствующую вкладку в верхней части окна. За информацией по изменению настроек обратитесь к разделу [«Изменение параметров](#page-29-0) [драйвера принтера» на стр. 30.](#page-29-0)

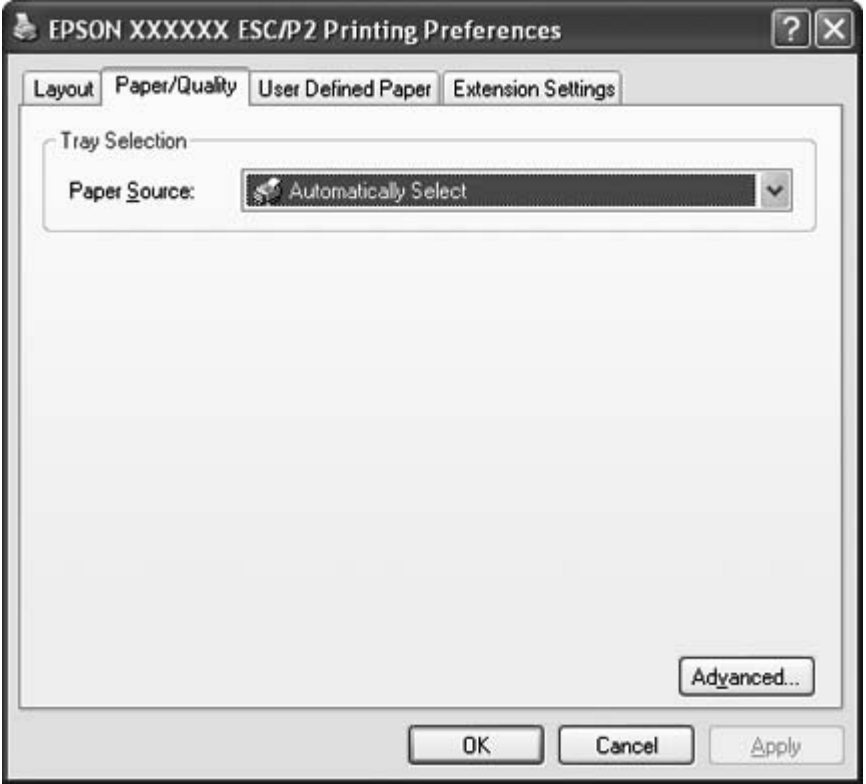

## **Доступ к драйверу принтера из меню Пуск**

Чтобы открыть параметры драйвера принтера через меню Пуск:

1. В Windows 8:

Выберите **Desktop (Рабочий стол)** на экране Start (Пуск), переместите курсор в верхний правый угол экрана, выберите **Settings (Параметры)**, затем **Control Panel (Панель управления)**. Затем выберите **View devices and printers (Просмотр устройств и принтеров)** в категории **Hardware and Sound (Оборудование и звук)**.

В Windows 7: Щелкните **Start (Пуск)**, затем **Devices and Printers (Устройства и принтеры)**. В Windows Vista:

Выберите **Start (Пуск)**, затем **Control Panel (Панель управления)**, **Hardware and Sound (Оборудование и звук)** и **Printers (Принтеры)**.

В Windows XP Professional edition: Нажмите на **Start (Пуск)**, затем **Printers and Faxes (Принтеры и факсы)**.

В Windows XP Home edition: Щелкните **Start (Пуск)**, **Control Panel (Панель управления)** и затем **Printers and Faxes (Принтеры и факсы)**.

В Windows 2000:

Щелкните **Start (Пуск)**, наведите курсор на **Settings (Параметры)** и выберите **Printers (Принтеры)**.

2. Щелкните правой кнопкой мыши на значке вашего принтера, затем выберите **Printing Preferences (Настройка печати)**. На экране появится окно Свойства документа, в котором содержится меню Расположение, Бумага/Качество, Специальный размер бумаги и Параметры расширений. В этих меню перечислены параметры драйвера принтера.

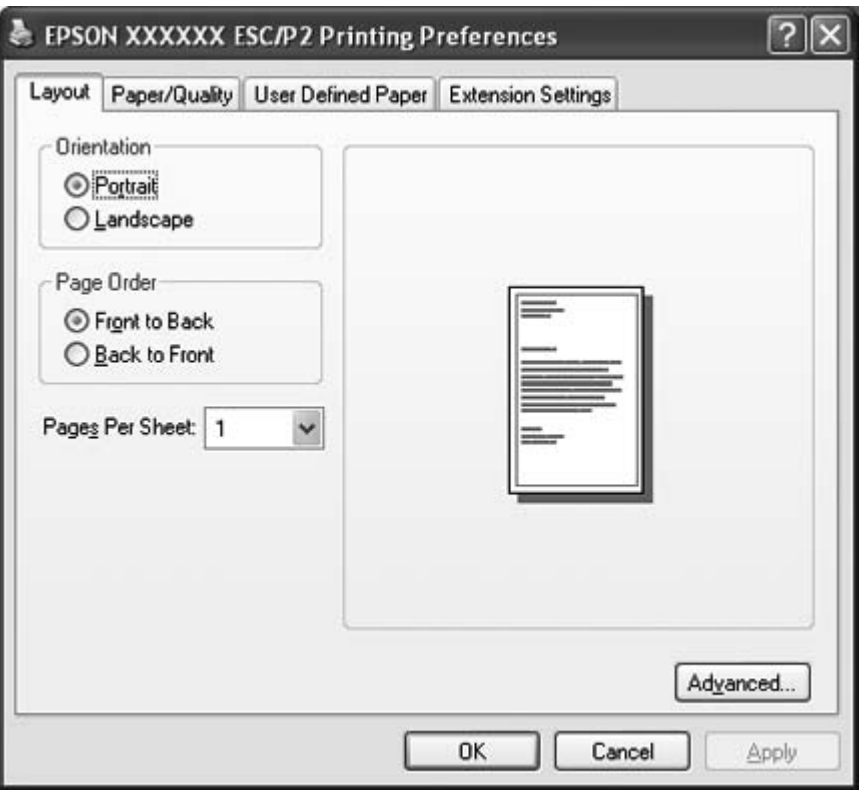

Выберите **Properties (Свойства)** (Windows Vista, XP и 2000) или **Printer properties (Свойства принтера)** (Windows 8 и 7) в меню, открываемом при щелчке правой кнопкой мыши по значку принтера, отображается окно Properties (Свойства) с меню настройки параметров принтера.

#### **Примечание:**

Не нажимайте **Properties (Свойства)**, хотя в меню Windows 7 отображаются опции **Свойства** и **Printer properties (Свойства принтера)**.

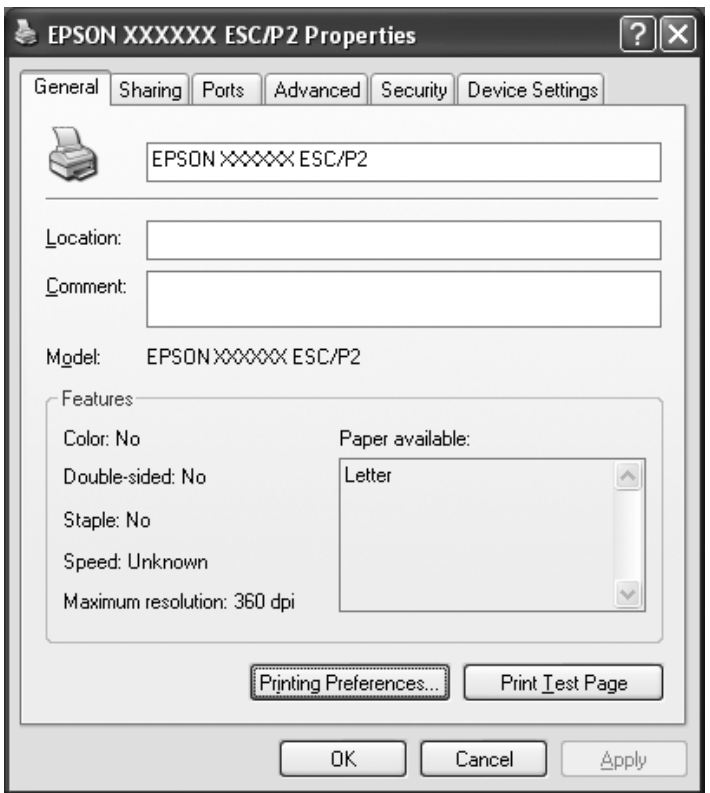

3. Чтобы просмотреть меню, щелкните соответствующую вкладку в верхней части окна. За информацией по изменению значений обратитесь к разделу [«Обзор параметров драйвера](#page-30-0) [принтера» на стр. 31](#page-30-0).

## <span id="page-29-0"></span>**Изменение параметров драйвера принтера**

В драйвере принтера предусмотрено четыре меню, позволяющих изменять параметры принтера; Layout (Макет), Paper/Quality (Бумага/Качество), User Defined Paper (Специальный размер бумаги) и Extension Settings (Дополнительные параметры). Также можно изменять параметры в меню Utility ПО принтера. Краткий перечень параметров настройки см. в разделе [«Обзор параметров драйвера принтера» на стр. 31](#page-30-0). Если используется Windows XP или 2000, можно также просматривать интерактивную справку, щелкая правой кнопкой мыши на элементах драйвера и выбирая опцию **What's this? (Что это?)**.

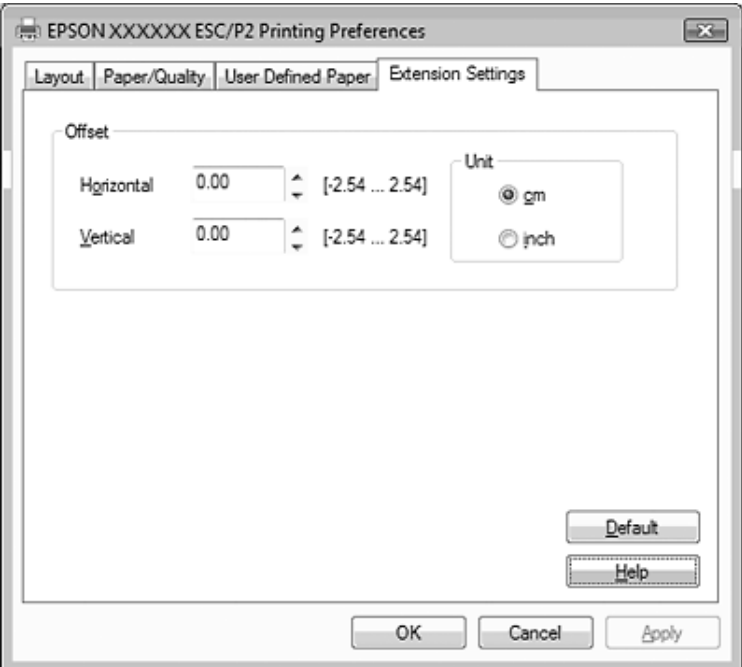

Щелкните кнопку **Help (Справка)** в окне Драйвер принтера.

После того, как вы сделали все необходимые изменения, щелкните **OK**, чтобы параметры вступили в силу, или **Cancel (Отмена)**, чтобы отменить все сделанные изменения.

После проверки параметров драйвера принтера и внесения необходимых изменений можно начинать печать.

# <span id="page-30-0"></span>**Обзор параметров драйвера принтера**

В следующих таблицах показаны параметры драйвера принтера для Windows. Обратите внимание, что наборы доступных параметров могут отличаться в различных версиях Windows. Для получения дополнительной информации обратитесь к файлу **Help (Справка)** драйвера принтера.

## **Настройки принтера**

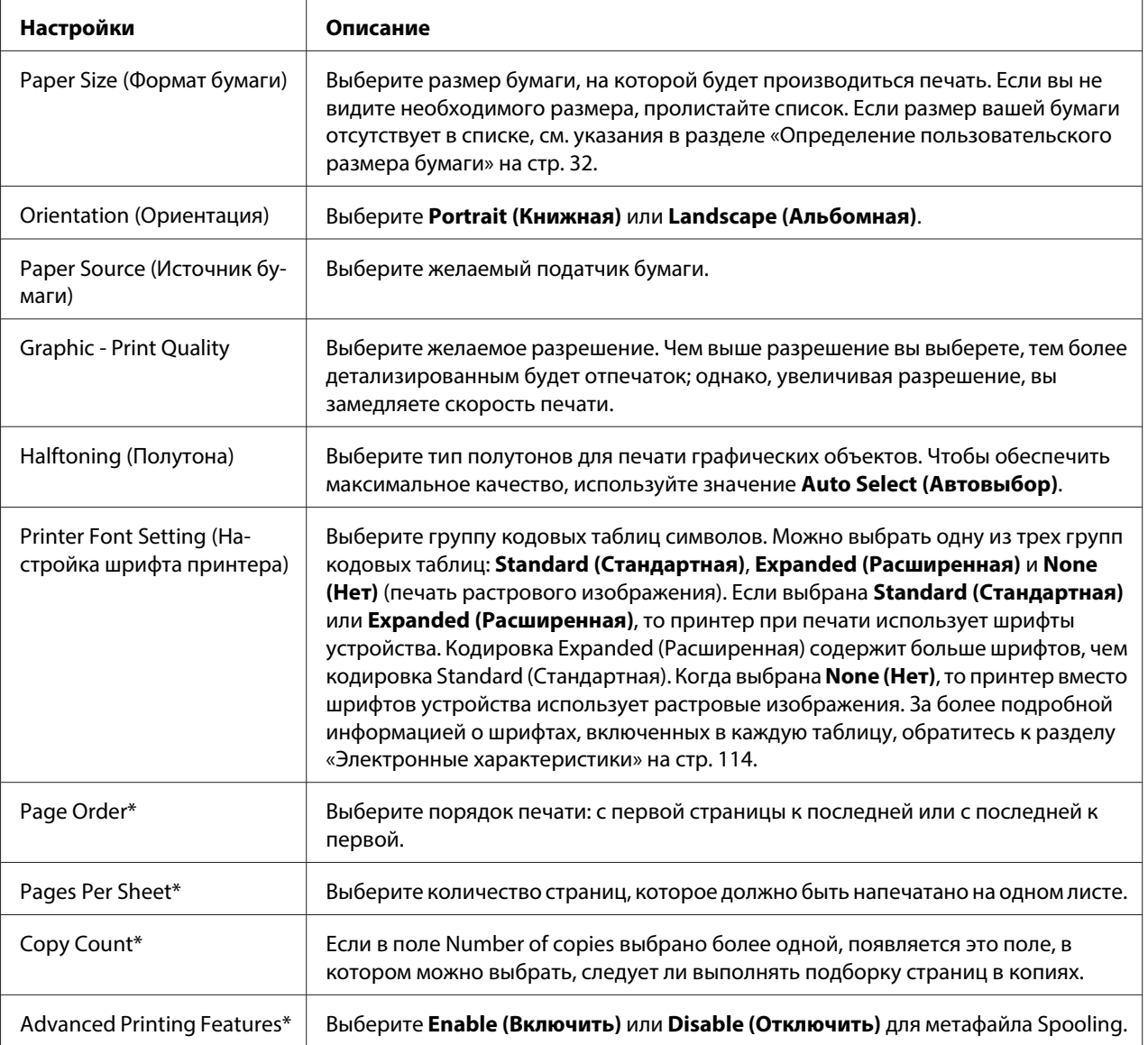

<span id="page-31-0"></span>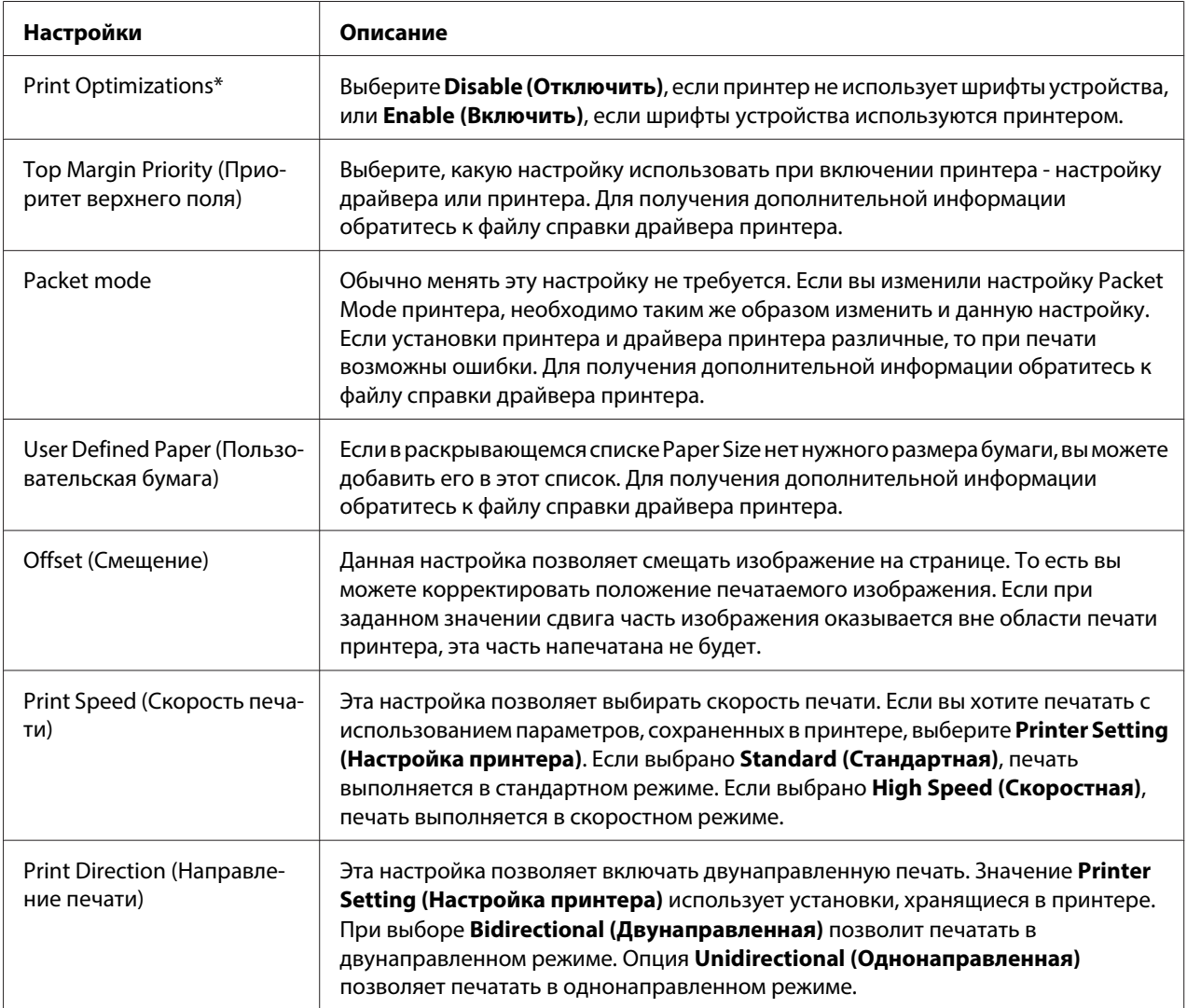

\* За более подробной информацией обратитесь к Справке Windows.

#### **Определение пользовательского размера бумаги**

Если в раскрывающемся списке Paper Size нет нужного размера бумаги, вы можете добавить его в этот список.

1. В Windows 8:

Выберите **Desktop (Рабочий стол)** на экране Start (Пуск), переместите курсор в верхний правый угол экрана, выберите **Settings (Параметры)**, затем **Control Panel (Панель управления)**. Затем выберите **View devices and printers (Просмотр устройств и принтеров)** в категории **Hardware and Sound (Оборудование и звук)**.

#### <span id="page-32-0"></span>В Windows 7: Щелкните **Start (Пуск)**, затем **Devices and Printers (Устройства и принтеры)**.

В Windows Vista. Щелкните **Start** (Пуск), затем **Control Panel** (Панель управления), **Hardware and Sound** (Оборудование и звук) и **Printers** (Принтеры).

В Windows XP Professional x64 Edition: Нажмите на **Start (Пуск)**, затем **Printers and Faxes (Принтеры и факсы)**.

В Windows XP Professional: Нажмите на **Start (Пуск)**, затем **Printers and Faxes (Принтеры и факсы)**.

В Windows XP Home Edition: Щелкните **Start (Пуск)**, **Control Panel (Панель управления)**, а затем **Printers and Faxes (Принтеры и факсы)**.

В Windows 2000: Щелкните **Start (Пуск)**, наведите курсор на **Settings (Параметры)** и щелкните **Printers (Принтеры)**.

- 2. Щелкните правой кнопкой мыши на значке вашего принтера, затем выберите **Printing Preferences (Настройка печати)**.
- 3. Выберите меню **User Defined Paper (Пользовательская бумага)**.
- 4. В полях Размер бумаги введите размер бумаги.
- 5. Выберите **Apply (Применить)**, затем **OK**.

#### **Примечание:**

Для получения дополнительной информации обратитесь к файлу справки драйвера принтера.

## **Настройки контроля**

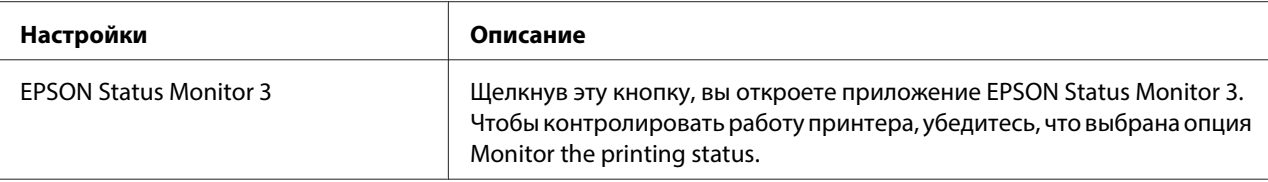

<span id="page-33-0"></span>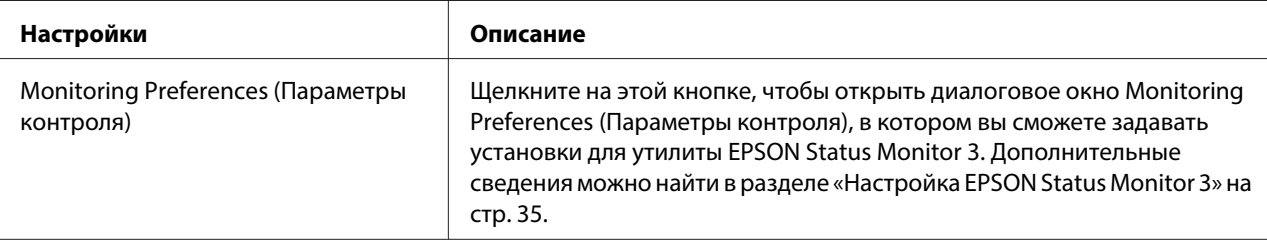

## **Утилита настройки параметров**

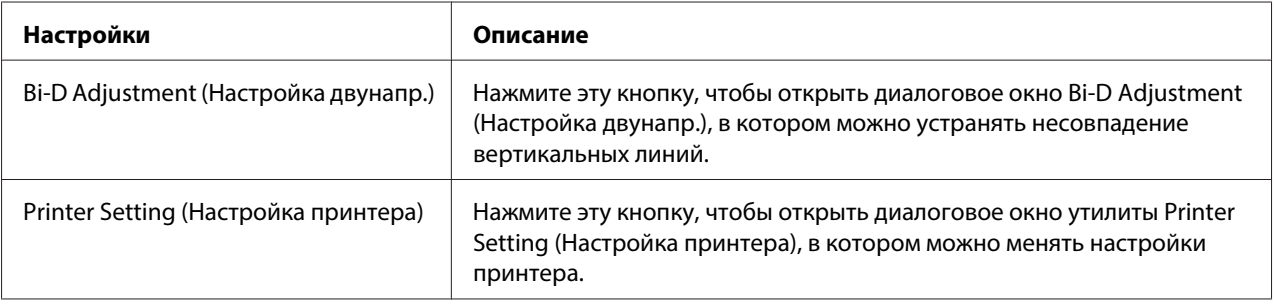

## **Работа с EPSON Status Monitor 3**

EPSON Status Monitor 3 позволяет контролировать состояние принтера, уведомляет пользователя об ошибках принтера и при необходимости выводит на экран сведения по поиску и устранению неисправностей.

Утилита EPSON Status Monitor 3 доступна в следующих случаях:

- ❏ Принтер непосредственно подключен к компьютеру через параллельный порт [LPT1] или порт USB.
- ❏ Ваша система поддерживает двунаправленную связь.

EPSON Status Monitor 3 устанавливается при прямом подключении принтера и установке драйвера принтера. При совместном использовании принтера настройте EPSON Status Monitor 3 так, чтобы принтер можно было контролировать с сервера печати и компьютеров-клиентов. См. [«Настройка EPSON Status Monitor 3» на стр. 35](#page-34-0) и [«Настройка](#page-39-0) [вашего принтера для работы в сети» на стр. 40](#page-39-0).

## <span id="page-34-0"></span>!**Внимание:**

Хотя имеется возможность печатать на принтере, подключенном непосредственно к удаленному компьютеру, с помощью функции Remote Desktop (Удаленный рабочий стол)\* в Windows 8, 7, Vista или XP, возможен сбой связи.

\* Функция Remote Desktop (Удаленный рабочий стол): Функция, позволяющая пользователю получать доступ к приложениям или файлам на компьютере, подключенном к офисной сети, через удаленный мобильный компьютер.

#### **Примечание:**

- ❏ Если вы используете компьютер под управлением операционной системы Windows 8, 7, Vista или XP, на который выполнили вход несколько пользователей, то при одновременном контроле принтера на экран может выводиться сообщение об ошибке связи.
- ❏ Еслиустановлен EPSON Status Monitor 3 при включенной Windows Firewall (Брандмауэр Windows) (рекомендуется), управление сетевым принтером может быть недоступно. Для устранения этой проблемы добавьте EEBAgent.exe в группу Исключения брандмауэра.

## **Настройка EPSON Status Monitor 3**

Выполните следующие действия для настройки EPSON Status Monitor 3:

1. В Windows 8:

Выберите **Desktop (Рабочий стол)** на экране Start (Пуск), переместите курсор в верхний правый угол экрана, выберите **Settings (Параметры)**, затем **Control Panel (Панель управления)**. Затем выберите **View devices and printers (Просмотр устройств и принтеров)** в категории **Hardware and Sound (Оборудование и звук)**.

В Windows 7: Щелкните **Start (Пуск)**, затем **Devices and Printers (Устройства и принтеры)**.

В Windows Vista:

Выберите **Start (Пуск)**, затем **Control Panel (Панель управления)**, **Hardware and Sound (Оборудование и звук)** и **Printers (Принтеры)**.

В Windows XP Professional edition: Нажмите на **Start (Пуск)**, затем **Printers and Faxes (Принтеры и факсы)**.

В Windows XP Home edition:

Щелкните **Start (Пуск)**, **Control Panel (Панель управления)** и затем **Printers and Faxes (Принтеры и факсы)**.

В Windows 2000: Щелкните **Start (Пуск)**, наведите курсор на **Settings (Параметры)** и выберите **Printers (Принтеры)**.

- 2. Щелкните правой кнопкой мыши по значку принтера, затем **Printer properties (Свойства принтера)** (Windows 8 и 7) или **Properties (Свойства)** (Windows Vista, XP и 2000), затем выберите вкладку **Utility (Сервис)**.
- 3. Щелкните на кнопке **Monitoring Preferences (Параметры контроля)**. Откроется диалоговое окно Monitoring Preferences (Параметры контроля).

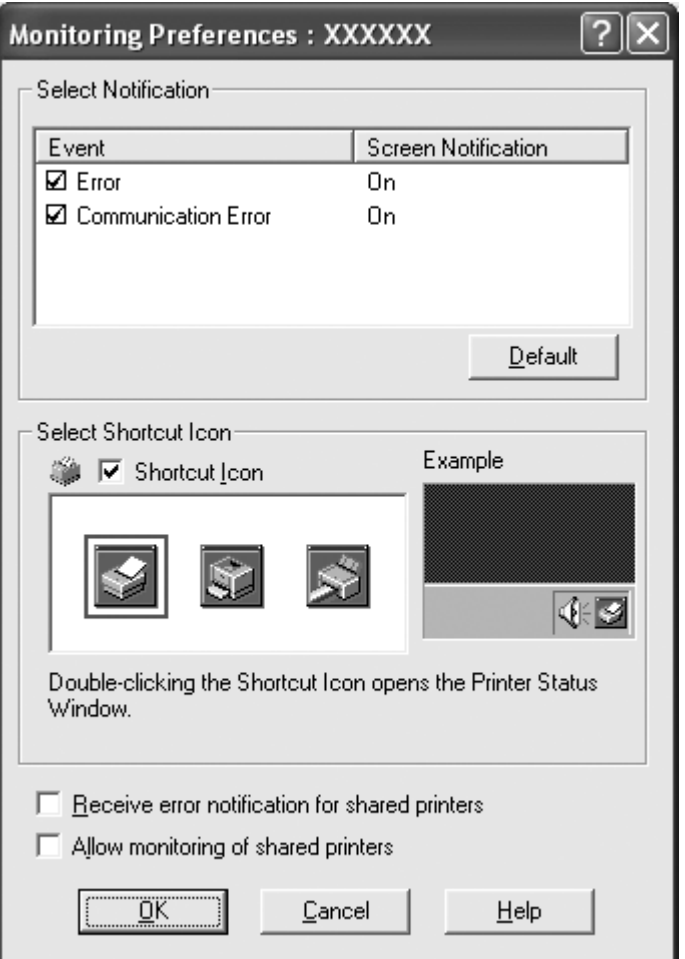

4. Вы можете настроить следующие параметры:
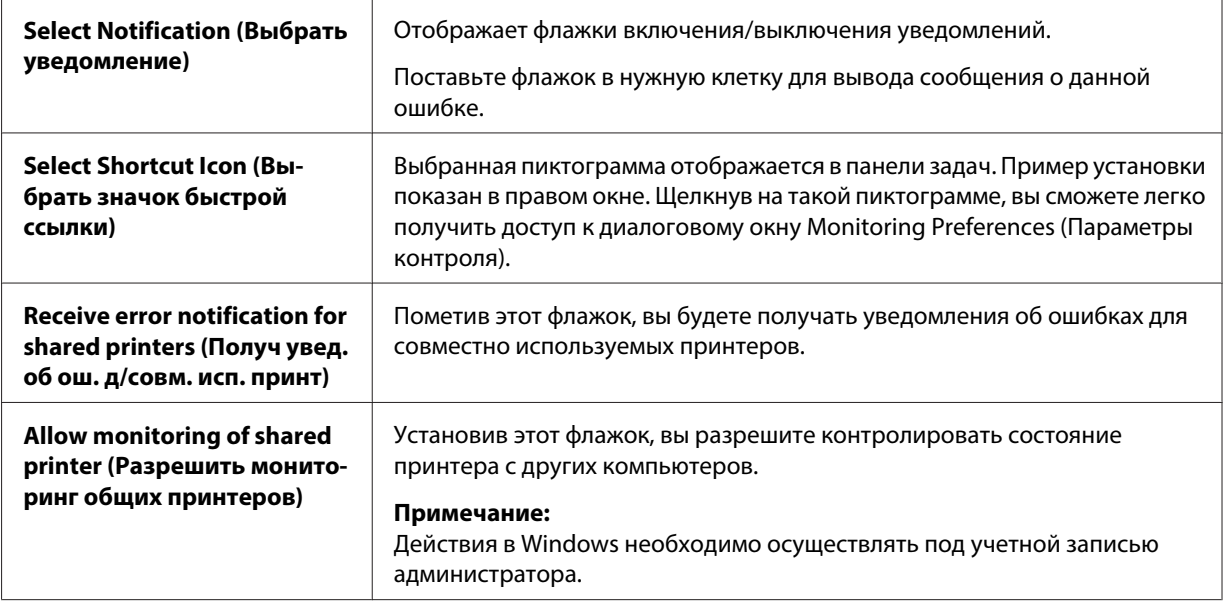

#### **Примечание:**

Чтобы вернуть значения всех установок к их значениям по умолчанию, щелкните на кнопке **Default (По умол.)**.

# **Доступ к EPSON Status Monitor 3**

Для получения доступа к EPSON Status Monitor 3 выполните одно из перечисленных ниже действий.

- ❏ Дважды щелкните пиктограмму принтера на панели задач. Чтобы добавить пиктограмму на панель задач, откройте меню Utility (Сервис) и следуйте инструкциям.
- ❏ Откройте меню Utility (Сервис), затем щелкните на пиктограмме **EPSON Status Monitor 3**. Порядок открытия меню Utility (Сервис) описан в разделе [«Использование драйвера](#page-23-0) [принтера» на стр. 24](#page-23-0).

Когда вы получили доступ к утилите EPSON Status Monitor 3 одним из вышеуказанных способов, появится следующее окно состояния принтера.

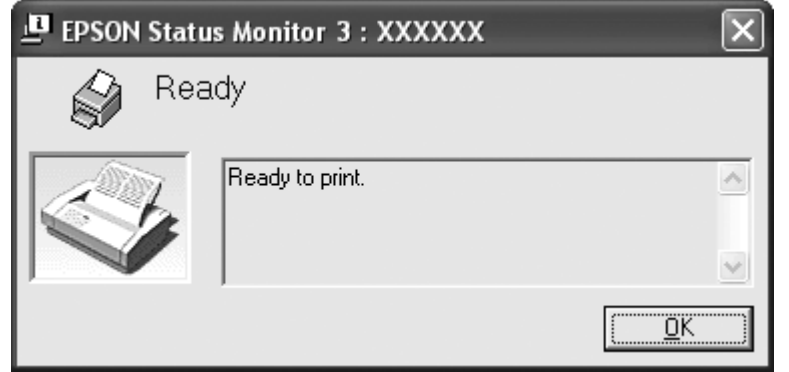

В этом окне можно просмотреть данные состояния принтера.

#### **Примечание:**

Проверить состояние принтера можно в ходе печати. Для этого щелкните кнопку **EPSON Status Monitor 3** на вкладке Utility (Сервис), и используйте принтер, не закрывая окно состояния.

# **Установка EPSON Status Monitor 3**

Загрузите EPSON Status Monitor 3 с веб-сайта Epson и установите на свой компьютер.

http://www.epson.com

# **Использование функции Bi-D Adjustment (Настройка двунапр.)**

Эта утилита служит для настройки при рассогласовании вертикальных линий.

# **Выполнение настроек с помощью Bi-D Adjustment (Настройка двунапр.)**

Чтобы выполнить Bi-D Adjustment, следуйте описанным ниже шагам.

# !**Внимание:**

- ❏ Не выключайте принтер, пока он печатает регулировочную таблицу. Это может привести к сохранению неверных настроек принтера. Если во время настройки принтер был выключен, перезапустите Bi-D Adjustment (Настройка двунапр.).
- ❏ Не выключайте параметр Packet Mode.
- ❏ Сетевое подключение не поддерживается.
- $\Box$  Прежде чем запускать Bi-D Adjustment, убедитесь, что принтер находится в состоянии готовности.
- $\Box$  Если печать в режиме Bi-D Adjustment (Настройка двунапр.) происходит некорректно, установите для шрифта принтера значения по умолчанию и повторите попытку.
- 1. Откройте меню **Utility (Утилита)**, затем щелкните на значке **Bi-D Adjustment (Настройка двунапр.)**. Порядок открытия меню **Utility (Утилита)** описан в разделе [«Использование](#page-23-0) [драйвера принтера» на стр. 24.](#page-23-0) Откроется окно Bi-D Adjustment (Настройка двунапр.).
- 2. Щелкните кнопку **Next (Далее)**.
- 3. Щелкните **Print (Печать)**. Принтер напечатает три комплекта регулировочных таблиц.
- 4. Посмотрите на регулировочные таблицы и найдите вертикальную линию, которая совмещена лучше других. Затем в окне Bi-D Adjustment (Настройка двунапр.) выберите соответствующий номер линии.
- 5. Щелкните **Set (Установить)**. Регулировочная таблица будет сохранена в принтере.

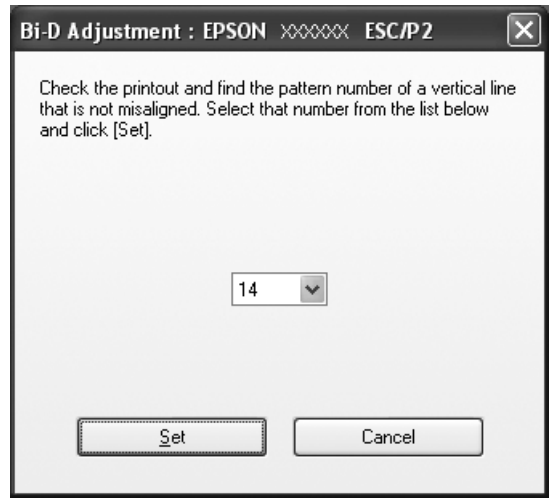

# <span id="page-39-0"></span>**Использование утилиты Printer Setting (Настройка принтера)**

Эта утилита позволяет отображать текущие настройки, сохраненные в принтере, менять настройки принтера, считывать данные, сохраненные в файле, и сохранять сделанные в памяти изменения.

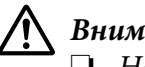

## !**Внимание:**

❏ Не выключайте параметр Packet Mode.

- ❏ Сетевое подключение не поддерживается.
- ❏ Прежде чем получать настройки от принтера или обновлять настройки принтера, убедитесь, что он находится в режиме готовности.

# **Изменение настроек принтера**

Чтобы изменить настройки принтера, выполните следующее.

- 1. Откройте меню **Utility (Утилита)**, затем щелкните на значке **Printer Setting (Настройка принтера)**. Порядок открытия меню Utility (Утилита) описан в разделе [«Использование](#page-23-0) [драйвера принтера» на стр. 24.](#page-23-0) Будет открыто окно Printer Setting (Настройка принтера).
- 2. Измените необходимые настройки принтера. Подробнее об использовании этого инструмента см. в Справке драйвера принтера.

## **Примечание:**

В Windows 2000 для принтеров, подключенных через USB, необходимо снова включить питание принтера после отображения сообщения "Updated printer settings. (Настройки принтера обновлены.)".

# **Настройка вашего принтера для работы в сети**

# **Совместное использование принтера**

В этом разделе рассказывается, как совместно использовать принтер в стандартной сети Windows.

<span id="page-40-0"></span>Компьютеры в сети могут совместно использовать принтер, который непосредственно подключен к одному из этих компьютеров. Остальные компьютеры являются клиентами, которым для совместного использования принтера с принт-сервером нужно разрешение. Клиенты используют принтер через принт-сервер.

Вам, в соответствии с версиями операционной системы Windows и вашими правами доступа к сети, нужно задать соответствующие установки для принт-сервера и для клиентов.

См. раздел [«Настройка вашего принтера для работы в сети» на стр. 40](#page-39-0).

См. раздел [«Настройка для клиентов» на стр. 46.](#page-45-0)

#### **Примечание:**

- $\Box$  При совместном использовании принтера настройте EPSON Status Monitor 3 так, чтобы принтер можно было контролировать с сервера печати и компьютеров-клиентов. См. раздел [«Настройка EPSON Status Monitor 3» на стр. 35.](#page-34-0)
- ❏ При подключении к совместно используемому принтеру в среде Windows XP сообщения об ошибках и предупреждения во время печати не отображаются. Эта проблема решается путем установки пакета обновления Windows XP Service Pack 1 или более поздней версии.
- ❏ При подключении к сетевому принтеру через маршрутизатор в некоторых случаях (в зависимости от настроек маршрутизатора) во время печати могут отсутствовать сообщения об ошибках и предупреждения.
- ❏ Принт-сервер и клиенты должны быть установлены в одной и той же сети, и для них заранее должно быть установлено одно и то же управление сетью.

# **Настройка вашего принтера в качестве совместно используемого принтера**

Выполните следующие действия для настройки сервера печати.

## **Примечание:**

Эти действия необходимо осуществлять с учетной записью администратора на локальном компьютере.

1. Для сервера печати Windows 8:

Выберите **Desktop (Рабочий стол)** на экране Start (Пуск), переместите курсор в верхний правый угол экрана, выберите **Settings (Параметры)**, затем **Control Panel (Панель управления)**. Затем выберите **View devices and printers (Просмотр устройств и принтеров)** в категории **Hardware and Sound (Оборудование и звук)**.

Для сервера печати Windows 7: Щелкните **Start (Пуск)**, затем **Devices and Printers (Устройства и принтеры)**.

Для сервера печати Windows Vista:

Выберите **Start (Пуск)**, затем **Control Panel (Панель управления)**, **Hardware and Sound (Оборудование и звук)** и **Printers (Принтеры)**.

Для сервера печати Windows XP Professional: Нажмите на **Start (Пуск)**, затем **Printers and Faxes (Принтеры и факсы)**.

Для сервера печати Windows XP Home Edition: Щелкните **Start (Пуск)**, **Control panel (Панель управления)**, а затем **Printers and Faxes (Принтеры и факсы)**.

Для сервера печати Windows 2000: Щелкните **Start (Пуск)**, наведите курсор на **Settings (Параметры)** и щелкните **Printers (Принтеры)**.

2. Для Windows 8 или 7:

Щелкните правой кнопкой мыши значок данного принтера, выберите пункт **Printer Properties (Свойства принтера)**, затем в открывшемся окне выберите вкладку **Sharing (Совместное использование)**.

Для Windows Vista, XP и 2000:

Щелкните правой кнопкой мыши значок данного принтера и в отобразившемся контекстном меню выберите пункт **Sharing (Совместное использование)**.

В Windows XP, если появится следующее меню, щелкните либо **Network Setup Wizard (Мастер настройки сети)**, либо на **If you understand the security risks but want to share printers without running the wizard, click here. (Если вы понимаете угрозу безопасности, но хотите совместно использовать принтер, не запуская мастера, щелкните здесь)**.

При любом варианте далее следуйте выводимым на экран указаниям.

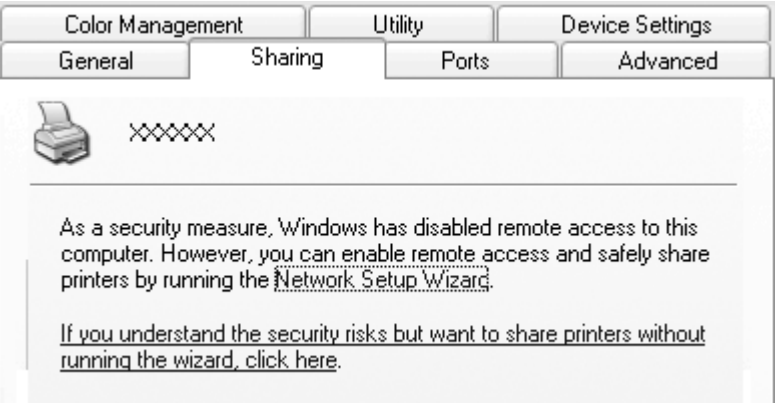

3. В сервере печати Windows 2000 выберите **Shared as (Используется совместно как)**, затем введите имя в поле Имя общего ресурса и щелкните **OK**.

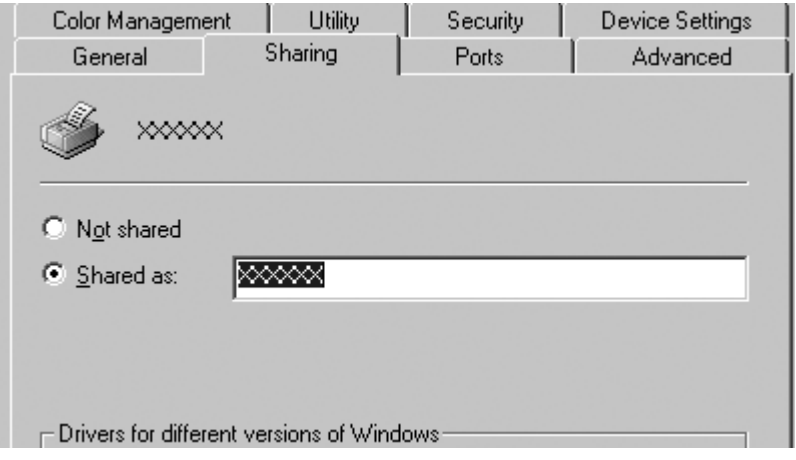

Для сервера принтера Windows 8, 7, Vista или XP выберите **Share this printer (Открыть общий доступ к принтеру)**, затем введите имя в поле "Share name (Имя общего ресурса)" и щелкните кнопку **OK**.

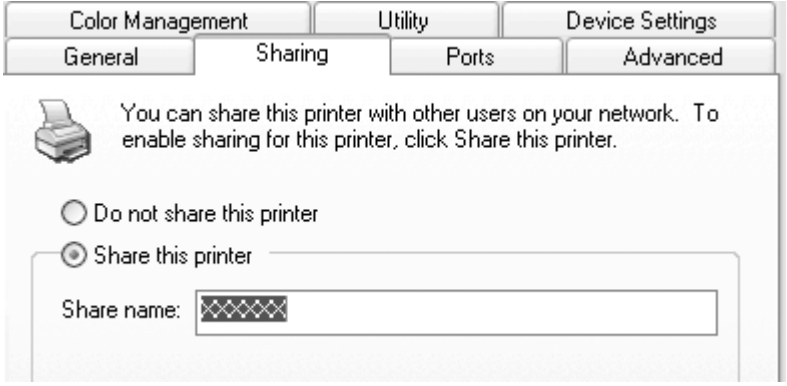

#### **Примечание:**

- ❏ Для сетевого имени нельзя использовать пробелы и дефисы, так как это может привести к ошибке.
- ❏ В ОС Windows 8, 7 или Vista вы не можете выбрать параметр **share this printer (Общий доступ к данному принтеру)**, пока не нажмете кнопку **Change sharing options (Настройка общего доступа)**.

Вам нужно так настроить компьютеры-клиенты, чтобы они могли использовать принтер в сети. Более подробная информация приведена на следующих страницах:

См. раздел [«Настройка для клиентов» на стр. 46.](#page-45-0)

## **Общий доступ к принтеру при включенном брандамауэре**

#### **Примечание:**

Для возможности общего доступа к файлам и принтерам при включенном Windows Firewall (Брандмауэр Windows) выполните следующую процедуру.

## Windows 8

1. Выберите **Desktop (Рабочий стол)** на экране Start (Пуск), переместите курсор в верхний правый угол экрана, выберите **Settings (Параметры)**, затем **Control Panel (Панель управления)**. Затем щелкните **System and Security (Система и безопасность)**, затем **Windows Firewall (Брандмауэр Windows)**.

- 2. Выберите **Turn Windows Firewall on or off (Включение и отключение брандмауэра Windows)** в окне слева. Убедитесь, что пункт **Block all incoming connections, including those in the list of allowed programs (Блокирование всех входящих подключений, включая подключения, указанные в списке разрешенных программ)** не выбран, и затем нажмите кнопку **OK**.
- 3. Выберите **Allow a program or feature through Windows Firewall (Разрешить запуск программы или функции через брандмауэр Windows)** в окне слева.
- 4. Выберите **File and Printer Sharing (Общий доступ к файлу и принтеру)** и щелкните кнопку **OK**.

## Windows 7

- 1. Нажмите **Start (Пуск)**, затем **Control Panel (Панель управления)**, **System and Security (Система и безопасность)** и затем **Windows Firewall (Брандмауэр Windows)**.
- 2. Выберите **Turn Windows Firewall on or off (Включение и отключение брандмауэра Windows)** в окне слева. Убедитесь, что пункт **Block all incoming connections, including those in the list of allowed programs (Блокирование всех входящих подключений, включая подключения, указанные в списке разрешенных программ)** не выбран, и затем нажмите на **OK**.
- 3. Выберите **Allow a program or feature through Windows Firewall (Разрешить запуск программы или компонента через брандмауэр Windows)** в окне слева.
- 4. Выберите **Share file and printer (Общий доступ к файлу и принтеру)**, затем нажмите **OK**.

## Windows Vista

- 1. Нажмите кнопку **Start (Пуск)** и затем выберите **Control Panel (Панель управления)**.
- 2. Нажмите **Security (Безопасность)**, затем **Windows Firewall (Брандмауэр Windows)**, чтобы открыть окно **Windows Firewall (Брандмауэр Windows)**.
- 3. Выберите **Turn Windows Firewall on or off (Включение и отключение брандмауэра Windows)** в окне слева. Когда появится экран **User Account Control (Контроль учетных записей)**, нажмите **Continue (Продолжить)**.
- 4. Убедитесь, что пункт **Block all incoming connections (Блокирование всех входящих подключений)** во вкладке **General (Общие)** не выбран.

<span id="page-45-0"></span>5. Откройте вкладку **Exceptions (Исключения)**, выберите **File and Printer Sharing (Общий доступ к файлам и принтерам)** и затем нажмите **OK**.

## Windows XP

- 1. Нажмите кнопку **Start (Пуск)** и затем выберите **Control Panel (Панель управления)**.
- 2. Нажмите на **Security Center (Центр безопасности)**.
- 3. Нажмите **Windows Firewall (Брандмауэр Windows)**, чтобы открыть окно **Windows Firewall (Брандмауэр Windows)**.
- 4. Убедитесь, что пункт **Don't allow exceptions (Не разрешать исключения)** во вкладке **General (Общие)** не выбран.
- 5. Откройте вкладку **Exceptions (Исключения)**, выберите **File and Printer Sharing (Общий доступ к файлам и принтерам)** и затем нажмите **OK**.

# **Настройка для клиентов**

В этом разделе рассказывается, как установить драйвер принтера путем доступа к совместно используемому принтеру по сети.

## **Примечания:**

- ❏ Для совместного использования принтера в сети Windows вы должны настроить сервер печати. За более подробной информацией обратитесь к разделу [«Настройка вашего](#page-40-0) [принтера в качестве совместно используемого принтера» на стр. 41](#page-40-0).
- ❏ В этом разделе рассказывается, как обращаться к совместно используемому принтеру в стандартной локальной сети, используя сервер (рабочая группа Microsoft). Если вы не можете обратиться к совместно используемому принтеру из-за проблем с сетью, то обратитесь за помощью к администратору сети.
- ❏ Если вы хотите использовать EPSON Status Monitor 3 на клиентском компьютере, нужно загрузить драйвер принтера и EPSON Status Monitor 3 с веб-сайта Epson и установить их на каждом клиентском компьютере.
- ❏ Если драйверы принтера еще не установлены на компьютере, выполните их установку до настройки этих параметров.
- 1. В меню Windows **Start (Пуск)** откройте **Device and Printers (Устройства и принтеры)**, **Printers (Принтеры)** или **Printers and Faxes (Принтеры и факсы)**.

Для клиентов с Windows 8:

Выберите **Desktop (Рабочий стол)** на экране Start (Пуск), переместите курсор в верхний правый угол экрана, выберите **Settings (Параметры)**, затем **Control Panel (Панель управления)**. Затем выберите **View devices and printers (Просмотр устройств и принтеров)** в категории **Hardware and Sound (Оборудование и звук)**.

Для клиентов с Windows 7: Щелкните **Start (Пуск)**, затем **Devices and Printers (Устройства и принтеры)**.

Для клиентов с Windows Vista:

Выберите **Start (Пуск)**, затем **Control Panel (Панель управления)**, **Hardware and Sound (Оборудование и звук)** и **Printers (Принтеры)**.

Для клиентов с Windows XP Professional: Нажмите на **Start (Пуск)**, а затем на **Printers and Faxes (Принтеры и факсы)**.

Для клиентов с Windows XP Home Edition: Щелкните **Start (Пуск)**, **Control Panel (Панель управления)**, а затем **Printers and Faxes (Принтеры и факсы)**.

Для клиентов с Windows 2000: Щелкните **Start (Пуск)**, **Settings (Параметры)**, а затем **Printers (Принтеры)**.

2. Щелкните правой кнопкой мыши по значку принтера, параметры которого вы хотите изменить, затем выберите **Properties (Свойства)** (Windows Vista, XP и 2000) или **Printer properties (Свойства принтера)** (Windows 8 и 7).

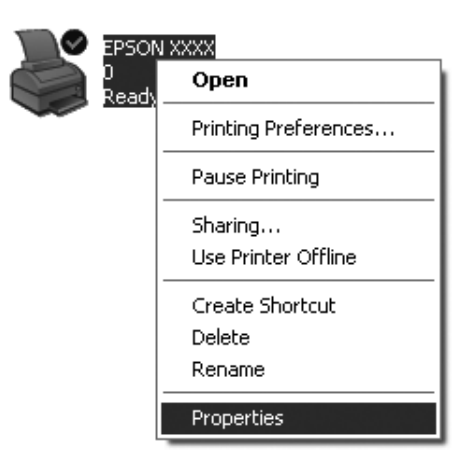

3. Нажмите на вкладку **Ports (Порты)**, затем выберите **Add Port (Добавить порт)**.

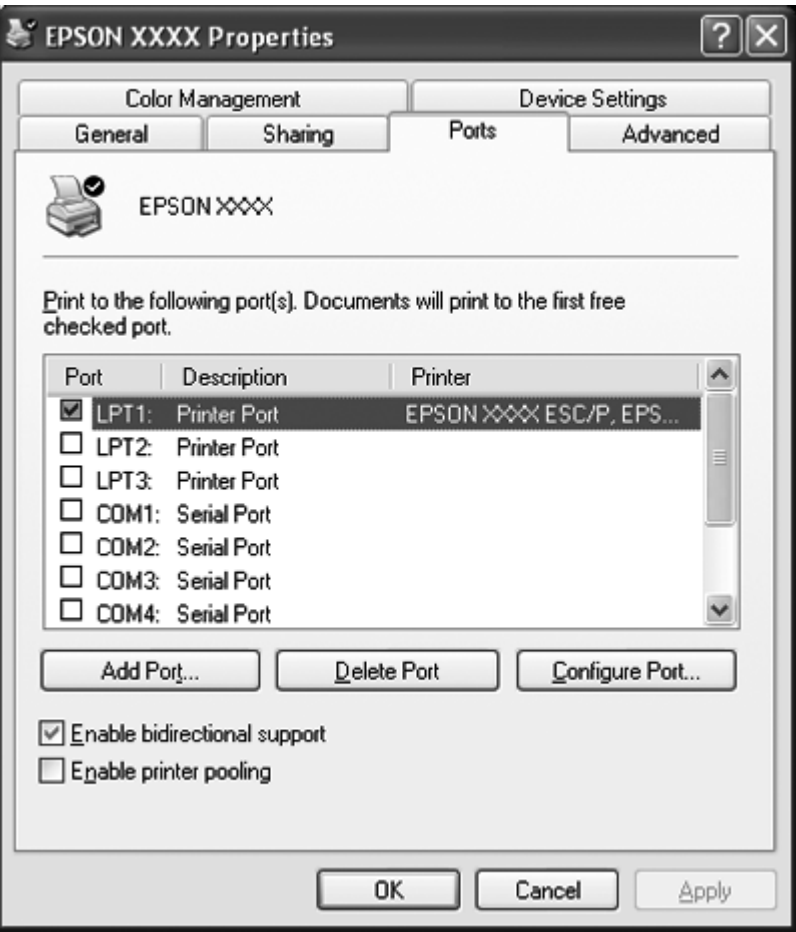

4. Когда откроется окно **Printer Ports (Порты принтеров)**, выберите **Local Port (Локальный порт)** и щелкните **New Port (Новый порт)**.

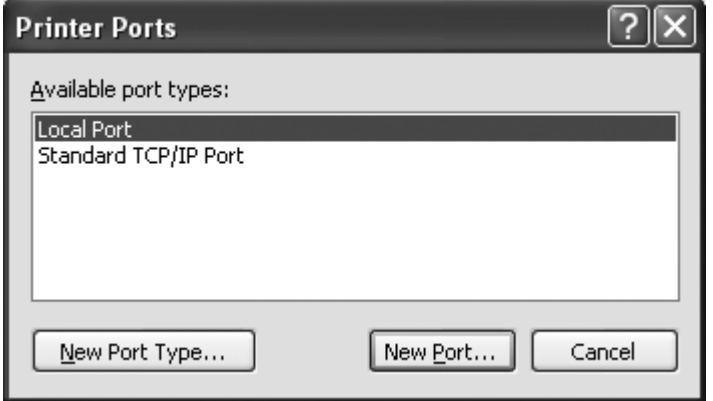

5. Введите следующую информацию в качестве имени порта и щелкните **OK**.

**\\Name of computer connected to the target printer\name of shared printer (\\Имя fкомпьютера, подключенного к целевому принтеру\имя принтера, используемого совместно)**

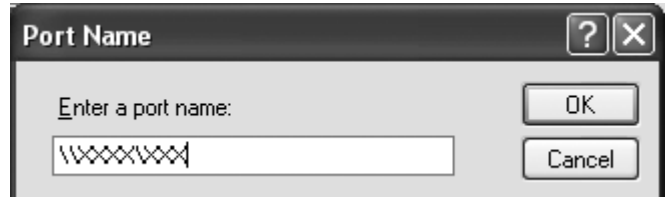

- 6. После возвращения в окно **Printer Ports (Порты принтера)** щелкните **Close (Закрыть)**.
- 7. Убедитесь, что имя, введенное для этого порта, добавлено и выбрано, затем щелкните **Close (Закрыть)**.

# **Отмена печати**

Если распечатки отличаются от ожидаемых, и символы или изображения печатаются неправильно, то возможно, что вам нужно отменить печать. Если пиктограмма принтера присутствует на панели задач, то для отмены печати следуйте приведенным ниже указаниям.

1. Выполните двойной щелчок на пиктограмме принтера на панели задач.

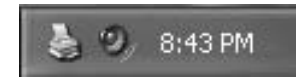

2. Для отмены печати всех документов выберите **Cancel All Documents (Отмена печати всех документов)** в меню Printer.

Для отмены одного документа выберите его и нажмите **Cancel (Отмена)** в меню Document.

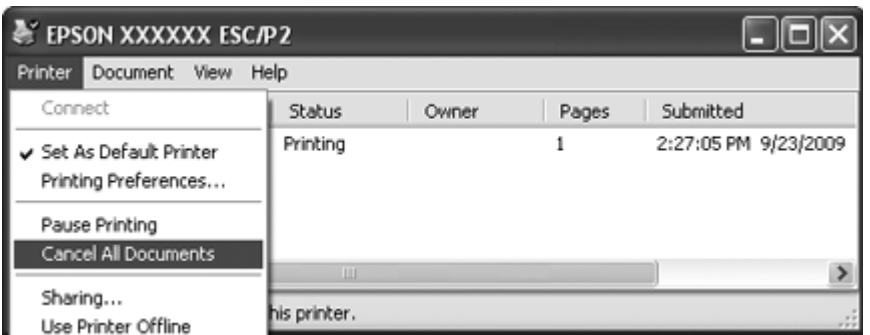

3. Выключите принтер.

Нераспечатанные данные принтера будут удалены.

# **Удаление программного обеспечения принтера**

Если вы хотите установить заново или модернизировать драйвер принтера, то нужно удалить установленный в данный момент драйвер принтера.

#### **Примечание:**

При удалении EPSON Status Monitor 3 из многопользовательской среды Windows XP или 2000 перед выполнением деинсталляции удалите ярлык с каждого клиента. Для удаления ярлыка можно снять флажок опции Shortcut Icon (Значок быстрой ссылки) в диалоговом окне Monitoring Preferences (Параметры контроля).

# **Удаление драйвера принтера и EPSON Status Monitor 3**

- 1. Закройте все приложения.
- 2. В Windows 8:

Выберите **Desktop (Рабочий стол)** на экране Start (Пуск), переместите курсор в верхний правый угол экрана, выберите **Settings (Параметры)**, затем **Control Panel (Панель управления)**.

Для Windows 7, Vista илиXP: Щелкните **Start (Пуск)** и выберите **Control Panel (Панель управления)**. В Windows 2000: Щелкните **Start (Пуск)**, наведите курсор на **Settings (Параметры)** и выберите **Control Panel (Панель управления)**.

3. Выберите **Uninstall a program (Удалить программу)** (Windows 8, 7 или Vista) или дважды щелкните по значку **Add or Remove Programs (Установка или удаление программ)** (Windows XP или 2000).

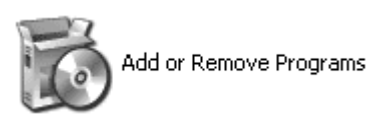

4. Щелкните **Change or Remove Programs (Изменение или удаление программ)** (только Windows XP или 2000), выберите **EPSON XXXXXX ESC/P2 Printer Utility Uninstall**и щелкните **Uninstall/Change (Удалить/Изменить)** (Windows 8 или 7) или **Change/ Remove (Изменить/Удалить)** (Windows Vista, XP или 2000).

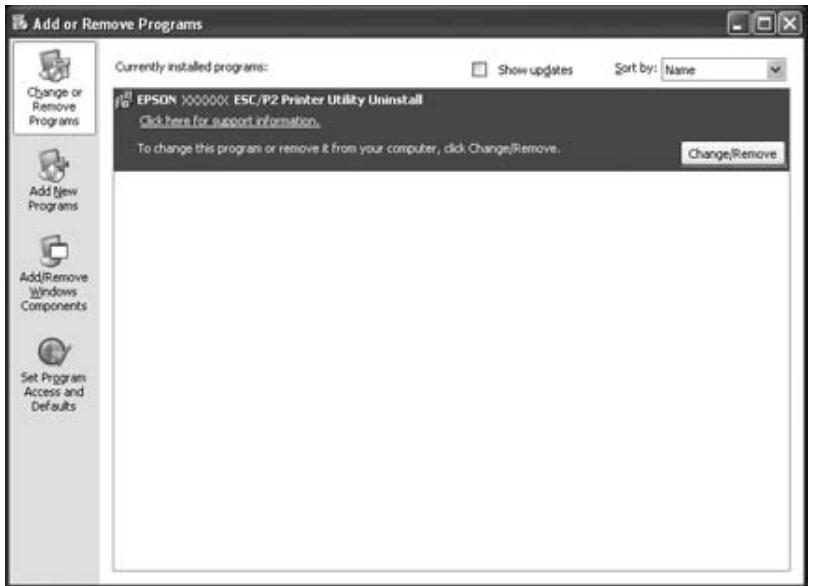

5. Щелкните на вкладке **Printer Model (Модель принтера)**, выберите значок принтера, который требуется удалить, и щелкните **OK**.

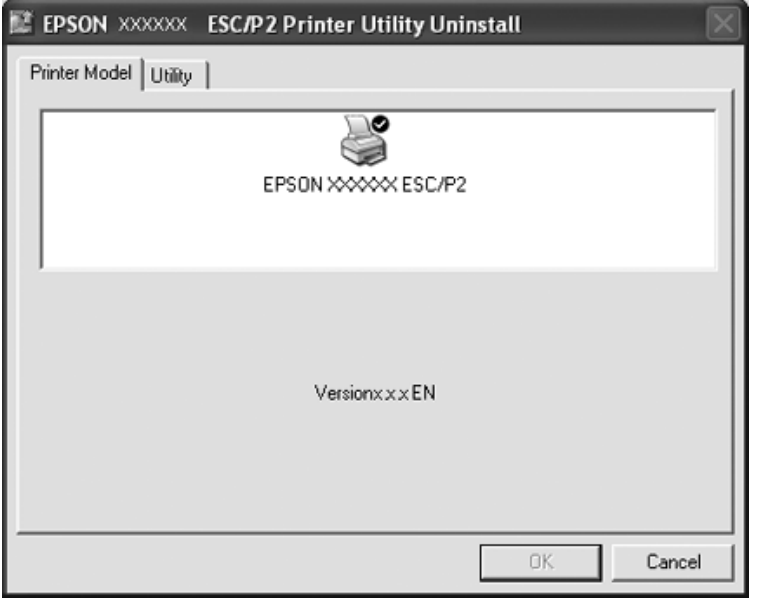

## **Примечание:**

Убедитесь, что на вкладке модели принтера ничего не выбрано. Выберите вкладку **Utility (Утилита)**, выберите **EPSON Status Monitor 3(for EPSON XXXXXX ESC/P2)** и щелкните **OK**. Вы можете удалить только утилиту EPSON Status Monitor 3.

6. Следуйте выводимым на экран указаниям.

# Глава 3

# **Панель управления**

# **Использование панели управления**

С помощью кнопок панели управления можно управлять простыми операциями принтера, такими как перевод строки, прогон страницы, загрузка и выгрузка страницы. Индикаторы на панели управления показывают состояние принтера.

# **Кнопки и индикаторы панели управления**

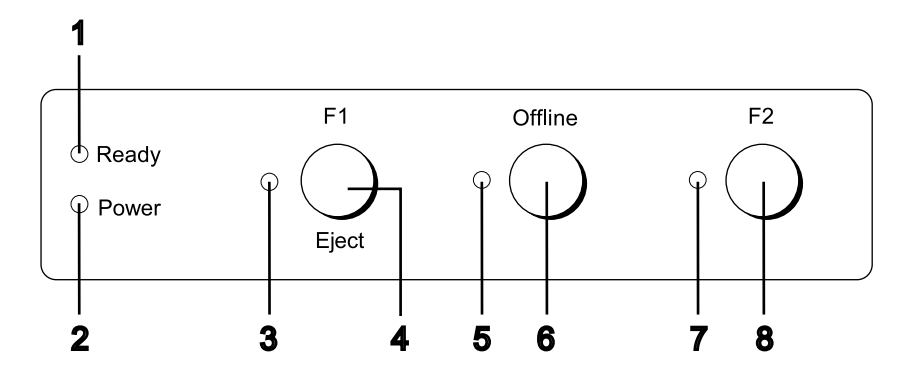

## **1. Индикатор Ready (желтый)**

- ❏ Горит, когда выходные данные находятся в буфере или во время печати.
- ❏ Мигает, если во время печати возникла ошибка.

## **2. Индикатор Power (зеленый)**

Включен, когда питание включено.

## **3. Индикатор F1/Eject (желтый)**

Работает запрограммированным образом, когда принтер работает в режиме PR2, WNI4915 или IBM4722. Его можно запрограммировать, когда он включен, выключен или мигает в режиме PR2, WNI4915 или IBM4722.

## **4. Кнопка F1/Eject**

- ❏ Выполняет функции, назначенные кнопке **F1/Eject**, когда принтер работает в режиме PR2 или WNI4915. Ей можно назначить дополнительные функции, запрограммировав их в режиме PR2 или WNI4915.
- ❏ Если принтер в режиме IBM4722: Выполнение функций, назначенных для кнопки **F1/Eject**. Ей можно назначить дополнительные функции, запрограммировав их в режиме IBM4722. Выгружает бумагу, если принтер находится в режиме offline.
- ❏ Выгружает бумагу, если принтер находится в режиме EPSON Mode.
- ❏ Когда принтер переходит в режим установки стандартных параметров, эта кнопка функционирует как кнопка для выбора меню. Вы можете выбрать следующее меню, нажав на эту кнопку. См. раздел [«Изменение стандартных параметров» на стр. 73.](#page-72-0)

#### **5. Индикатор Offline (желтый)**

Включен, когда принтер находится в отключенном от сети состоянии.

#### **6. Кнопка Offline**

- ❏ Выключает и включает принтер.
- ❏ Когда принтер переходит в режим установки стандартных параметров, эта кнопка функционирует как кнопка для выбора меню. Вы можете выбрать предыдущее меню, нажав на эту кнопку. См. раздел [«Изменение стандартных параметров» на стр. 73](#page-72-0).

## **7. Индикатор F2 (желтый)**

Работает запрограммированным образом, когда принтер работает в режиме PR2, WNI4915 или IBM4722. Его можно запрограммировать, когда он включен, выключен или мигает в режиме PR2, WNI4915 или IBM4722.

## **8. Кнопка F2**

- ❏ Выполняет функции, назначенные для кнопки **F2**, принтер работает в режиме PR2, WNI4915 или IBM4722. Ей можно назначить дополнительные функции, запрограммировав их в режиме PR2, WNI4915 или IBM4722.
- ❏ Когда принтер переходит в режим установки стандартных параметров, можно изменить настройки, нажав на эту кнопку. См. раздел [«Изменение стандартных параметров» на](#page-72-0) [стр. 73](#page-72-0).

## **Вспомогательные функции**

Этот раздел описывает функции, выполняемые при включении принтера в процессе удержания одной или нескольких кнопок. Эти функции показаны в следующей таблице; после таблицы приводятся подробные объяснения.

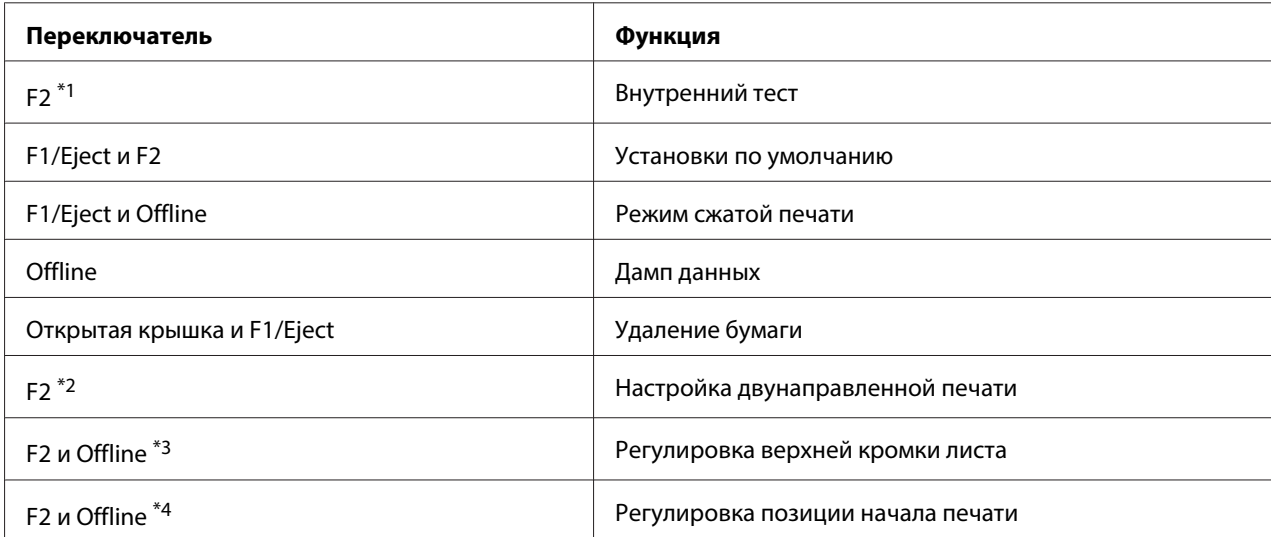

\*1 Чтобы перейти в этот режим, нажмите кнопки **F1/Eject** и **F2**, когда мигают индикаторы **F1/Eject**, **Offline** и **F2**.

\*2 Чтобы перейти в этот режим, нажмите кнопку **F1/Eject** когда мигают индикаторы **F1/Eject**, **Offline** и **F2**.

\*3 Чтобы войти в этот режим, нажмите кнопку **F1/Eject** , пока мигает индикатор **Offline**.

\*4 Чтобы войти в этот режим, нажмите кнопку **F2** , пока мигает индикатор **Offline**.

#### Внутренний тест

Распечатка внутреннего теста. Дополнительные сведения можно найти в разделе [«Распечатка](#page-87-0) [внутреннего теста» на стр. 88.](#page-87-0)

#### Установки по умолчанию

Запуск режима установки стандартных параметров. Дополнительные сведения можно найти в разделе [«Изменение стандартных параметров» на стр. 73](#page-72-0).

#### Режим сжатой печати

Запуск режима сжатой печати. Дополнительные сведения можно найти в разделе [«Режим](#page-55-0) [сжатой печати» на стр. 56](#page-55-0).

## <span id="page-55-0"></span>Дамп данных

Запуск режима дампа данных, в котором все входные данные распечатываются в виде шестнадцатеричных чисел и соответствующих символов. Дополнительные сведения можно найти в разделе [«Режим шестнадцатеричной печати» на стр. 89](#page-88-0).

## Удаление бумаги

Запуск режима удаления бумаги. Инструкции по подаче бумаги приведены в разделе [«Устранение застрявшей бумаги» на стр. 86](#page-85-0).

## Настройка двунаправленной печати

Запуск режима настройки двунаправленной печати. Дополнительные сведения можно найти в разделе [«Выравнивание вертикальных линий в вашей распечатке» на стр. 74](#page-73-0).

## Регулировка верхней кромки листа

Запуск режима регулировки позиции верхней кромки листа. Дополнительные сведения можно найти в разделе [«Регулировка позиции верхней кромки листа» на стр. 20](#page-19-0).

#### Регулировка позиции начала печати

Запуск режима регулировки позиции начала печати. Дополнительные сведения можно найти в разделе [«Регулировка позиции начала печати» на стр. 22](#page-21-0).

# **Режим сжатой печати**

Объем данных для печати можно уменьшить до 75 %, выполнив следующие действия.

## **Примечание:**

Функция сжатой печати доступна только в режимах ESC/P2 или ESC/P2+ESC/MC принтера.

1. Выключите принтер.

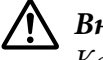

## !**Внимание:**

Каждый раз после выключения принтера подождите не менее пяти секунд перед повторным включением, иначе принтер может выйти из строя.

2. Включите принтер, удерживая нажатыми кнопки **F1/Eject** и **Offline**. Принтер выдаст два коротких звуковых сигнала и перейдет в режим сжатой печати.

# **Об установках по умолчанию для вашего принтера**

Стандартные параметры управляют многими функциями принтера. Хотя вы можете часто задавать эти функции через свое программное обеспечение или с помощью драйвера принтера, но в некоторых случаях вам, возможно, придется изменять установки по умолчанию с панели управления принтера, используя режим установок по умолчанию.

Более подробное описание установок, которые вы можете изменять в режиме установок по умолчанию, приведено в разделе «Что такое установки по умолчанию» на стр. 57. Указания по изменению установок приведены в разделе [«Изменение стандартных параметров» на](#page-72-0) [стр. 73](#page-72-0).

# **Что такое установки по умолчанию**

Данный раздел описывает установки и параметры, доступные в режиме задания установок по умолчанию.

- ❏ В режиме установки стандартных параметров можно выбрать пункты, которые вы хотели бы настраивать из главного меню.
- ❏ Из меню **Common settings** можно менять установки для обычных пунктов, которые действительны во всех режимах эмуляции.
- ❏ В меню **Target Printer Mode settings** можно выбрать целевой принтер и изменить настройки для каждого пункта в режиме **Olivetti Mode**, **Wincor Nixdorf Mode**, **IBM Mode**, или **EPSON Mode**.
- ❏ В меню **Olivetti Mode** можно выбрать режим эмуляцииPR2.
- ❏ В меню **Wincor Nixdorf Mode** можно выбрать режим эмуляцииWNI4915.
- ❏ В меню **IBM Mode** можно выбрать режим эмуляцииIBM4722.
- ❏ Из меню **EPSON Mode** вы можете выбирать режимы эмуляции ESC/P2, IBM PPDS, или ESC/P2+ESC/MC.

Эти установки показаны в следующих таблицах; после каждой таблицы приводятся подробные объяснения.

Информация по доступу и изменению какой-либо из установок приведена в разделе [«Изменение стандартных параметров» на стр. 73.](#page-72-0)

# **Режим настроек по умолчанию**

В таблице ниже приведен список настроек и параметров, которые можно устанавливать в режиме настройки параметров по умолчанию. Пояснения к установкам приведены под таблицей. Указания по изменению установок по умолчанию приведены в разделе [«Изменение](#page-72-0) [стандартных параметров» на стр. 73](#page-72-0).

## **Main Menu**

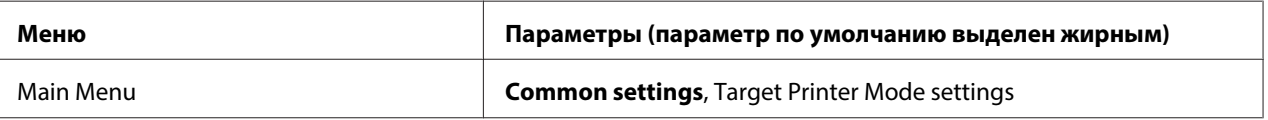

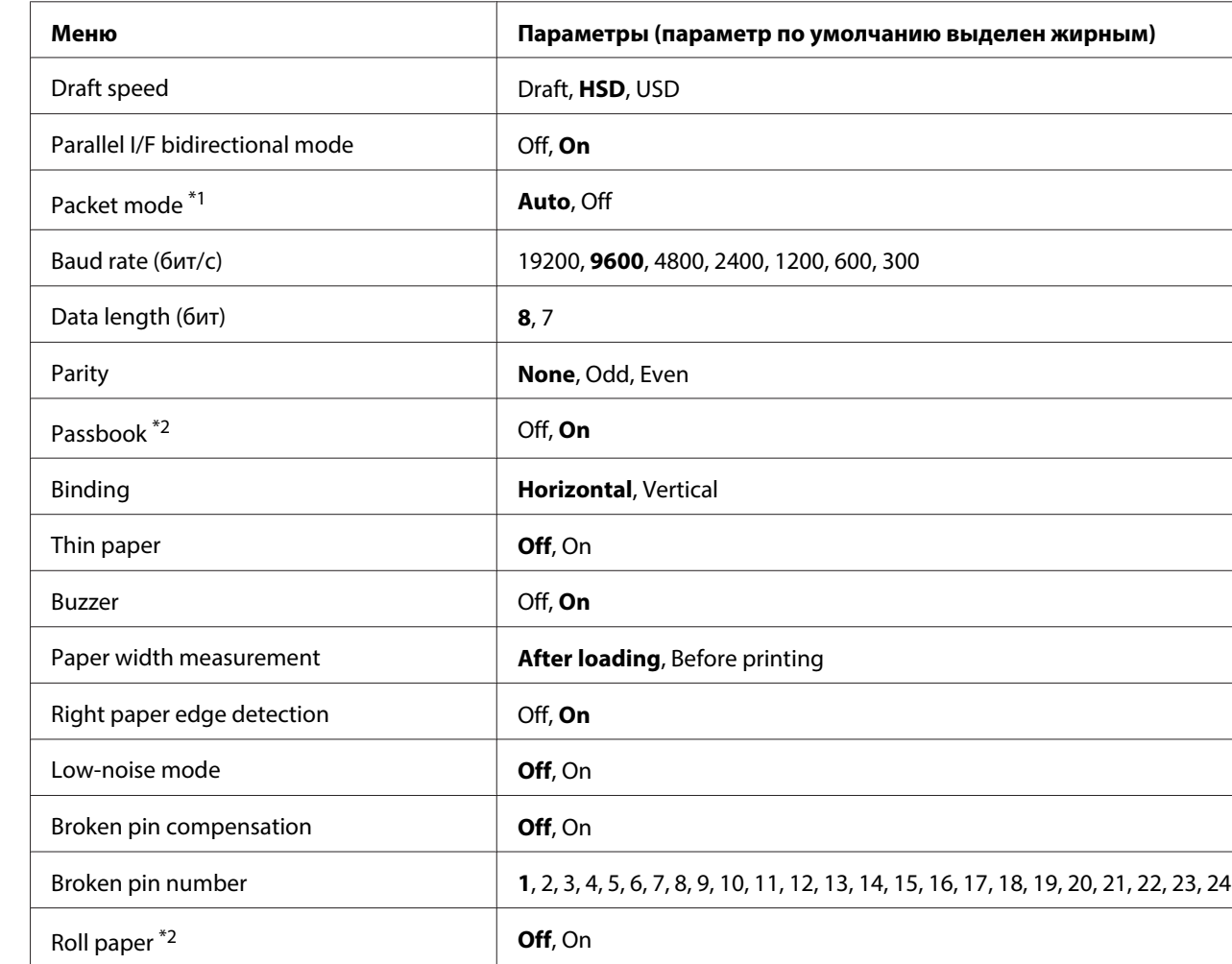

## **Common Settings**

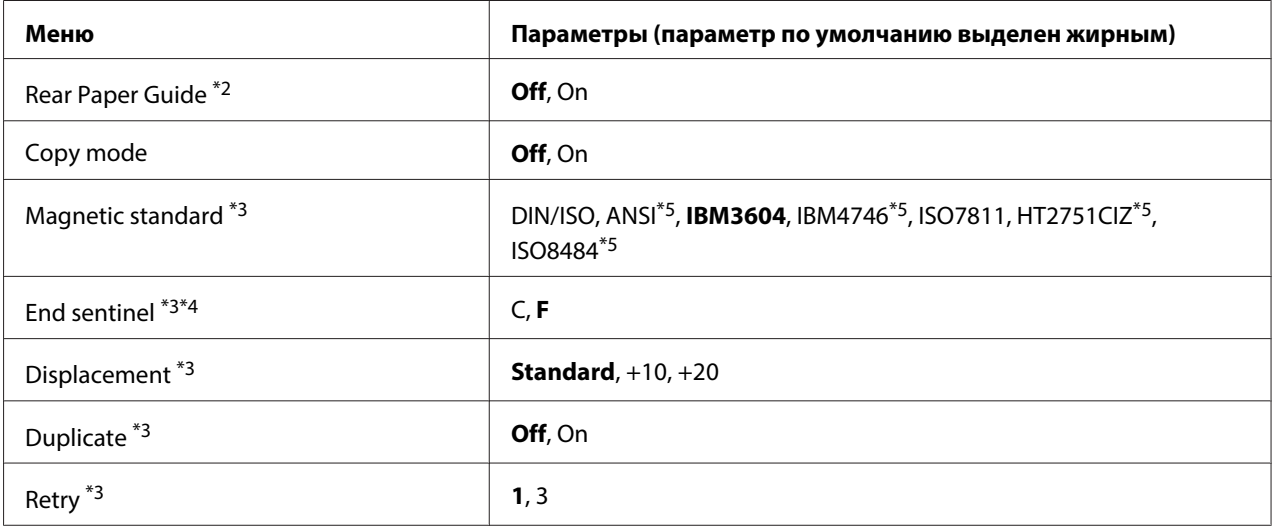

\*1 При включении принтера в режимах PR2, WNI4915 или IBM4722 режим Packet mode OFF (Выкл.).

\*2 При включении принтера в режиме Passbook или Rear Paper Guide режим Roll paper недоступен.

 $^{*3}$  Данные параметры доступны только при установке устройства считывания (записи) на магнитные полоски.

 $*$ 4 Эти установки действительны при выборе формата IBM3604 или IBM4746.

 $^{*5}$  Данные параметры доступны при включении принтера в режиме WNI4915.

## Draft speed

Эта настройка позволяет выбирать скорость печати.

## Parallel I/F bidirectional mode

Двунаправленный режим передачи по параллельному интерфейсу может использоваться, если для этой функции задано значение **On**. Если в двунаправленном режиме передачи нет необходимости, выберите **Off**.

## Packet mode

Убедитесь, что выбрана опция **Auto** при печати из приложений Windows с использованием драйвера, загруженного с веб-сайта. Установите для этой функции значение **Off**, если у вас возникают проблемы с печатью из приложений, работающих в других операционных системах. При включении принтера в режимах PR2, WNI4915 или IBM4722 данный режим принимает значение **Off**.

## Baud rate (бит/с)

Используйте эту функцию для задания скорости передачи данных для последовательного интерфейса. Скорость передачи данных измеряется в битах в секунду (бит/с).

## Data length (бит)

Задайте для длины данных последовательного интерфейса значение **7** или **8**.

## Parity

Если для данной функции установлено значение **None**, контроль четности отключен. Бит четности, если используется, является основной формой обнаружения ошибок.

## Passbook

Если используется отдельный лист или сберегательная книжка, установите для данной опции значение **On**. Если используются многоэкземплярные формы, задайте для этой опции значение **Off**.

## Binding

Необходимо задать метод для переплета, если используется сберегательная книжка. Выберите **Horizontal** для сберегательных книжек с горизонтальным сгибом или **Vertical** для сберегательной книжки с вертикальным сгибом.

#### Thin paper

Если используется тонкая бумага, задайте для этой опции значение **On**. Данный режим активируется, если выбрано значение **On**, а для режима **Passbook** - значение **Off**.

#### Buzzer

Если для данной функции выбрать значение **On**, в случае возникновения ошибки принтер подаст звуковой сигнал. Дополнительную информацию об ошибках принтера см. в разделе [«Использование индикации об ошибках» на стр. 76.](#page-75-0) Если звуковые сигналы нежелательны, выберите **Off**.

## Paper width measurement

Можно указать, когда принтер должен измерять ширину бумаги. Если выбрать **After loading**, принтер будет измерять ширину после загрузки бумаги. Если выбрать **Before printing**, он будет проводить измерения перед печатью первой строки.

## Right paper edge detection

Данная настройка позволяет определить, должен ли принтер печатать избыточные данные, если эти данные превышают ширину бумаги. Если выбрать **On**, избыточные данные печататься не будут. Если выбрать **Off**, принтер напечатает избыточные данные на следующей строке.

## Low-noise mode

Если для этой функции выбрано **On**, уровень шума снижается, но при этом уменьшается и скорость печати.

## Broken pin compensation

Если для этой функции установлено значение **On**, будет выполнена печать нормального качества, даже если окажется сломанной одна из 24 игл. Необходимо задать номер сломанной иглы в настройке **Broken pin number**.

## Broken pin number

Выберите номер сломанной иглы. Номер сломанной иглы отображается на листе текущих установок по умолчанию, который может быть распечатан в режиме установок по умолчанию. Зазор на скошенной линии над номерами игл показывает номер сломанной иглы.

## Roll Paper

При использовании рулонной бумаги вместе с дополнительным держателем рулонной бумаги, установите для этого параметра значение **On**. Данный режим активируется, если выбрано значение **On**, а для режима **Passbook** и **Rear Paper Guide** значение **Off**.

Если для данного параметра выбрано значение **Off**, а в принтере остается бумага, принтер выгрузит бумагу, если его выключить или открыть крышку. Если выбрано значение **On**, бумага выгружаться не будет.

## Rear Paper Guide

Если используется дополнительная задняя направляющая бумаги, задайте для этой опции значение **On**.

## Copy mode

Эта настройка позволяет выбирать параметры копирования. При значении **On** можно использовать многостраничные формы с одним оригиналом и до шести копий. При значении **Off** можно использовать многостраничные формы с одним оригиналом и до двух копий. При значении **On** скорость печати снижается.

## Magnetic standard

В этой настройке можно выбрать магнитный эталон.

Данная функция доступна только для PLQ-30M.

## End sentinel

Можно выбрать **C** или **F** в качестве букв, которые будут добавлены в конце данных, записанных на магнитных лентах.

Данная настройка имеет эффект только в том случае, если выбран формат для **IBM3604** или **IBM4746** в меню **Magnetic standard**.

Данная функция доступна только для PLQ-30M.

## Displacement

Эта опция позволяет выбрать значение смещения магнитной ленты.

Данная функция доступна только для PLQ-30M.

## Duplicate

Если для данной функции выбрано значение **On**, на магнитной ленте записываются продублированные данные.

Данная функция доступна только для PLQ-30M.

## Retry

Этот параметр позволяет задать количество попыток принтера получить данные, прежде чем будет сообщено об ошибке.

Данная функция доступна только для PLQ-30M.

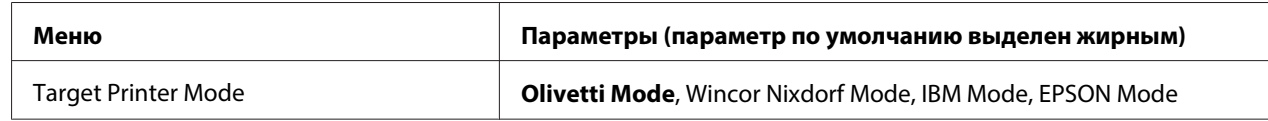

# <span id="page-62-0"></span>**Target Printer Mode Настройки**

# **Настройки Olivetti Mode**

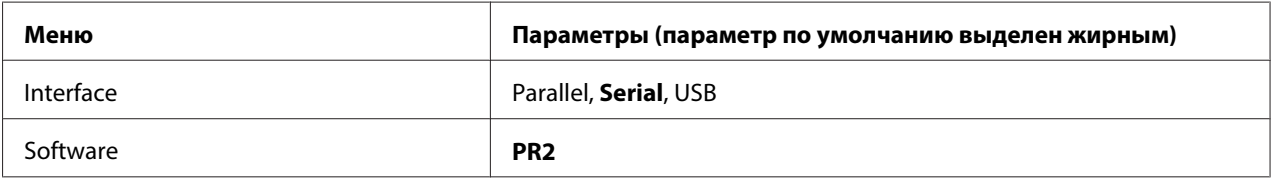

# Настройки режима PR2

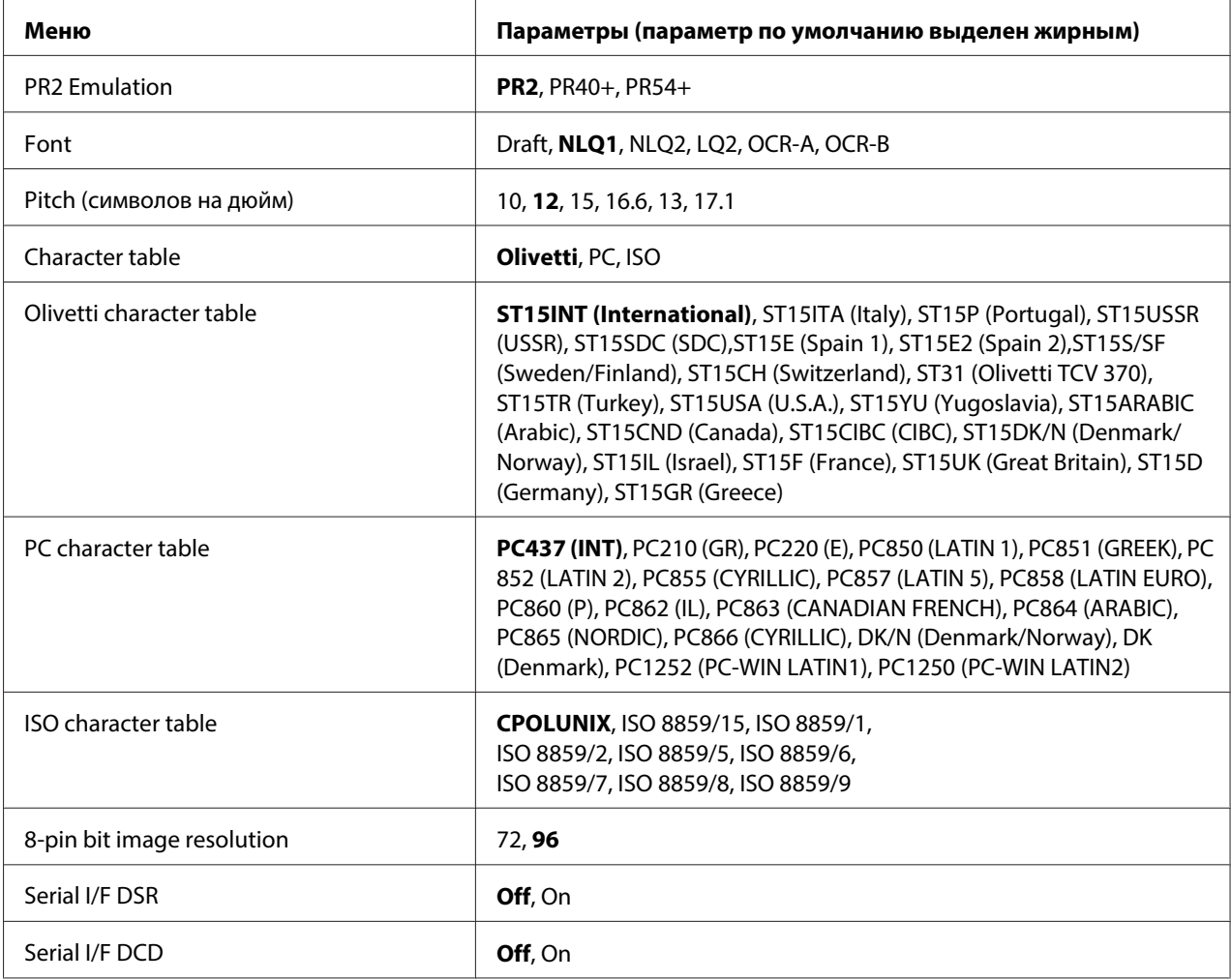

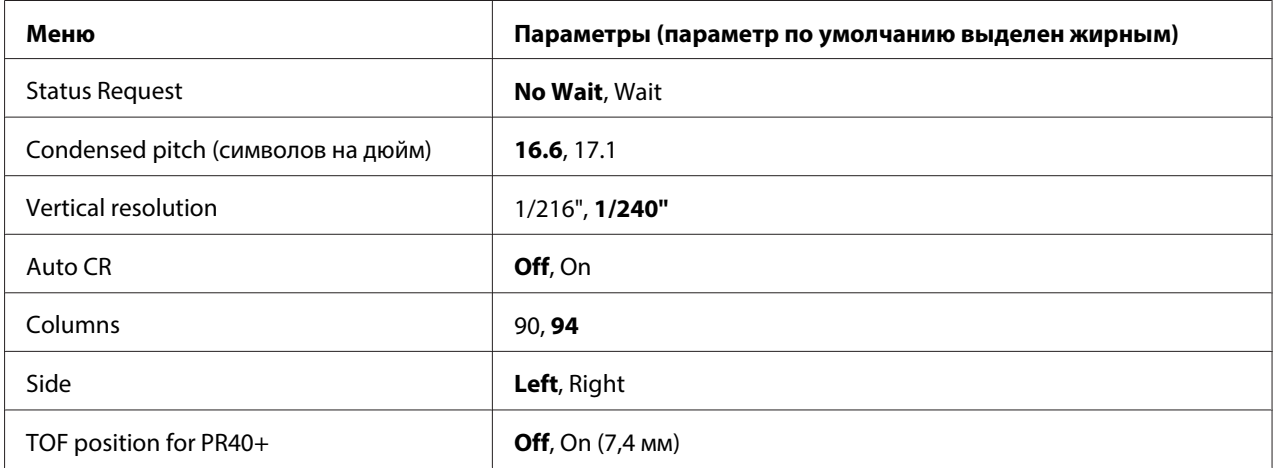

## PR2 Emulation

Можно выбрать эмуляцию **PR2**, **PR40+** или **PR54+**.

#### Font

Данная настройка позволяет задавать один из шести шрифтов.

#### Pitch (символов на дюйм)

Данная настройка позволяет задавать один из шести шагов.

## Character table

Можно выбрать одну из трех таблиц символов; **Olivetti**, **PC**, **ISO**.

#### Olivetti character table

Вы можете выбрать шрифт. Выбранный в данной таблице параметр действителен только в том случае, если выбрано значение **Olivetti** в настройке **Character table**.

#### PC character table

Вы можете выбрать шрифт. Выбранный в данной таблице параметр действителен только в том случае, если выбрано значение **PC** в настройке **Character table**.

#### ISO character table

Вы можете выбрать шрифт. Выбранный в данной таблице параметр действителен только в том случае, если выбрано значение **ISO** в настройке **Character table**.

## 8-pin bit image resolution

В качестве стандартного значения для разрешения двоичного отображения при 8 иглах может быть выбрано **72** или **96**.

## Serial I/F DSR

Если выбрать **On**, будет активирован DSR (Data Set Ready).

Эта опция доступна только в режиме PR2.

## Serial I/F DCD

Если выбрать **On**, будет активирован DCD (Data Carrier Detector).

Эта опция доступна только в режиме PR2.

#### Status Request

Эта установка позволяет задать время ответа для статуса ответной команды. Если выбрано **No Wait**, команда будет обработана без ожидания печати. Если выбрано **Wait**, команда будет обработана после полного завершения печати.

#### Condensed pitch (символов на дюйм)

Можно задать шаг, который используется в сжатом режиме.

#### Vertical resolution

Эта настройка позволяет выбрать разрешение по вертикали.

#### Auto CR

Когда для функции автоматического возврата каретки задано значение **On**, каждый код перевода строки (LF) дополняется кодом возврата каретки. Это приводит к перемещению позиции печати в начало следующей строки. Если для данной функции выбрано значение **Off**, необходимо послать код возврата каретки после кода перевода строки, чтобы переместить позицию печати в начало строки.

#### Columns

Можно выбрать количество столбцов в одной строке.

## Side

Эта установка позволяет перемещать позицию начала печати к левой или правой стороне бумаги. Если выбрано **Left**, печать будет выполнена привычным образом и начнется с первого символа с левого края бумаги. Если выбрано **Right**, печать будет начата с последнего столбца из числа столбцов, заданных в параметре Columns (Столбцы) с правого края бумаги.

# TOF position for PR40+

При значении **On** для данного параметра и **PR40+** в **PR2 Emulation**, позиция верхней кромки листа устанавливается равной 7,4 мм, которая является уникальной для режима PR40+. При значении **Off** и **PR40+** для позиции верхней кромки листа устанавливается такое же значение, как и в режимах PR2 и PR54+ (заводская настройка по умолчания 4,2 мм).

# **Настройки режима Wincor Nixdorf**

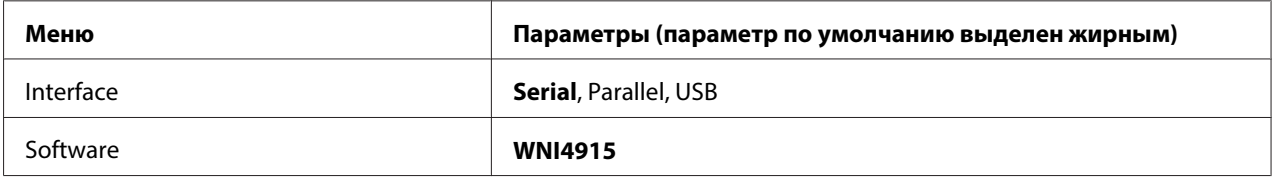

## Настройки режима WNI4915

В зависимости от стандартной заводской настройки режим WNI4915 может быть недоступным. В этом случае вместо него используется режим PR2. См. раздел [«Настройки](#page-62-0) [режима PR2» на стр. 63.](#page-62-0)

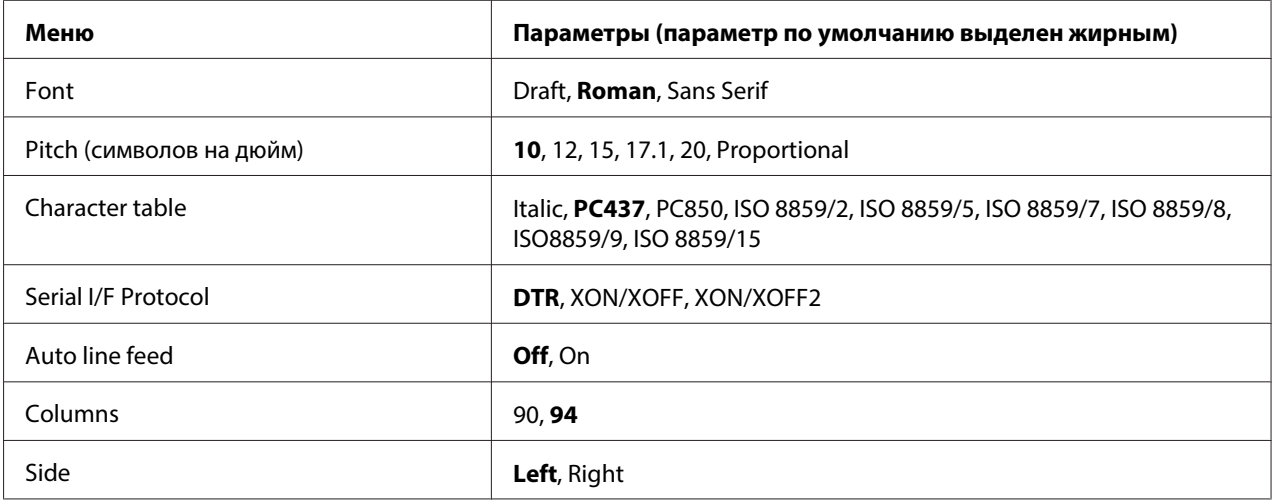

## Font

Данная настройка позволяет задавать один из 3 шрифтов.

## Pitch (символов на дюйм)

Данная настройка позволяет задавать один из шести шагов.

## Character table

Можно выбирать разные кодовые таблицы. Эта установка используется в том случае, когда вы печатаете без использования драйвера принтера.

При использовании драйвера принтера изменяйте эти установки в драйвере принтера. За более подробной информацией обратитесь к разделу [«Обзор параметров драйвера принтера»](#page-30-0) [на стр. 31](#page-30-0).

## Serial I/F Protocol

Эта установка позволяет задать специализированное для WNI4915 управление данными последовательного интерфейса.

Данная функция используется только для WNI4915.

## Auto line feed

Когда для функции автоматического перевода строки задано значение **On**, принтер дополняет каждый полученный код возврата каретки (CR) кодом перевода строки (LF).

## Columns

Можно выбрать количество столбцов в одной строке.

## Side

Эта установка позволяет перемещать позицию начала печати к левой или правой стороне бумаги. Если выбрано **Left**, печать будет выполнена привычным образом и начнется с первого символа с левого края бумаги. Если выбрано **Right**, печать будет начата с последнего столбца из числа столбцов, заданных в параметре Columns (Столбцы) с правого края бумаги.

## **Настройки IBM Mode**

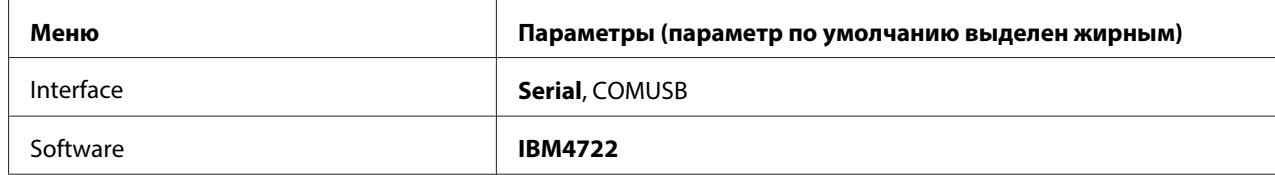

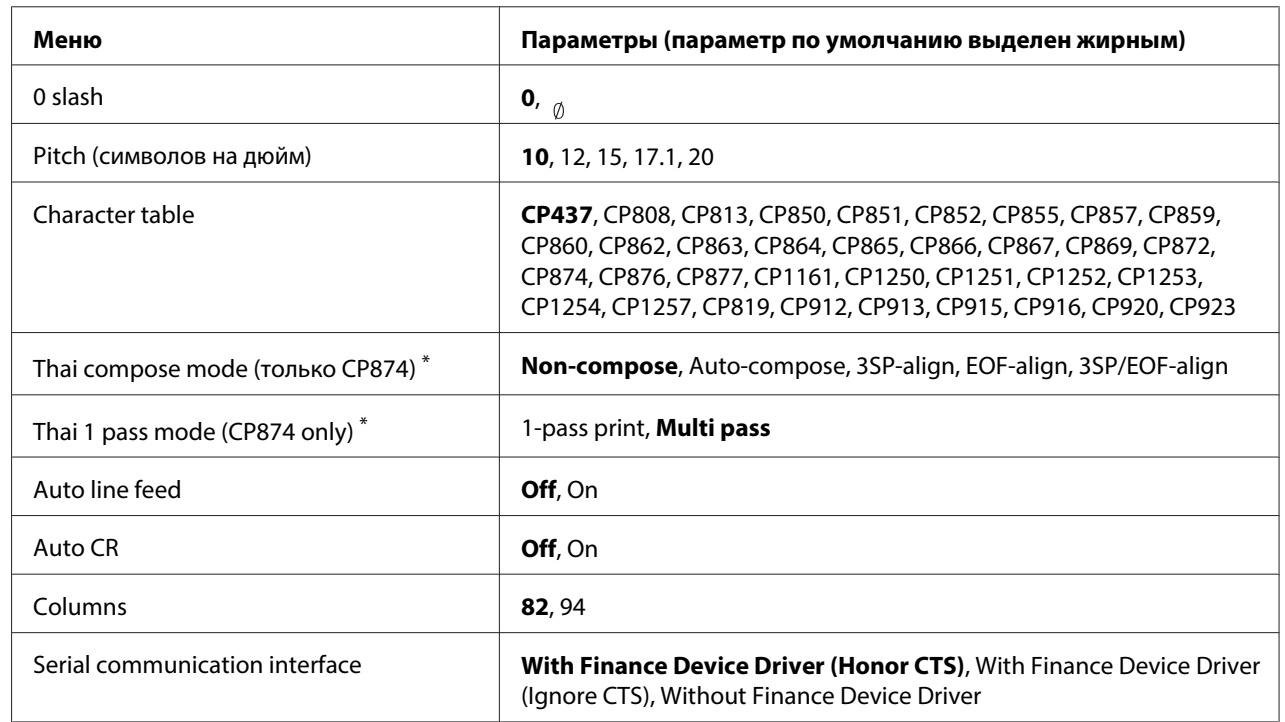

## Настройки режима IBM4722

\* Данные параметры могут отличаться в зависимости от страны.

## 0 slash

Символ нуля печатается перечеркнутым косой чертой  $\binom{a}{b}$ , если для этой функции выбрано значение **On**; ноль печатается без косой черты (0), если для функции выбрано значение **Off**. Косая черта позволяет легко отличать букву "О" в верхнем регистре от цифры ноль.

## Pitch (символов на дюйм)

Данная настройка позволяет задавать один из пяти шагов печати.

## Character table

Можно выбирать разные кодовые таблицы. Эта установка используется в том случае, когда вы печатаете без использования драйвера принтера.

При использовании драйвера принтера изменяйте эти установки в драйвере принтера. За более подробной информацией обратитесь к разделу [«Обзор параметров драйвера принтера»](#page-30-0) [на стр. 31](#page-30-0).

## Thai compose mode (CP874 only)

Данный параметр позволяет выбрать способ обработки тайского символа. По умолчанию **Non-compose**.

## Thai 1 pass mode (CP874 only)

Данный параметр позволяет выбрать способ печати тайского символа. По умолчанию **Multi-pass**.

## Auto line feed

Когда для функции автоматического перевода строки задано значение **On**, принтер дополняет каждый полученный код возврата каретки (CR) кодом перевода строки (LF).

## Auto CR

Когда для функции автоматического возврата каретки задано значение **On**, каждый код перевода строки (LF) или код ESC J дополняется кодом возврата каретки (CR). Это приводит к перемещению позиции печати в начало следующей строки. Если для данной функции выбрано значение **Off**, необходимо послать код возврата каретки после кода перевода строки, чтобы переместить позицию печати в начало строки.

## Columns

Можно выбрать количество столбцов в одной строке.

#### Serial communication interface

Данная настройка позволяет включать и отключать функцию Financial Protocol, а также выбирать метод контроля ответа при включенном режиме Financial Protocol. Выбор метода контроля ответа разрешает квитирование, соответствующее среде головного компьютера.

Выбор **Without Finance Device Driver** отключает функцию Financial Protocol. Выбор других настроек включает Financial Protocol, а также позволяет выбрать метод контроля ответа.

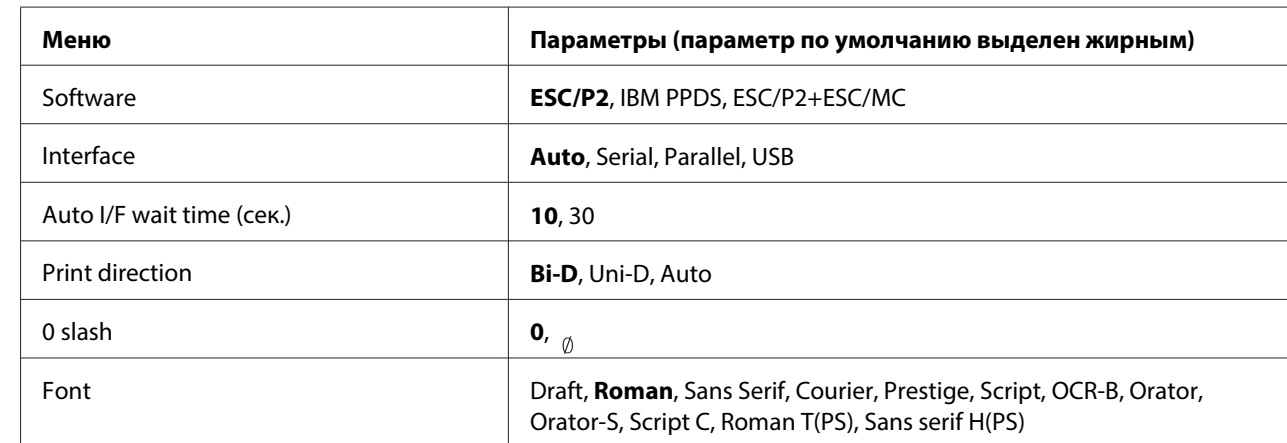

## **Настройки EPSON Mode**

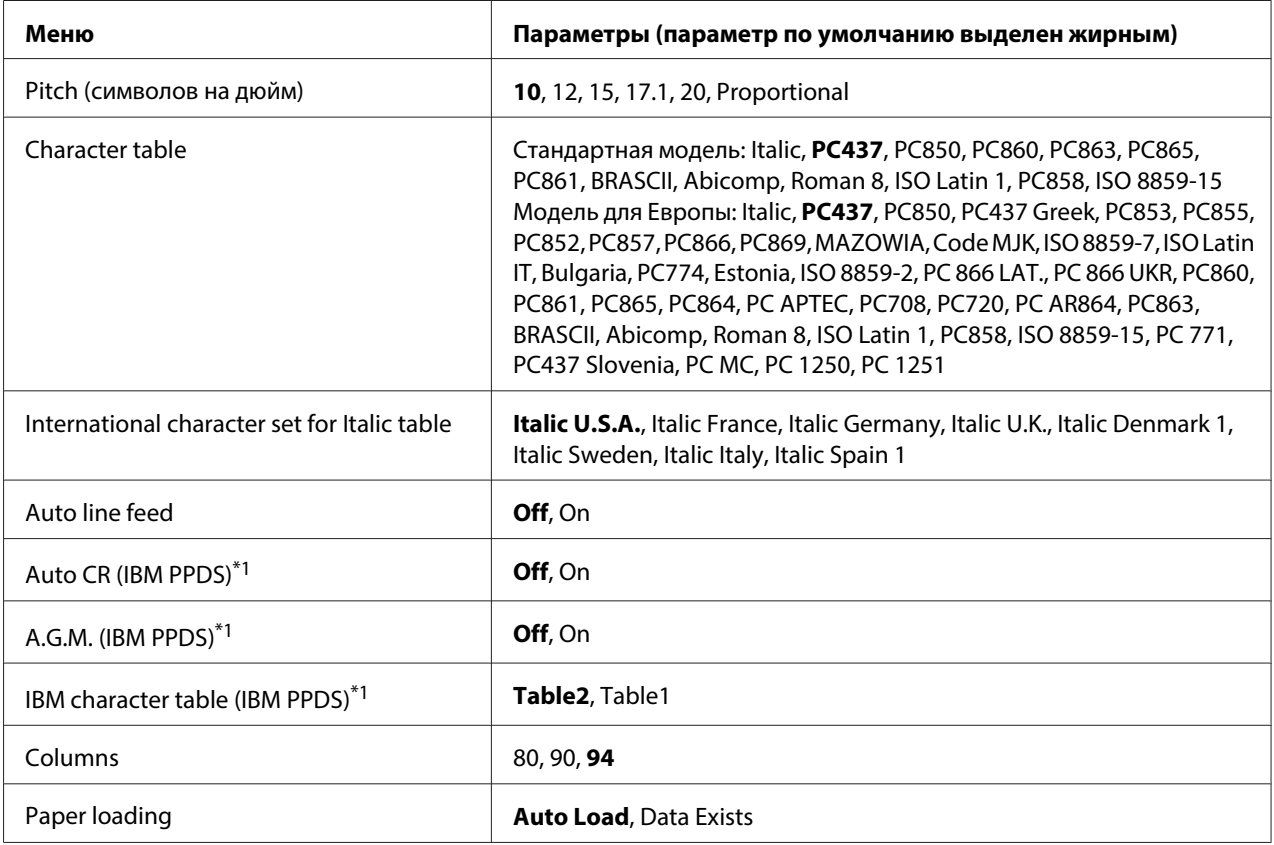

 $*1$  Эта установка действительна, если выбран режим эмуляции IBM PPDS.

## **Software**

Этот параметр позволяет выбирать формат программного обеспечения.

## Interface

Принтер оснащен встроенными гнездами для трех видов интерфейса: параллельного, последовательного и USB. Вы можете выбрать режим работы интерфейса **Auto** (автоматический), **Parallel**, **Serial** или **USB**. При выборе **Auto** принтер автоматически выбирает интерфейс, который принимает данные, и использует его до завершения печати. Значение параметра **Auto** позволяет совместно использовать принтер с несколькими компьютерами без изменения режима работы интерфейса.

Если принтер подключен только к одному компьютеру, то, в зависимости от того интерфейса, который использует ваш компьютер, вы можете выбрать **Parallel**, **Serial** или **USB**.

## Auto I/F wait time (сек.)

Когда принтер находится в режиме автоматического интерфейса и не получает никаких заданий с выбранного текущего интерфейса в течение промежутка времени, определенного данной установкой, он определяет, какой интерфейс получает задание на печать, и переключается на этот интерфейс. Для автоматического режима времени ожидания можно задать значение **10** или **30**. Если принтер включается в режиме PR2, данный режим не активен.

## Print direction

Можно выбрать автоматическое направление печати (**Auto**), двунаправленную печать (**Bi-D**) или однонаправленную печать (**Uni-D**). Обычно печать бывает двунаправленной, однако, однонаправленная печать позволяет более точно выравнивать печать по вертикали.

Если выбран режим **Auto**, принтер анализирует данные и использует однонаправленную печать для всех строк, требующих вертикального выравнивания.

## 0 slash

Символ нуля печатается перечеркнутым косой чертой  $\binom{a}{a}$ , если для этой функции выбрано значение **On**; ноль печатается без косой черты (0), если для функции выбрано значение **Off**. Косая черта позволяет легко отличать букву "О" в верхнем регистре от цифры ноль.

## Font

Вы можете выбирать различные шрифты.

## Pitch (символов на дюйм)

Данная настройка позволяет задавать один из шести шагов.

## Character table

Можно выбирать разные кодовые таблицы. Эта установка используется в том случае, когда вы печатаете без использования драйвера принтера.

При использовании драйвера принтера изменяйте эти установки в драйвере принтера. За более подробной информацией обратитесь к разделу [«Обзор параметров драйвера принтера»](#page-30-0) [на стр. 31](#page-30-0).

## International character set for italic table

Кодовую таблицу курсива вы можете выбирать среди нескольких кодовых таблиц символов. Каждый набор символов содержит восемь символов, которые изменяются в зависимости от страны или от языка, поэтому вы можете настраивать таблицу курсива для печати в соответствии с вашими потребностями.

## Auto line feed

Когда для функции автоматического перевода строки задано значение **On**, принтер дополняет каждый полученный код возврата каретки (CR) кодом перевода строки (LF).

## Auto CR (IBM PPDS)

Когда для функции автоматического возврата каретки задано значение **On**, каждый код перевода строки (LF) или код ESC J дополняется кодом возврата каретки (CR). Это приводит к перемещению позиции печати в начало следующей строки. Если для данной функции выбрано значение **Off**, необходимо послать код возврата каретки после кода перевода строки, чтобы переместить позицию печати в начало строки.

Данная функция доступна только в режиме эмуляции IBM PPDS.

### A.G.M. (IBM PPDS)

Если для альтернативного графического режима (A.G.M.) установлено значение **On**, команды ESC 3, ESC A, ESC J, ESC K, ESC L, ESC Y, ESC Z и ESC \* в режиме эмуляции IBM PPDS обрабатываются аналогично режиму ESC/P2 или ESC/P2+ESC/MC.

Данная функция доступна только в режиме эмуляции IBM PPDS.

## IBM character table (IBM PPDS)

Выберите **Table2** или **Table1** в качестве кодовой таблицы символов для IBM.

Данная функция доступна только в режиме эмуляции IBM PPDS.

## Columns

Можно выбрать количество столбцов в одной строке.

## Paper loading

Если выбрать значение **Auto Load** принтер загружает бумагу сразу после ее установки. Если выбрать значение **Data Exists**, принтер не будет загружать бумагу, пока не получит данные.
## <span id="page-72-0"></span>**Изменение стандартных параметров**

Следующая таблица демонстрирует основные функции каждой из кнопок в режиме установки стандартных параметров.

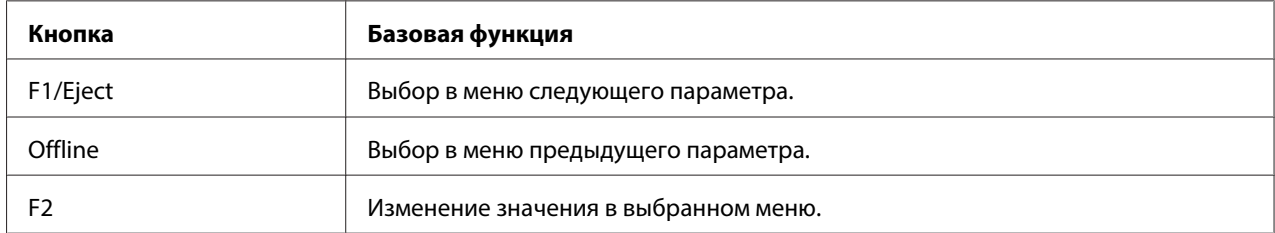

Чтобы войти в режим установок по умолчанию и изменить установки принтера по умолчанию, выполните следующие действия:

### **Примечание:**

- ❏ Перед переходом в режим установки стандартных параметров приготовьте лист бумаги форматом A4.
- ❏ Необходимо каждый раз загружать новый лист после того, как принтер выдаст распечатанный лист из передней прорези.
- ❏ Перед печатью обязательно закрывайте крышку принтера. Принтер не печатает, если крышка открыта.
- 1. Выключите принтер.

### !**Внимание:**

Каждый раз после выключения принтера подождите, как минимум, пять секунд перед повторным включением, иначе принтер может выйти из строя.

- 2. Включите принтер, удерживая нажатыми кнопки **F1/Eject** и **F2** на панели управления.
- 3. Когда загорится индикатор **Ready**, вставьте лист бумаги форматом A4 в переднюю прорезь. Принтер распечатает номер версии и языковой выбор для меню установок по умолчанию. Выбранный язык подчеркнут. Выберите язык, нажав на кнопку **F1/Eject**.
- 4. Нажмите на кнопку **F2**, чтобы задать язык. Принтер напечатает сообщение с запросом на печать текущих установок. Если вы хотите напечатать текущие установки, нажмите кнопку **F2**. Принтер напечатает текущие установки. Значения, установленные для каждого из параметров, выделены подчеркиванием. Можно также пропустить печать текущих установок, нажав на кнопку **F1/Eject**.

<span id="page-73-0"></span>5. Принтер распечатает способ установки и первый выбор главного установочного меню.

Common settings

Target Printer Mode settings

Можно выбрать главное установочное меню, нажав **F2**. Для настройки нажмите **F1/ Eject**.

- 6. Выберите параметры меню, которые необходимо изменить, нажав кнопку **F1/Eject** (для следующей позиции) или кнопку **Offline** (для предыдущей позиции). Принтер распечатает параметр, текущее значение для него будет подчеркнуто.
- 7. Нажмите кнопку **F2** для изменения значения и принтер напечатает следующее значение.
- 8. Можно продолжить вносить изменения в другие параметры, нажав кнопку **F1/Eject** или **Offline**. Меню вернется к выбору трех главных установочных меню, после того как будет выбран последний параметр в каждом меню.

#### **Примечание:**

Если нажать на кнопку **Offline** на первой позиции каждого меню, меню также вернется к выбору главного установочного меню.

9. После завершения установки стандартных параметров, выключите принтер, чтобы выйти из режима задания стандартных параметров.

### **Выравнивание вертикальных линий в вашей распечатке**

Если вы заметили, что вертикальные линии в вашей распечатке не выровнены как следует, вы можете воспользоваться режимом настройки двунаправленной печати принтера, чтобы исправить эту проблему.

Во время настройки двунаправленной печати принтер распечатает три листа образцов выравнивания, помеченные как Черновая печать, Битовое изображение (ESC \* 26H) и Качественная печать. Как описано ниже, вы можете выбрать наилучший образец выравнивания с каждого листа.

### **Примечание:**

Перед переходом в режим настройки двунаправленной печати приготовьте лист бумаги форматом A4.

Чтобы осуществить двунаправленную настройку, выполните указанные ниже действия:

1. Выключите принтер.

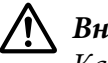

### !**Внимание:**

Каждый раз после выключения принтера подождите, как минимум, пять секунд перед повторным включением, иначе принтер может выйти из строя.

- 2. Включите принтер, удерживая нажатой кнопку **F2**.
- 3. Нажмите кнопку **F1/Eject**, когда индикаторы **F1/Eject**, **Offline** и **F2** будут мигать.
- 4. Когда загорится индикатор **Ready**, вставьте лист бумаги форматом A4 в переднюю прорезь. Принтер напечатает инструкцию по настройке двунаправленного выравнивания и первый набор образцов выравнивания.
- 5. Как описано в инструкциях, сравните образцы выравнивания и выберите образец наилучшего выравнивания. Можно выбрать образец выравнивания, нажав кнопку **F1/ Eject** (для следующего образца) и кнопку **F2** (для предыдущего образца). Индикаторы **F1/ Eject**, **Offline** и **F2** показывают номер образца, который выбран в данный момент. При каждом нажатии на кнопку **F1/Eject** или **F2** принтер будет подавать короткий звуковой сигнал.
- 6. Задайте образец, нажав на кнопку **Offline**. Принтер распечатает следующий набор образцов выравнивания.
- 7. После того, как вы выбрали наилучший образец в последнем наборе образцов выравнивания и сохранили его, нажав на кнопку **Offline**, выключите принтер. Параметры настройки не изменятся, даже если принтер будет выключен.

## Глава 4

# **Решение проблем / Поддержка пользователя**

## **Диагностика проблемы**

Относительно проблем, которые могут быть связаны с подключением по интерфейсу USB, за информацией обратитесь к разделу [«Устранение проблем, связанных с подключением через](#page-85-0) [USB» на стр. 86.](#page-85-0)

Если ваша проблема не связана с USB, то поиск и устранение неисправностей в работе принтера лучше всего выполнять в два этапа: сначала нужно диагностировать проблему, а потом следует применять возможные решения до тех пор, пока проблема не будет устранена.

Информацию, необходимую для диагностирования и решения большинства типичных проблем, можно получить с помощью панели управления принтера или путем печати внутреннего теста или шестнадцатеричного дампа. Обратитесь к соответствующему разделу из приведенных ниже.

Если у вас появилась конкретная проблема, связанная с качеством печати, если возникала проблема с распечаткой, не связанная с качеством печати, если возникла проблема с подачей бумаги, или принтер вообще не печатает, то обратитесь к соответствующему разделу в этой главе.

Возможно, что для решения проблемы вам придется отменить печать. За более подробной информацией обратитесь к разделу [«Отмена печати» на стр. 49](#page-48-0).

# **Использование индикации об ошибках**

Многие наиболее часто возникающие проблемы можно идентифицировать с помощью световых индикаторов на панели управления. Если принтер прекратил работу и один или несколько индикаторов на панели управления светятся, мигают, или принтер подает звуковые сигналы - используйте следующую таблицу для определения и устранения проблемы. Если вы не можете устранить проблему с помощью этой таблицы, то обратитесь к разделу [«Проблемы и](#page-78-0) [решения» на стр. 79](#page-78-0).

### **Примечания:**

Если вы нажмете кнопку панели управления, когда соответствующая функция недоступна, принтер издаст один звуковой сигнал.

## **Режим PR2**

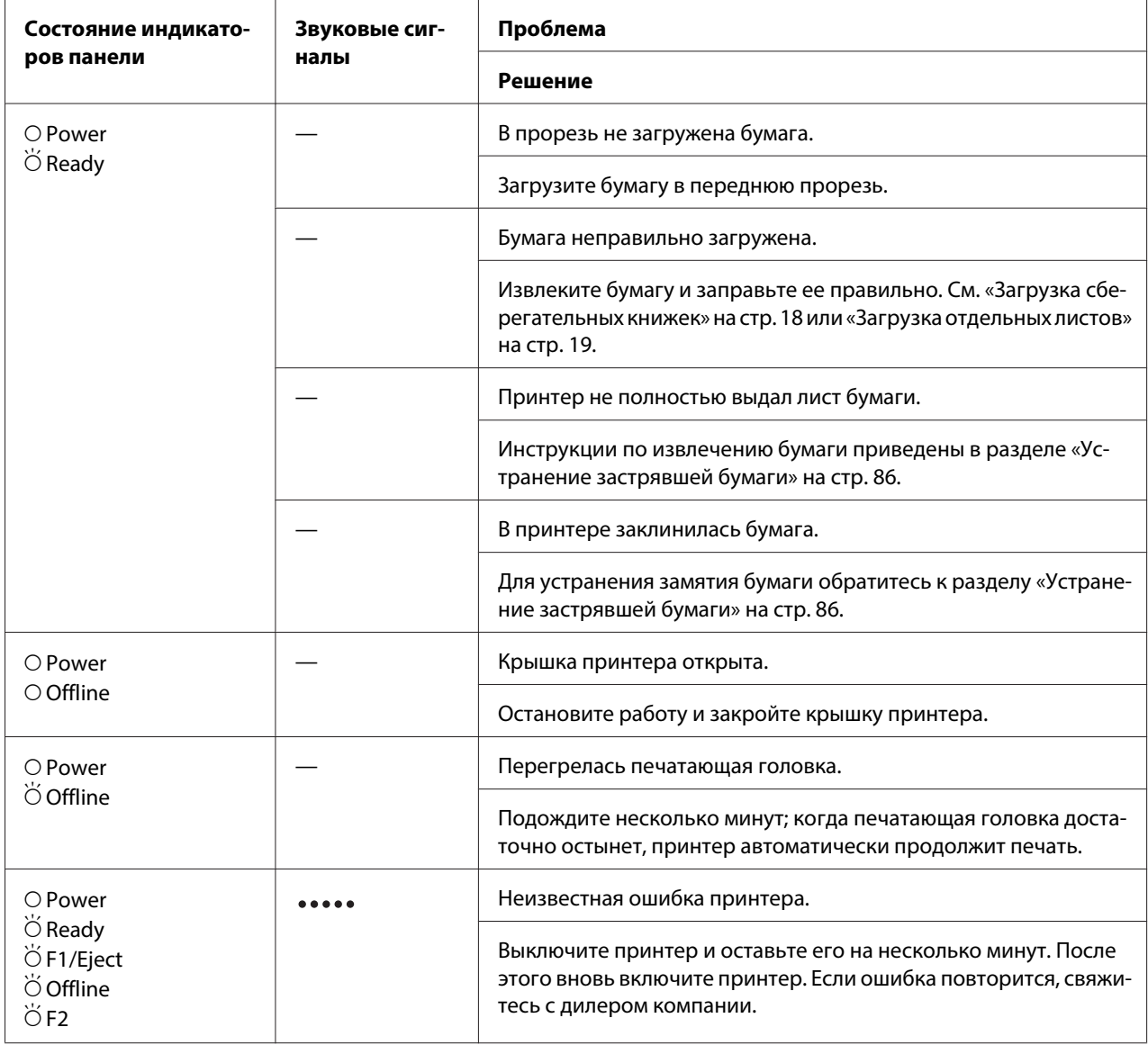

 $\overline{O}$  = горит,  $\overleftrightarrow{O}$  = мигает

••••• = длинная последовательность сигналов (пять сигналов)

## **Режим WNI4915**

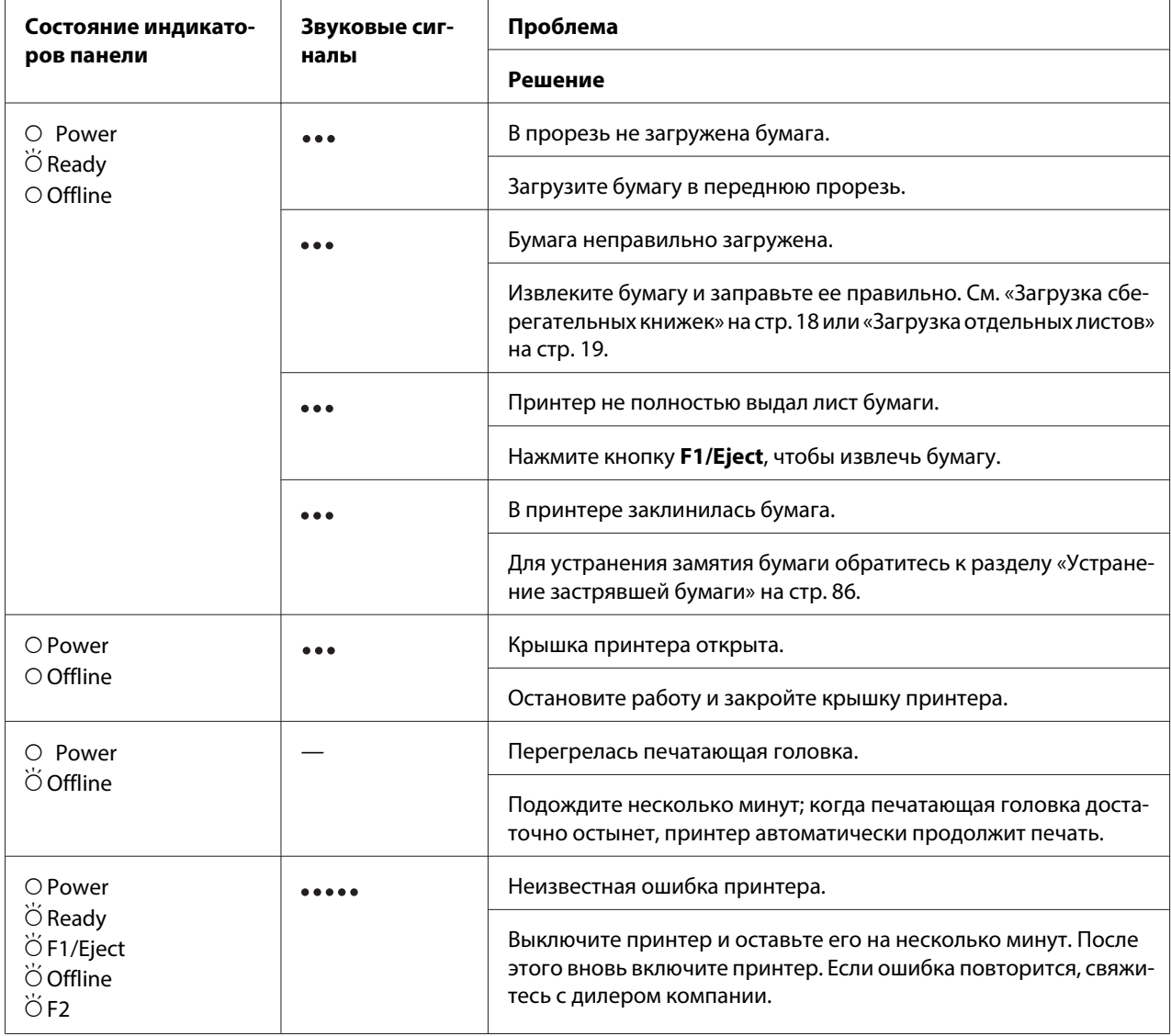

 $\overline{O}$  = горит,  $\overleftrightarrow{O}$  = мигает

••• = короткая последовательность сигналов (три сигнала)

••••• = длинная последовательность сигналов (пять сигналов)

## <span id="page-78-0"></span>**IBM4722, ESC/P2, Режимы IBM PPDS и ESC/P2+ESC/MC**

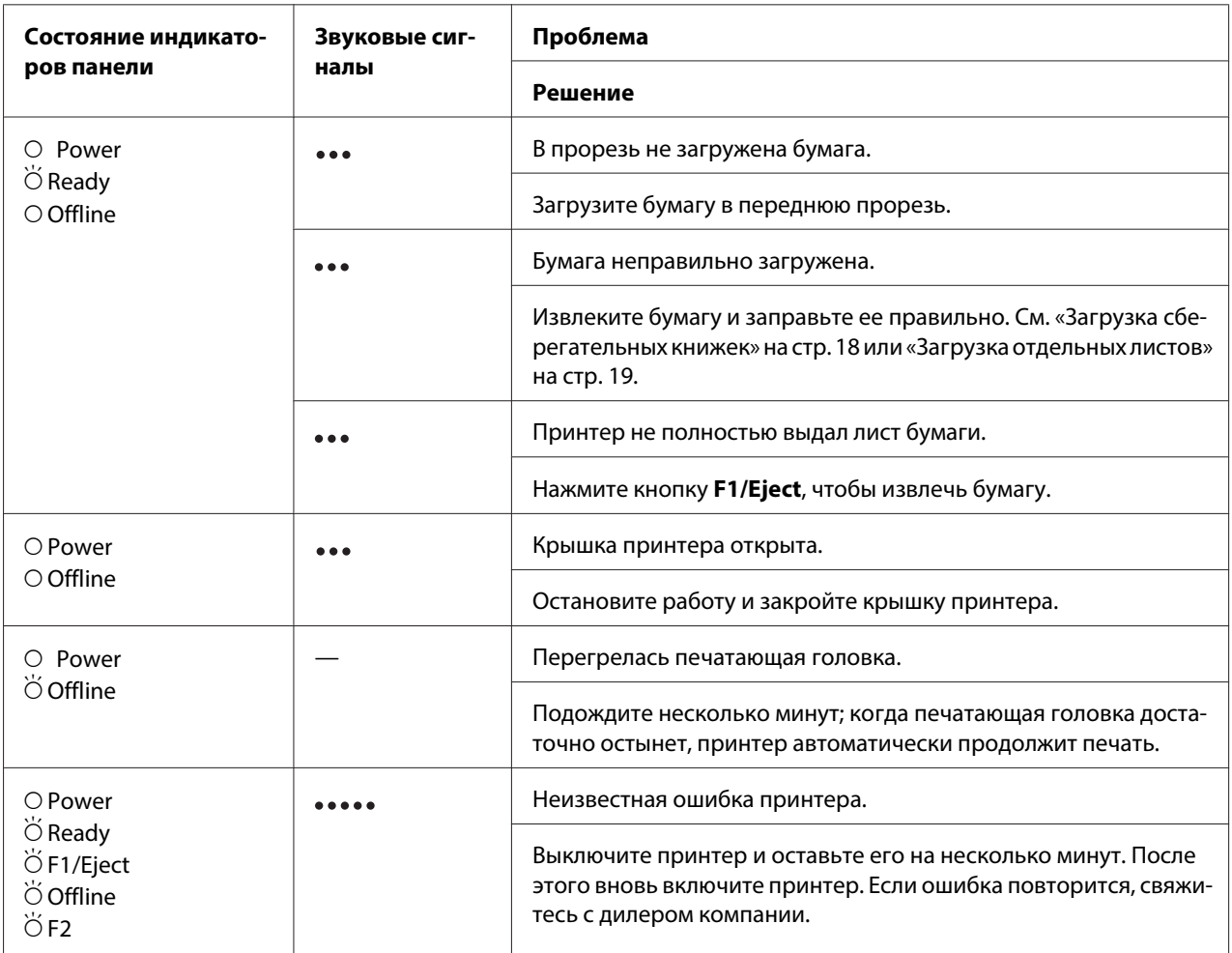

 $O =$  горит,  $\breve{O}$  = мигает

••• = короткая последовательность сигналов (три сигнала)

••••• = длинная последовательность сигналов (пять сигналов)

## **Проблемы и решения**

У большинства проблем, возникающих при работе с принтером, решение достаточно простое.

Работу принтера можно проверить с помощью внутреннего теста. См. раздел [«Распечатка](#page-87-0) [внутреннего теста» на стр. 88.](#page-87-0) Если внутренний тест выполняется без ошибок, то, возможно, неисправность заключена в компьютере, программном обеспечении или интерфейсном кабеле. Если внутренний тест содержит ошибки, обратитесь за помощью к своему дилеру или аттестованному специалисту по обслуживанию.

## **Питание**

### **Не подается питание**

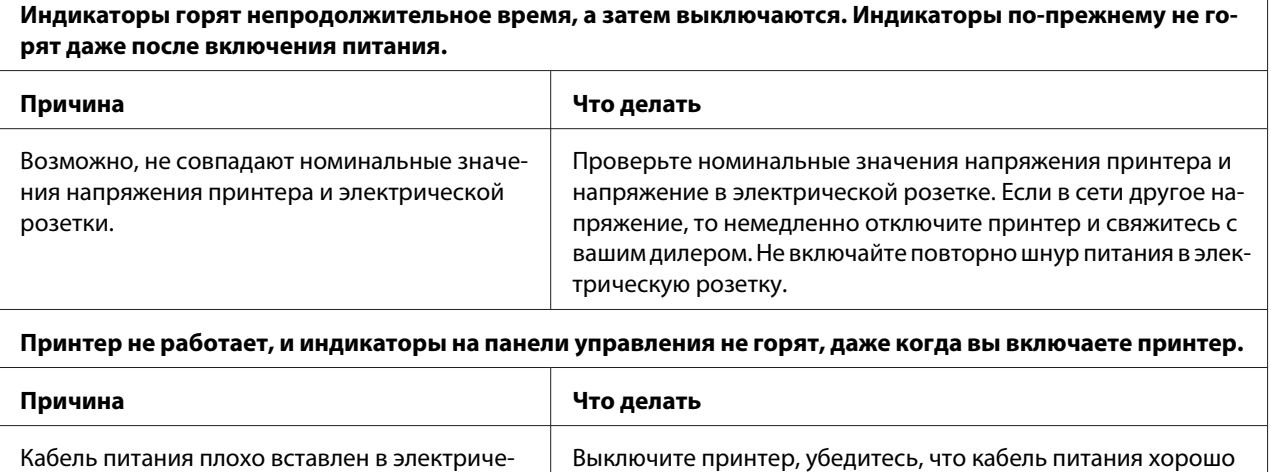

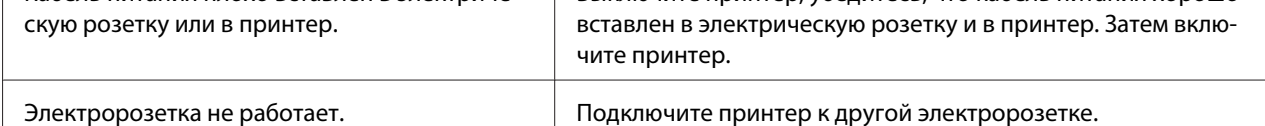

## **Печать**

### **Проблемы с качеством отпечатков или процесса печати**

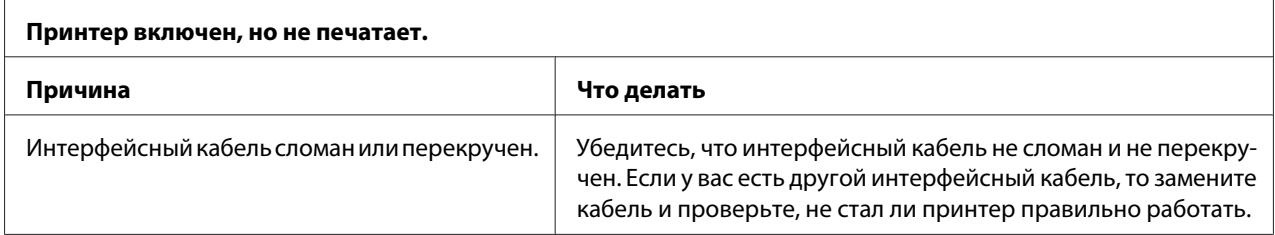

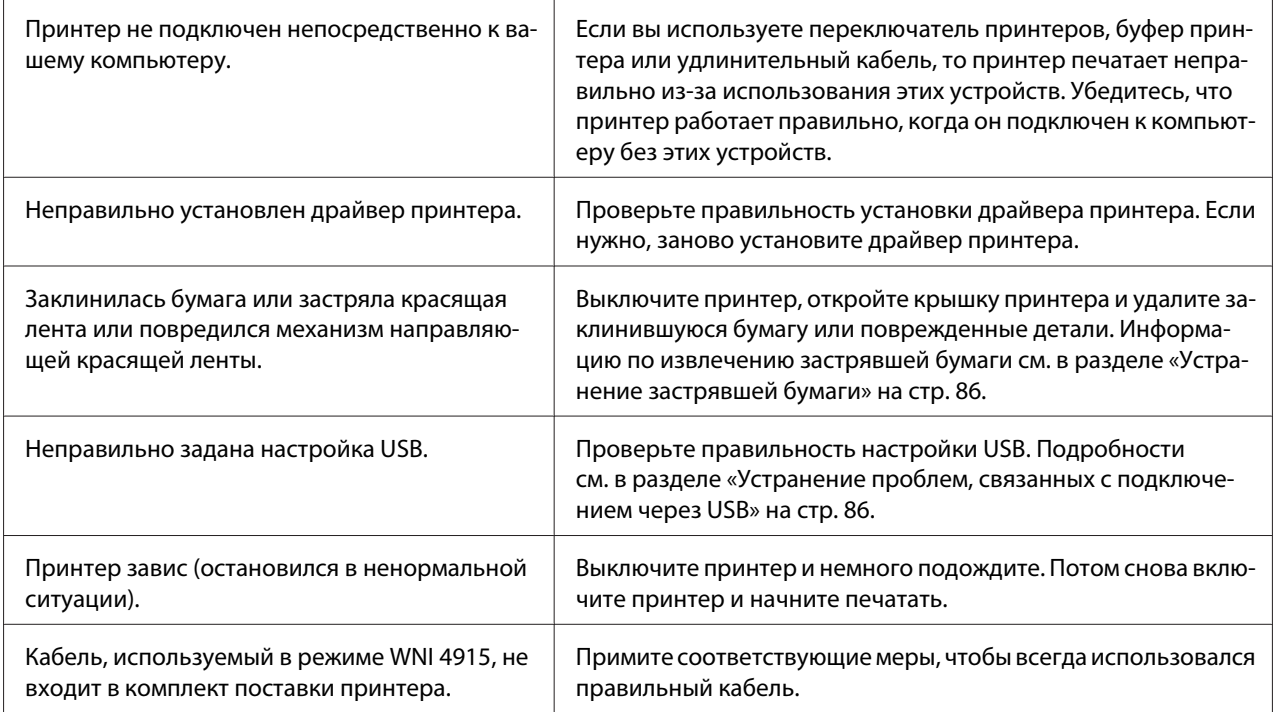

### **Принтер не печатает, когда компьютер посылает данные.**

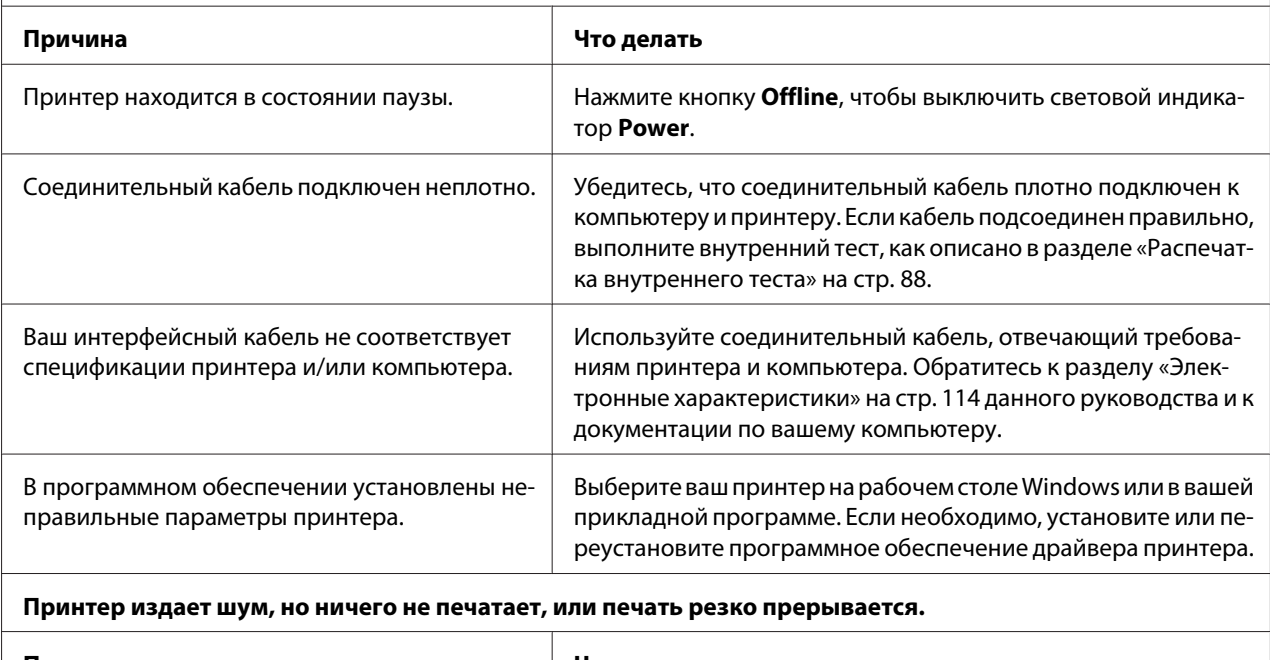

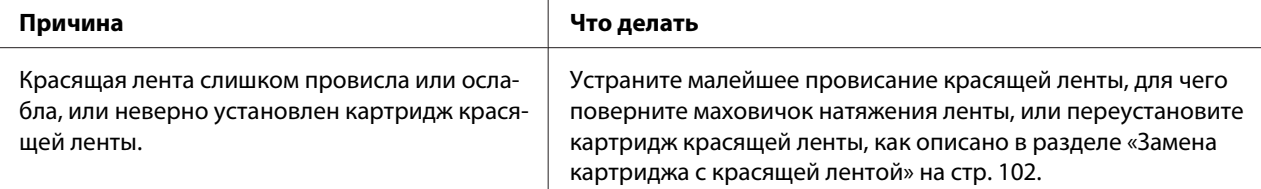

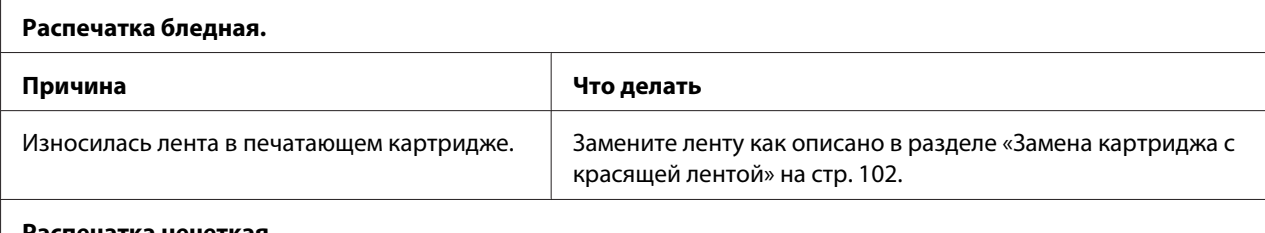

#### **Распечатка нечеткая.**

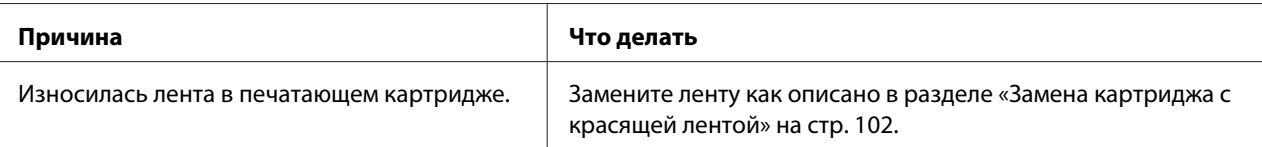

#### **Часть знаков отпечатка отсутствует, либо в различных местах отпечатка пропущены точки.**

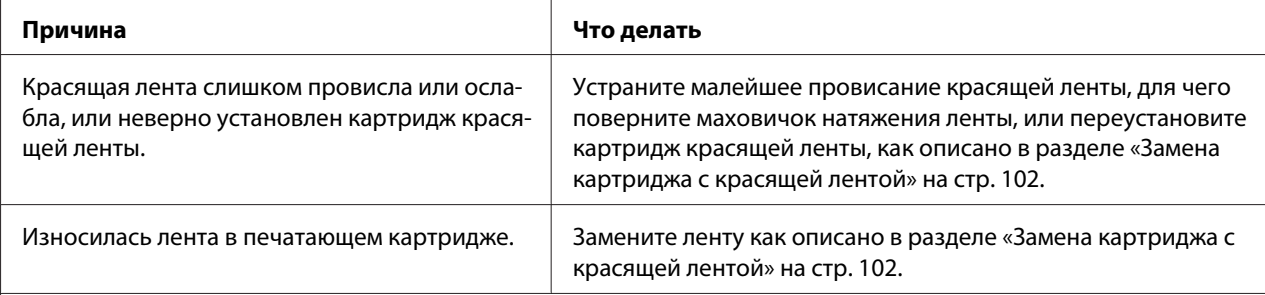

#### **В распечатке пропущены строки или точки.**

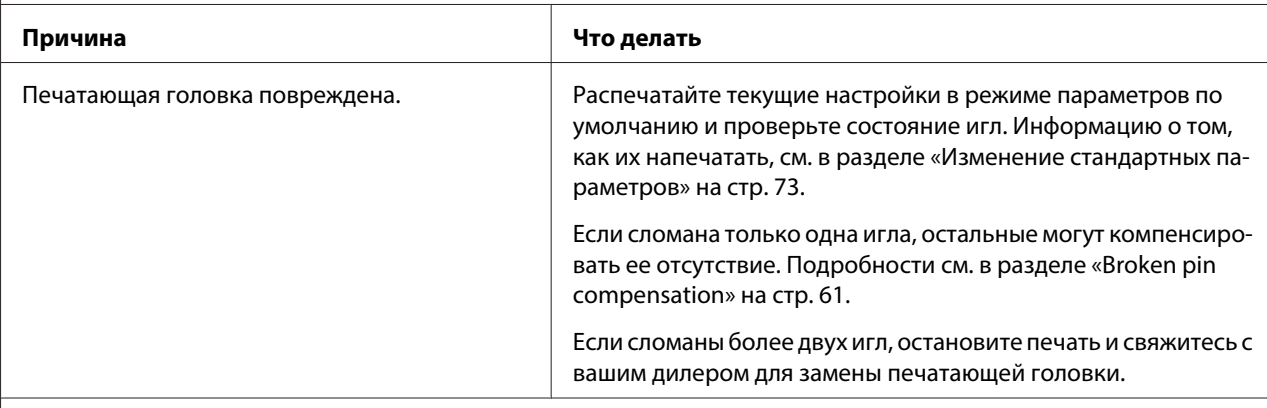

#### **Внимание:**

Никогда не пытайтесь самостоятельно заменить печатающую головку, поскольку вы можете сломать принтер. Кроме того, при замене печатающей головки должны быть проверены и другие части принтера.

#### **Весь текст печатается на одной строке.**

**Причина Что делать**

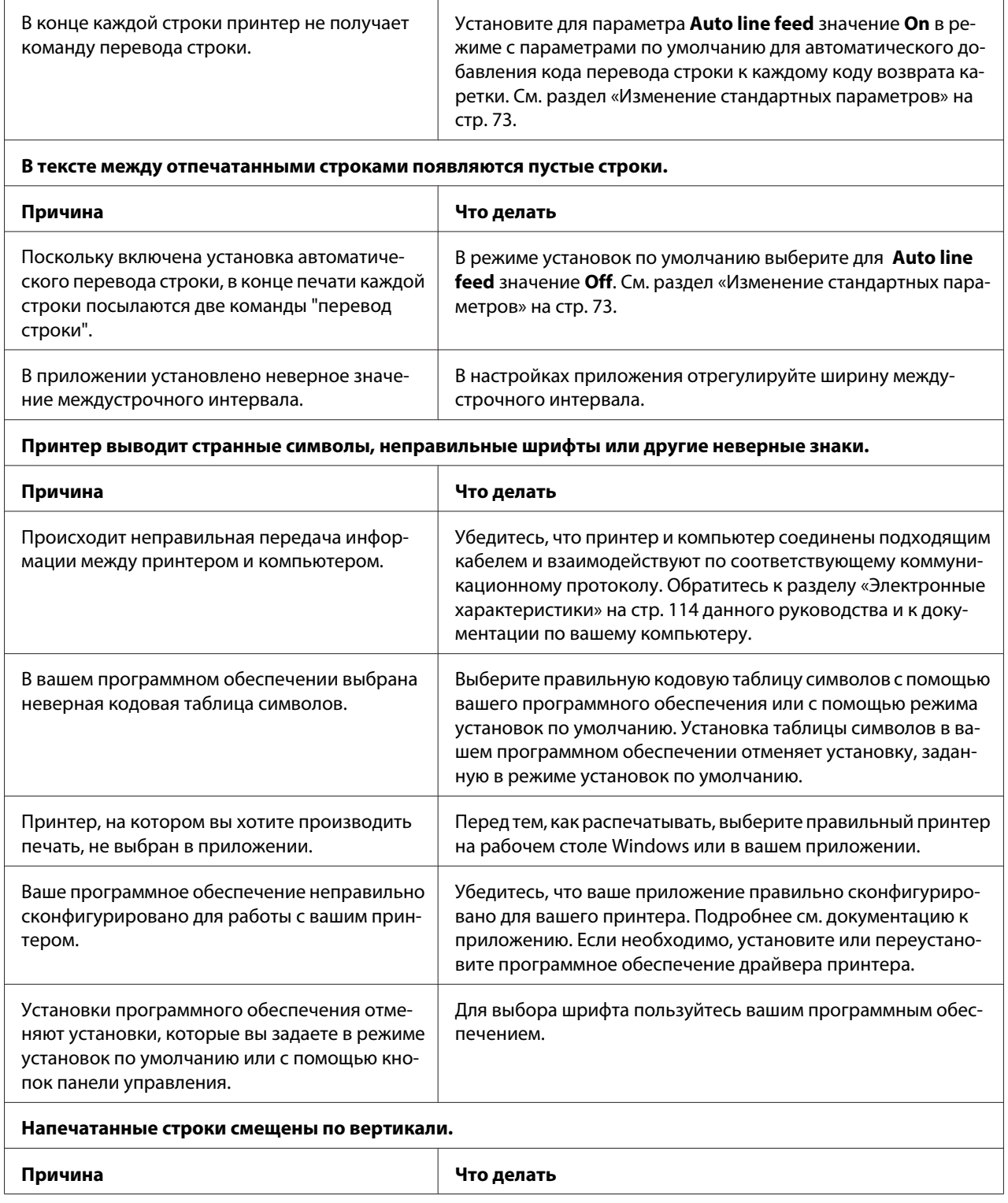

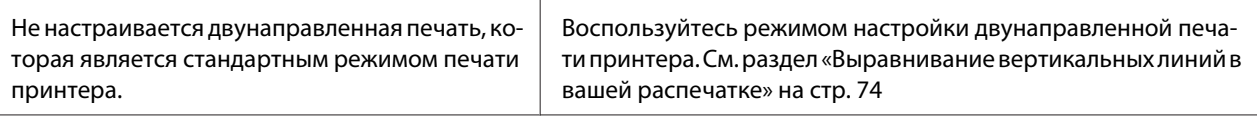

### **Проблемы с расположением бумаги или текста на ней**

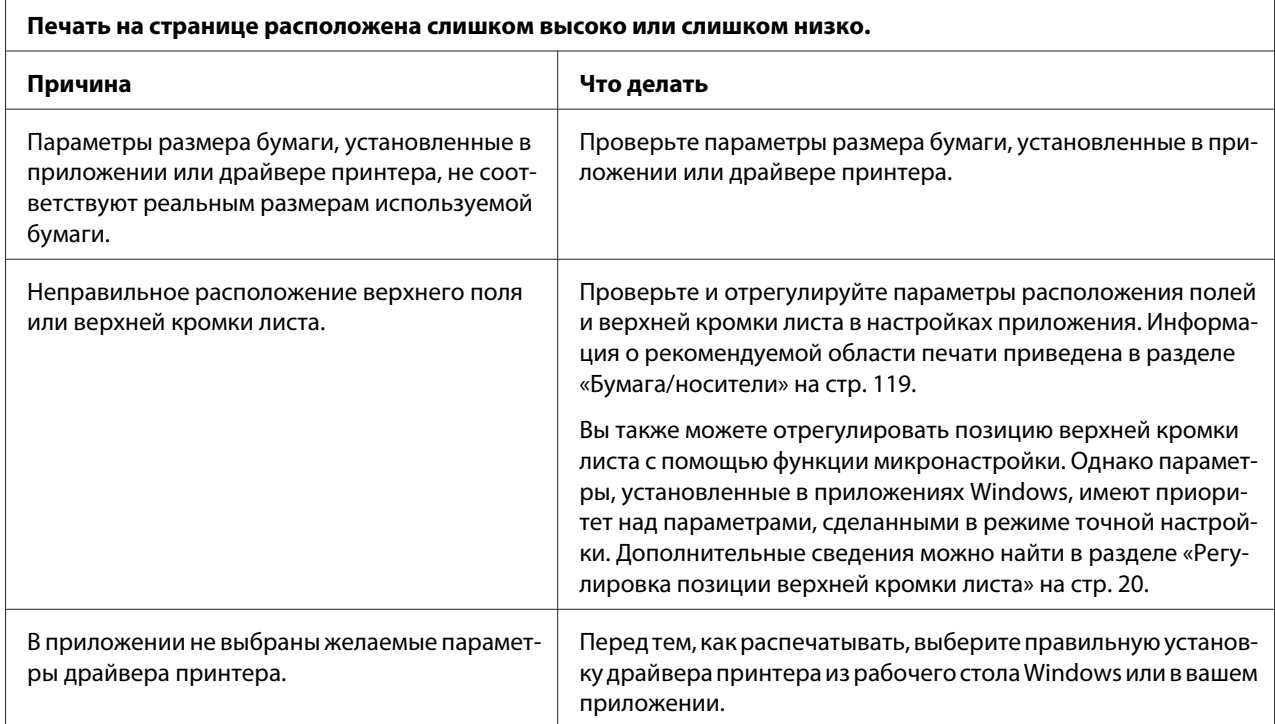

# **Работа с бумагой**

### **Проблемы загрузки или подачи бумаги**

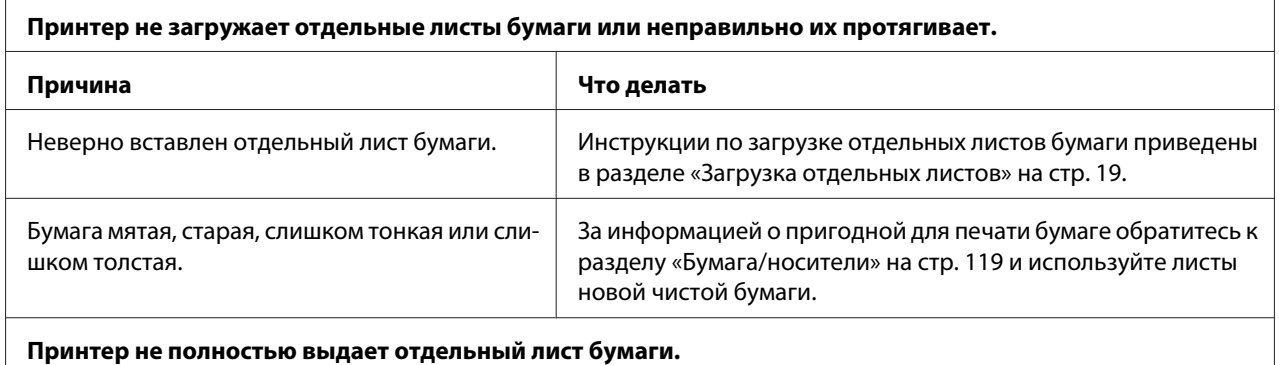

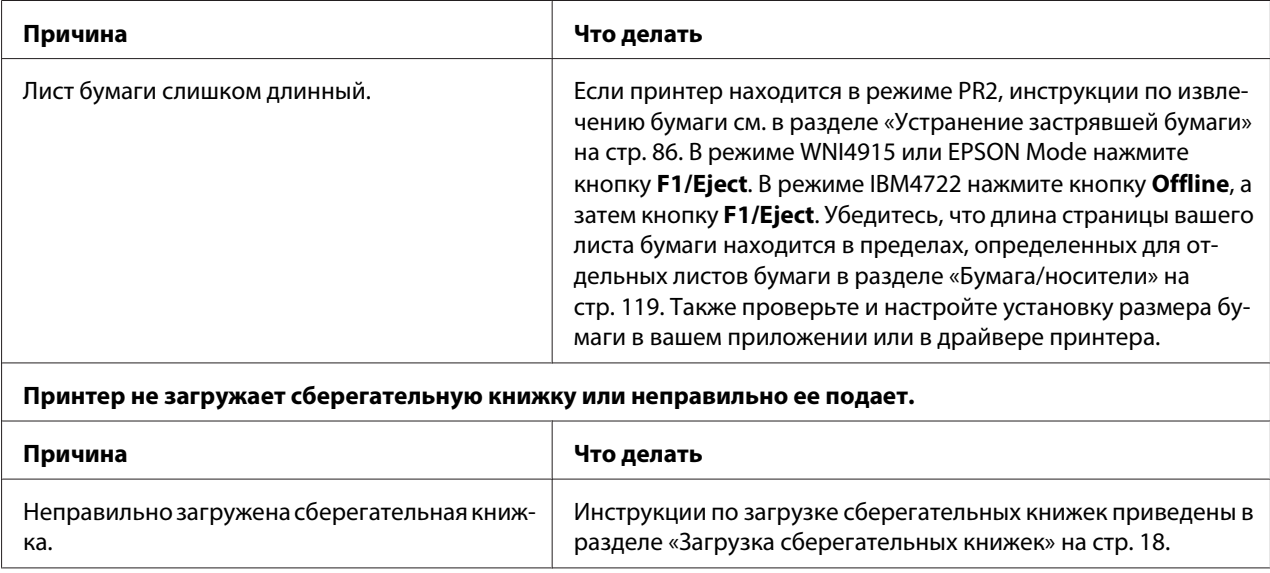

# **Проблемы с сетью**

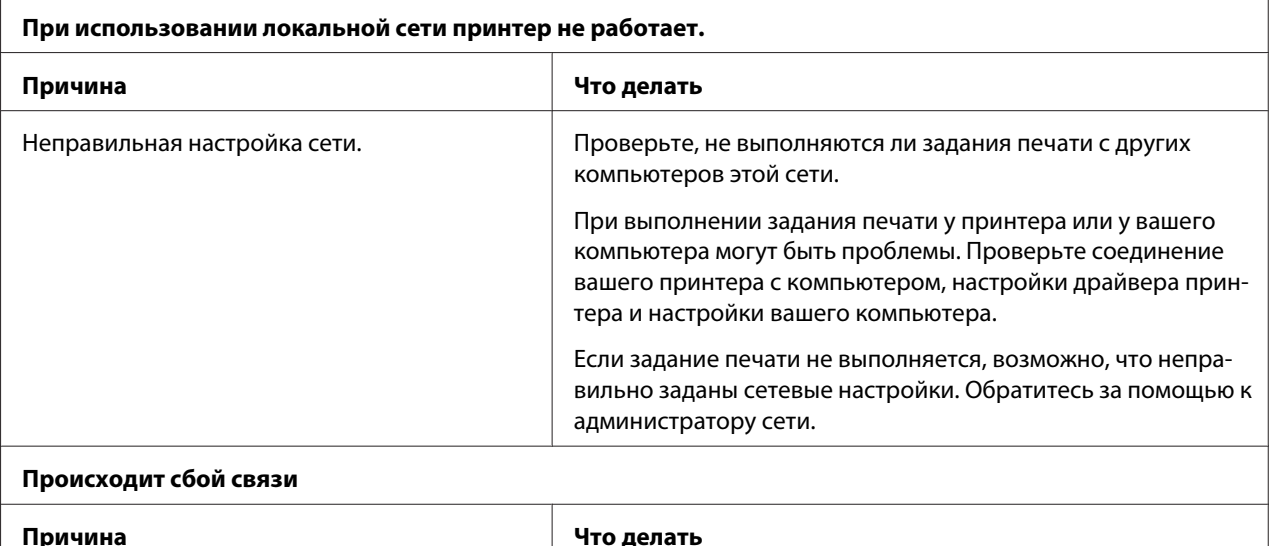

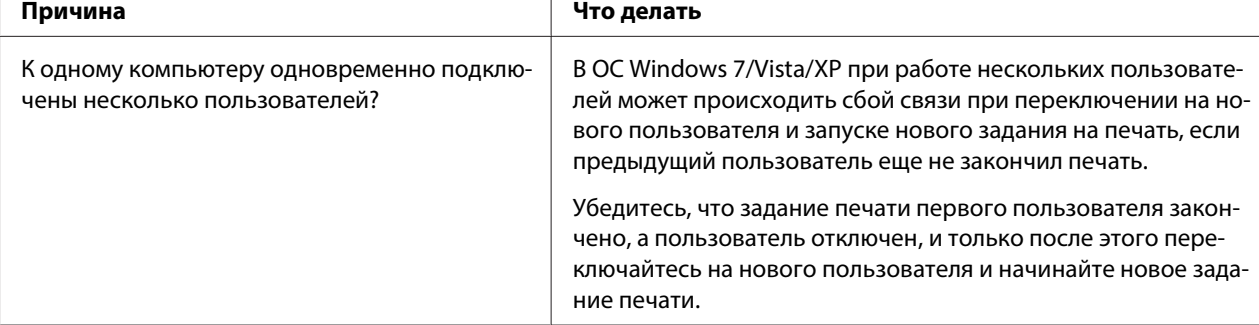

## <span id="page-85-0"></span>**Устранение проблем, связанных с подключением через USB**

Если у вас возникли трудности в использовании вашего принтера при подключении через USB, прочтите информацию, приведенную в данном разделе.

## **Убедитесь, что на вашем компьютере установлена ОС Windows 8, 7, Vista, XP или 2000.**

На компьютере должна быть установлена ОС Windows 8, 7, Vista, XP или 2000. Возможно, вам не удастся установить или запустить драйвер принтера USB на компьютере, не снабженном портом USB, или на компьютере, который был модернизирован с Windows 95 до Windows Vista, ХР или 2000.

Свяжитесь с вашим дилером, чтобы узнать подробности о вашем компьютере.

## **Принтер неправильно работает с кабелем USB**

Если ваш принтер неправильно работает с кабелем USB, попробуйте применить одно или несколько из следующих решений:

- ❏ Убедитесь, что используемый вами кабель является стандартным экранированным кабелем USB.
- ❏ Если вы используете концентратор USB, подключите принтер к концентратору первого уровня, или подключите принтер напрямую к порту USB компьютера.

## **Устранение застрявшей бумаги**

Если бумага не извлекается автоматически в ситуациях, описанных ниже, возможно, бумага застряла внутри принтера.

- ❏ Принтер включен.
- ❏ Нажмите кнопку **F1/Eject** в режиме EPSON Mode.
- ❏ Нажмите кнопку **Offline**, а затем кнопку **F1/Eject** в режиме IBM4722.

Для удаления застрявшей бумаги выполните указанные ниже действия.

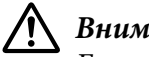

### !**Внимание:**

Если принтер только что работал, то печатающая головка может быть слишком горячей.

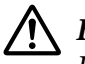

#### !**Внимание:**

Не касайтесь белого кабеля внутри принтера.

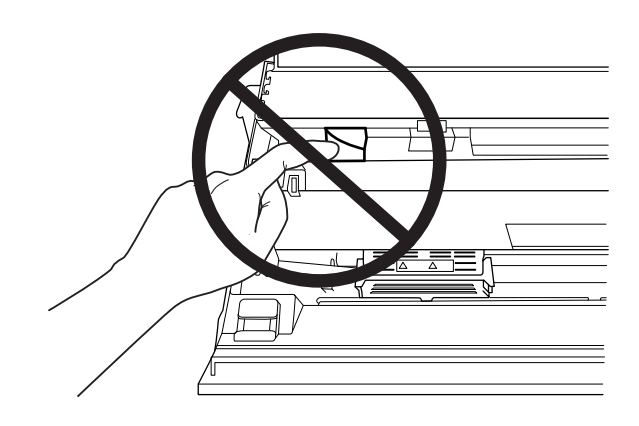

1. Выключите принтер.

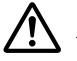

#### !**Внимание:**

Каждый раз после выключения принтера подождите, как минимум, пять секунд перед повторным включением, иначе принтер может выйти из строя.

2. Откройте крышку и нажмите рычаг освобождения, чтобы привести верхний механизм в действие. Затем возьмитесь за застрявшую бумагу двумя руками и потяните ее из принтера. Если удалось удалить застрявшую бумагу, верните верхний механизм в его первоначальное положение, потянув рычаг освобождения, и закройте крышку принтера. Если это невозможно, перейдите к следующему шагу.

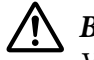

#### !**Внимание:**

Убедитесь, что вы перемещаете верхний механизм, потянув рычаг освобождения. Не тяните механизм вручную. Это может привести к повреждению принтера.

3. Включите принтер, удерживая нажатой кнопку **F1/Eject**. Принтер находится в режиме удаления бумаги и готов начать подачу. См. в таблице, приведенной ниже, информацию о том, как работают в этом режиме кнопки **F1/Eject** и **F2** и выполните соответствующие действия.

<span id="page-87-0"></span>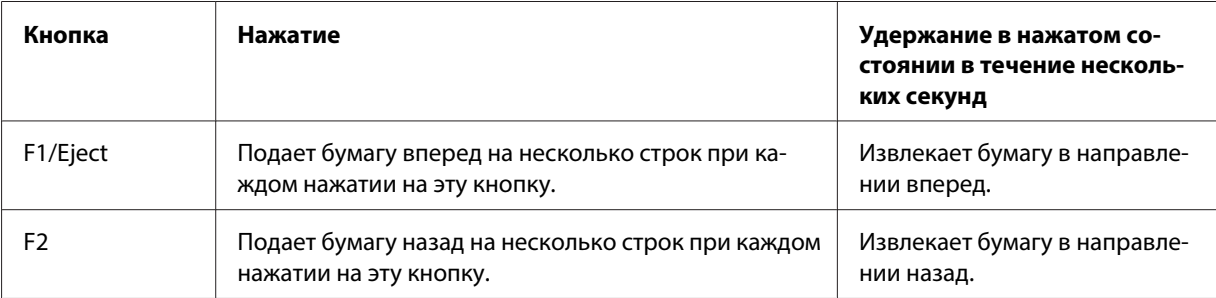

Если удалось удалить застрявшую бумагу, выключите принтер, верните верхний механизм в его первоначальное положение, потянув рычаг освобождения, и закройте крышку принтера. Если не удается удалить застрявшую бумагу с помощью этой функции, остановите работу и обратитесь к вашему поставщику.

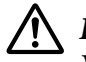

### !**Внимание:**

Убедитесь, что вы перемещаете верхний механизм, потянув рычаг освобождения. Не тяните механизм вручную. Это может привести к повреждению принтера.

### **Распечатка внутреннего теста**

Запуск внутреннего теста принтера поможет вам определить источник проблемы: проблема с принтером или проблема с компьютером.

- ❏ Если тестовая распечатка удовлетворительна, значит, принтер работает правильно, и проблема, возможно, кроется в параметрах драйвера вашего принтера, параметрах приложения, в компьютере или интерфейсном кабеле. (Убедитесь, что вы используете экранированный интерфейсный кабель.)
- ❏ Если тестовая распечатка неудовлетворительна, значит, проблема заключается в принтере. Возможные причины и способы устранения проблем см. в разделе [«Проблемы и решения»](#page-78-0) [на стр. 79](#page-78-0).

#### **Примечание:**

- ❏ Перед переходом в режим печати внутреннего теста приготовьте лист бумаги форматом A4.
- ❏ Перед печатью обязательно закрывайте крышку принтера. Принтер не печатает, если крышка открыта.

Следуйте нижеприведенным инструкциям для выполнения внутреннего теста:

1. Выключите принтер.

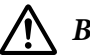

#### !**Внимание:**

Каждый раз после выключения принтера подождите, как минимум, пять секунд перед повторным включением, иначе принтер может выйти из строя.

- 2. Включите принтер, удерживая нажатой кнопку **F2**. Затем нажмите кнопку **F1/Eject** и **F2**, когда мигают световые индикаторы **F1/Eject**, **Offline** и **F2**.
- 3. Когда загорится индикатор **Ready**, вставьте лист бумаги форматом A4 в переднюю прорезь.
- 4. Принтер напечатает образец внутреннего теста шрифтом, выбранным в режиме установки стандартных параметров.

#### Ronan

#### **Примечание:**

Для временной приостановки тестовой печати нажмите кнопку **Offline**. Для продолжения теста нажмите кнопку **Offline** еще раз.

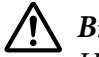

### !**Внимание:**

Не выключайте принтер во время проведения внутреннего теста. Для приостановления печати всегда нажимайте кнопку **Offline**. Выключите принтер.

## **Режим шестнадцатеричной печати**

Если вы опытный пользователь или программист, то вы можете распечатать шестнадцатеричный дамп, чтобы определить, нет ли проблемы в коммуникации между принтером и вашей прикладной программой. В режиме шестнадцатеричной печати принтер распечатывает все данные, получаемые от компьютера, в шестнадцатеричных кодах.

#### **Примечание:**

- ❏ Перед использованием режима 16-ричного дампа отключите параметр поддержки двунаправленной печати в драйвере принтера.
- ❏ Перед переходом в режим шестнадцатеричной печати приготовьте лист бумаги форматом A4.

❏ Перед печатью обязательно закрывайте крышку принтера. Принтер не печатает, если крышка открыта.

Чтобы напечатать шестнадцатеричный дамп, выполните следующие действия.

1. Выключите принтер.

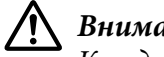

!**Внимание:**

Каждый раз после выключения принтера подождите, как минимум, пять секунд перед повторным включением, иначе принтер может выйти из строя.

- 2. Чтобы выполнить шестнадцатеричный дамп, включите принтер, удерживая нажатой кнопку **Offline** .
- 3. Откройте какую-либо программу и пошлите задание на печать. Ваш принтер распечатает все полученные коды в шестнадцатеричном формате.

19 40 20 54 56 67 7.3 20 52 73 20 53 65 76 65 76 1.0 11:5 65 76 65 66 10 67 66 67 73 20 66 67 78 78 79 68 79 100 68 61 62 63 64 65 66 70 66 67 66 67 66 67 66 67 66 67 66 67 66 67 68 78 78 78 78 67 68 68 79 69 70 70 70 70

Сравнивая все символы, напечатанные в правой колонке, с распечаткой шестнадцатеричных кодов, вы можете проверить правильность кодов, принимаемых принтером. Если это печатаемые символы, то они появятся в правой колонке в виде ASCII-кода. Непечатаемые знаки, такие, как управляющие коды, будут представлены точками.

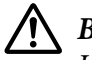

### !**Внимание:**

Не выключайте принтер, пока он печатает шестнадцатеричный дамп. Для приостановления печати всегда нажимайте кнопку **Offline**. Выключите принтер.

## Глава 5

# **Получение поддержки**

## **Веб-сайт службы поддержки**

На веб-сайте службы поддержки Epson можно найти решение проблемы, которую не удается устранить с помощью раздела «Поиск и устранение неисправностей» в документации к принтеру. Если у вас есть веб-браузер и вы можете подключиться к Интернету, перейдите на сайт по адресу:

<http://support.epson.net/>

Если вам необходимо загрузить новейшие драйверы, руководства и другие файлы или познакомиться с часто задаваемыми вопросами, перейдите на сайт по адресу:

<http://www.epson.com>

Затем выберите раздел поддержки на локальном веб-сайте Epson.

# **Обращение в службу поддержки**

## **Перед тем как обратиться в Epson**

Если ваш принтер Epson не работает должным образом и вы не можете устранить проблему самостоятельно с помощью информации в разделе поиска и исправления неисправностей в документации к принтеру, обратитесь за помощью в службу поддержки пользователей. Если служба поддержки пользователей для вашего региона не указана в представленном ниже списке, обратитесь к дилеру, у которого вы приобрели устройство.

Служба поддержки пользователей сможет оказать более оперативную помощь, если вы предоставите следующую информацию:

- ❏ Серийный номер продукта (Табличка с серийным номером обычно находится на задней панели устройства.)
- ❏ Модель принтера
- ❏ Версия программного обеспечения устройства (Щелкните кнопку **About**, **Version Info** или аналогичную в программном обеспечении устройства.)
- ❏ Марка или модель используемого компьютера
- ❏ Название и версия используемой на компьютере операционной системы
- ❏ Названия и версии приложений, обычно используемых вместе с принтером

### **Поддержка пользователей в Австралии**

Компания Epson Australia стремится предоставлять пользователям своей продукции поддержку высочайшего уровня. В дополнение к документации к вашему устройству мы предоставляем следующие источники информации:

### **Ваш дилер**

Не забывайте, что зачастую продавец вашего устройства может помочь в выявлении и устранении неполадок. При возникновении проблем вам в первую очередь следует обратиться к дилеру; часто он может быстро и легко решить ваши проблемы и дать рекомендацию, какие шаги вам следует предпринять в дальнейшем.

### **URL-адрес в Интернете: <http://www.epson.com.au>**

Посетите веб-сайт компании Epson Australia. Здесь вы найдете множество интереснейшей информации! На этом веб-сайте представлены раздел загрузки драйверов, контактная информация Epson, сведения о новых продуктах и техническая поддержка (по электронной почте).

### **Служба технической поддержки Epson**

Служба технической поддержки компании Epson является последней инстанцией в оказании помощи нашим клиентам. Операторы этой службы могут помочь при установке, настройке и эксплуатации вашего устройства Epson. Сотрудники отдела предварительных продаж службы технической поддержки могут предоставить литературу по новым продуктам Epson и указать расположение ближайшего продавца или сервисного центра. Здесь вы найдете ответы на многие вопросы.

Номера телефонов службы технической поддержки:

Телефон: 1300 361 054

Факс: (02) 8899 3789

Рекомендуем при обращении в службу поддержки заранее подготовить всю необходимую информацию. Чем больше информации вы предоставите, тем быстрее мы сможем решить вашу проблему. К обязательным сведениям относятся: документация на ваше устройство Epson, тип компьютера, операционная система, используемые программы, а также любые другие сведения, которые вы считаете полезными.

## **Поддержка пользователей в Сингапуре**

Информация, техническая поддержка и услуги, доступные в Epson Singapore:

### **Веб-сайт в Интернете [\(http://www.epson.com.sg\)](http://www.epson.com.sg)**

Здесь можно познакомиться со спецификациями продуктов, загрузить драйверы, изучить часто задаваемые вопросы, задать вопросы о продаже и получить техническую поддержку по электронной почте.

### **Поддержка пользователей в Таиланде**

Контактная информация, поддержка и обслуживание:

### **Веб-сайт в Интернете [\(http://www.epson.co.th](http://www.epson.co.th))**

Здесь можно познакомиться со спецификациями продуктов, загрузить драйверы, изучить часто задаваемые вопросы и отправить запрос по электронной почте.

## **Поддержка пользователей в Индонезии**

Контактная информация, поддержка и обслуживание:

### **Веб-сайт в Интернете [\(http://www.epson.co.id\)](http://www.epson.co.id)**

- ❏ Спецификации продуктов, драйверы для загрузки
- ❏ Часто задаваемые вопросы, запросы по продажам, вопросы по электронной почте

## **Поддержка пользователей в Гонконге**

За технической поддержкой, а также по вопросам послепродажного обслуживания обращайтесь в Epson Hong Kong Limited.

### **Домашняя страница в Интернете**

Epson Hong Kong предоставляет своим пользователям домашнюю страницу в Интернете на китайском и английском языках, на которой можно получить следующую информацию:

- ❏ Информация о продукте
- ❏ Ответы на часто задаваемые вопросы
- ❏ Последние версии драйверов на продукты компании Epson

Домашняя страница в Интернете доступна по адресу:

<http://www.epson.com.hk>

## **Поддержка пользователей в Малайзии**

Контактная информация, поддержка и обслуживание:

### **Веб-сайт в Интернете [\(http://www.epson.com.my](http://www.epson.com.my))**

- ❏ Спецификации продуктов, драйверы для загрузки
- ❏ Часто задаваемые вопросы, запросы по продажам, вопросы по электронной почте

## **Поддержка пользователей в Индии**

Контактная информация, поддержка и обслуживание:

### **Веб-сайт в Интернете [\(http://www.epson.co.in](http://www.epson.co.in))**

Здесь можно познакомиться со спецификациями устройств, загрузить драйверы и задать вопросы по продуктам.

## **Поддержка пользователей на Филиппинах**

Для получения технической поддержки и послепродажного обслуживания обращайтесь в Epson Philippines Corporation.

### **Веб-сайт в Интернете [\(http://www.epson.com.ph\)](http://www.epson.com.ph)**

Здесь можно познакомиться со спецификациями продуктов, загрузить драйверы, изучить часто задаваемые вопросы и отправить запросы по электронной почте.

## **Поддержка пользователей в Европе**

Уточните в **гарантийном документе для пользователей в Европе** процедуру обращения в службу поддержки пользователей Epson.

## **Help for Users in Latin America**

Компания Epson осуществляет поддержку пользователей перечисленными ниже способами.

### **Internet Support**

Для решения наиболее часто встречающихся проблем обращайтесь на веб-сайт компании Epson по адресу http://global.latin.epson.com/Soporte. Вы можете загружать драйверы и документацию, ознакомиться с ответами на часто задаваемые вопросы, получить совет по поиску и устранению неполадок, а также отправить электронной почтой свои вопросы компании Epson. (Веб-сайт доступен только на испанском и португальском языках.)

### **Speak to a Support Representative**

Перед обращением по телефону в компанию Epson по вопросам поддержки, заранее приготовьте следующую информацию:

- ❏ Наименование изделия
- ❏ серийный номер устройства (размещенный на его задней панели);
- ❏ подтверждающие покупку документы (например, квитанция) и дата продажи;
- ❏ конфигурация компьютера;
- ❏ описание проблемы.

После этого звоните по перечисленным ниже номерам.

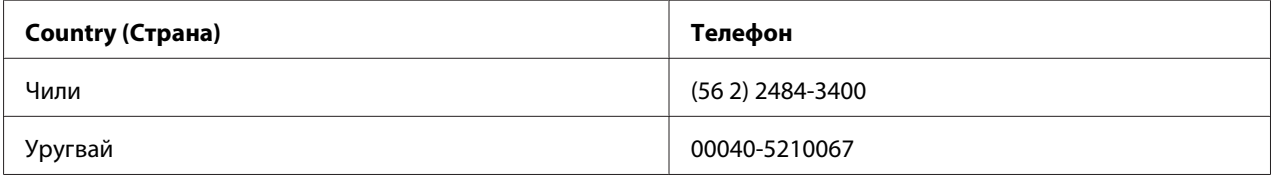

Если ваша страна не указана в списке, обращайтесь офис по продажам в ближайшей к вам стране. Может взиматься плата за междугородний разговор.

### **Приобретение расходных материалов и принадлежностей**

Вы можете приобрести оригинальные чернила и бумагу компании Epson у официального продавца Epson. Ближайшего торгового посредника можно найти на веб-сайте http:// global.latin.epson.com или позвонив в ближайщий офис по продажам продуктов компании Epson. (Веб-сайт доступен только на испанском и португальском языках.) Связанные темы: Решение проблем

## Глава 6

# **Дополнительные принадлежности и расходные материалы**

## **Установка и использование дополнительных принадлежностей**

## **Держатель рулонной бумаги**

Поставляемый дополнительно держатель рулонной бумаги (C81114P) позволяет использовать рулонную бумагу шириной 8,5 дюйма, аналогичную используемой в телексах. Это является альтернативой для приложений, требующих использования бумаги переменной длины. Перед установкой и использованием держателя рулонной бумаги необходимо собрать его.

### **Сборка держателя рулонной бумаги**

Чтобы собрать держатель рулонной бумаги, выполните следующие действия.

1. Вставьте в подставку опорные дуги, как это показано на рисунке.

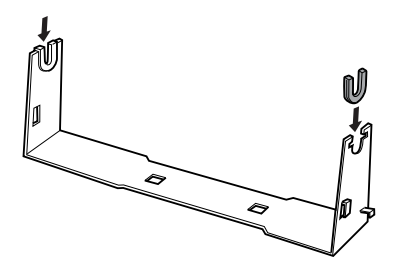

2. Положите на подставку опорную пластину и прикрепите ее к подставке пластмассовыми защелками. Убедитесь, что подставка и пластина ориентированы так, как показано на приведенном ниже рисунке.

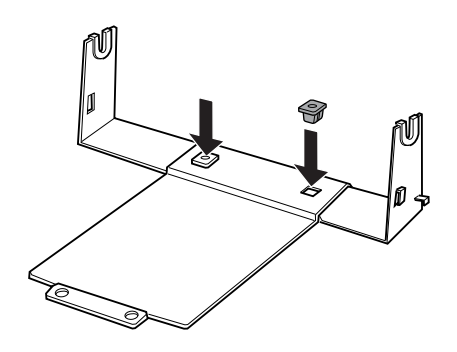

3. Зацепите рычаг натяжения на двух концах подставки, как показано ниже. Поднимая вверх рычаг натяжения, проденьте проволочные концы рычага натяжения в отверстия в подставке. Держатель рулонной бумаги собран.

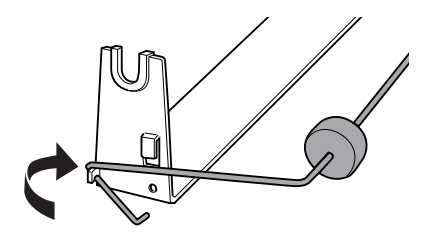

### **Установка держателя рулонной бумаги**

Для установки на принтер держателя рулонной бумаги выполните следующие действия.

1. Убедитесь, что принтер выключен.

2. Расположите держатель рулонной бумаги над принтером, как показано ниже. Просуньте два позиционирующих штифта, находящихся снизу на принтере, в два отверстия в опорной плате.

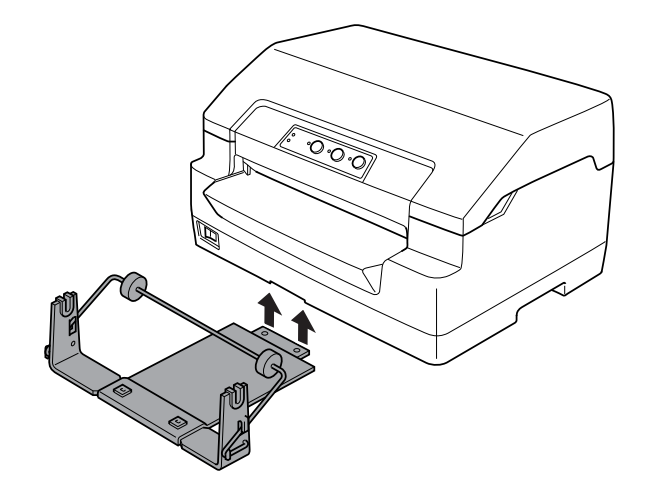

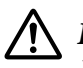

### !**Внимание:**

Держатель рулонной бумаги не прикреплен к принтеру. Он удерживается на месте только весом принтера и двумя позиционирующими штифтами. Если вы поднимаете принтер, то соблюдайте осторожность и не уроните держатель рулонной бумаги.

### **Загрузка рулонной бумаги**

Для загрузки рулонной бумаги после установки держателя рулонной бумаги выполните следующие действия.

- 1. Убедитесь, что принтер выключен.
- 2. Отрежьте рулонную бумагу по переднему краю строго поперек.

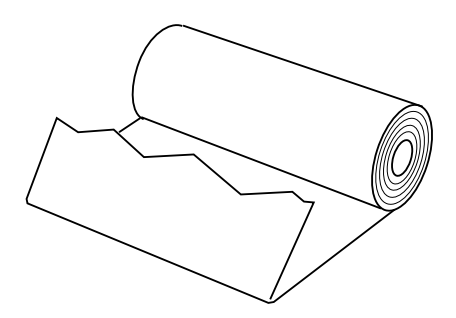

3. Вставьте стержень держателя рулонной бумаги в центр рулона бумаги, как показано на рисунке.

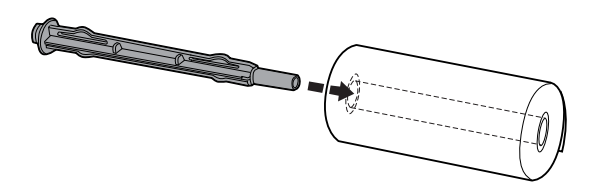

4. Поместите стержень с рулоном бумаги на держатель рулонной бумаги таким образом, чтобы бумага подавалась снизу рулона. Затем включите принтер.

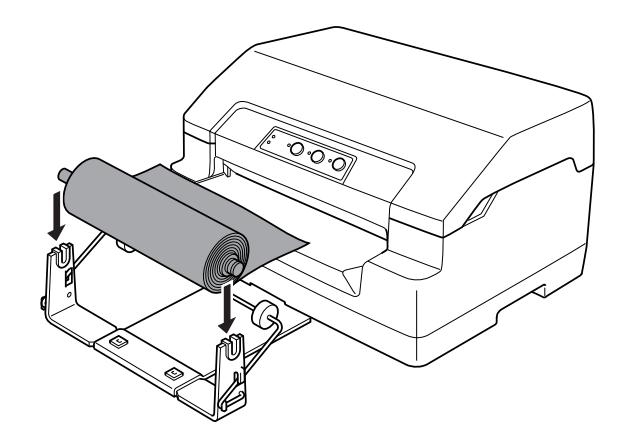

5. Расположите передний край бумаги над передней частью принтера и вставьте его в переднюю прорезь до упора. Принтер автоматически загрузит рулонную бумагу.

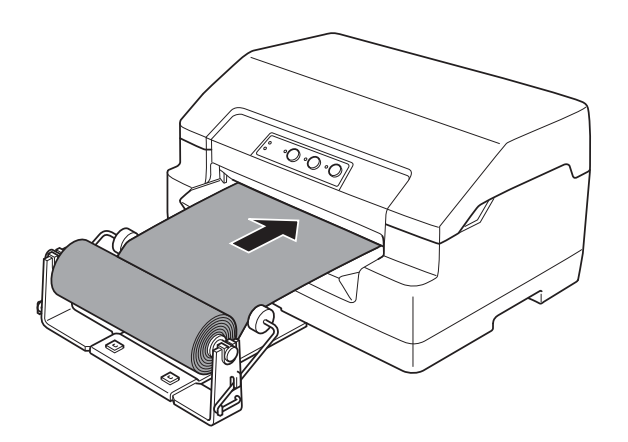

Принтер готов к печати. После завершения печати, подайте бумагу вперед с помощью команды подачи бумаги (в режиме PR2), нажав кнопку **F1/Eject** (в режиме WNI4915 или EPSON Mode), или нажав кнопку **Offline**, а затем кнопку **F1/Eject** (в режиме IBM4722). Затем отрежьте рулонную бумагу на месте выхода из принтера.

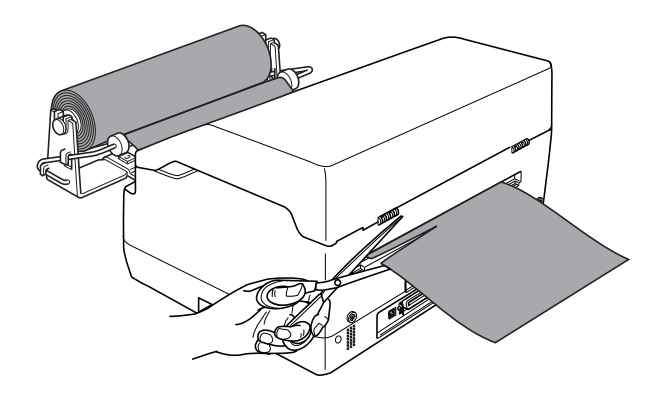

### **Удаление рулонной бумаги**

Рулонную бумагу нельзя подавать назад. Для удаления рулонной бумаги отрежьте бумагу сзади, где она подается в принтер. Затем извлеките оставшуюся бумагу с помощью команды подачи бумаги (в режиме PR2), нажав кнопку **F1/Eject** (в режиме WNI4915 или EPSON Mode), или нажав кнопку **Offline**, а затем **F1/Eject** (в режиме IBM4722).

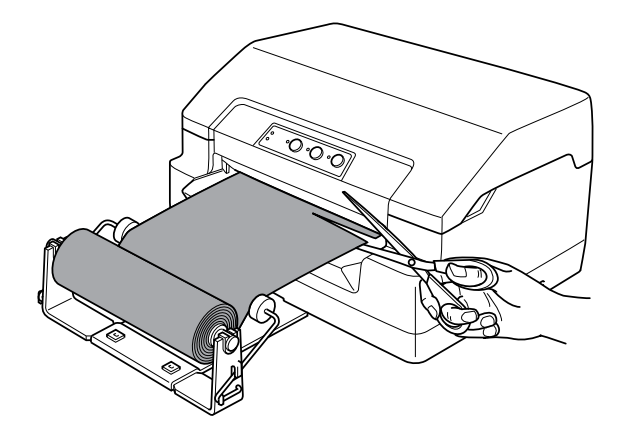

## <span id="page-101-0"></span>**Замена картриджа с красящей лентой**

## **Оригинальный картридж с красящей лентой Epson**

Когда печать становится слабой, вы должны заменить картридж с красящей лентой. Оригинальные картриджи с красящей лентой Epson разработаны и производятся для оптимальной работы с принтерами Epson. Они обеспечивают правильность работы и долгий срок службы печатающей головки и других деталей принтера. Изделия других производителей, кроме Epson, могут привести к повреждению принтера; гарантийные обязательства Epson не распространяются на такие случаи.

Ваш принтер использует следующий картридж с красящей лентой:

Картридж с черной красящей лентой Epson: S015592

## **Замена картриджа с красящей лентой**

Для установки или замены картриджа с красящей лентой выполните следующие действия:

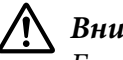

### !**Внимание:**

Если вы только что использовали принтер, печатающая головка может быть горячей; дайте ей остыть в течение нескольких минут перед заменой картриджа с красящей лентой.

1. Убедитесь, что принтер выключен.

2. Чтобы открыть крышку, возьмите ее за обе стороны и поднимите вверх.

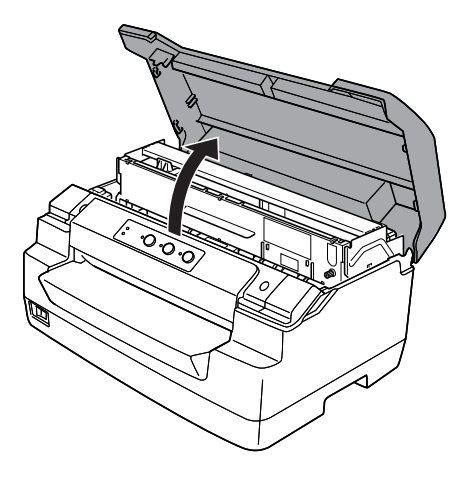

3. Надавите на рычаг освобождения, чтобы переместить верхний механизм вперед. Убедитесь, что вы надавливаете на рычаг до еще щелчка.

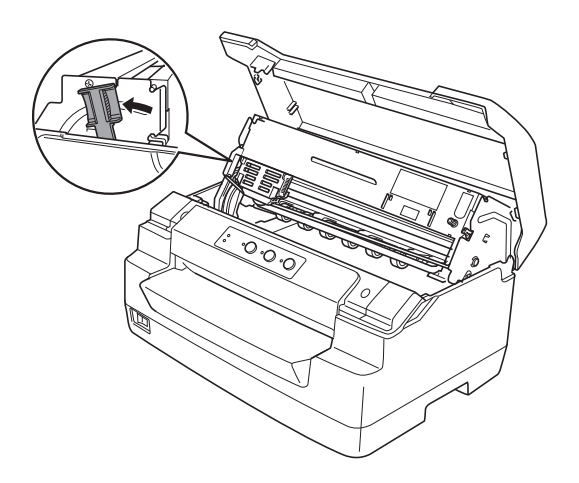

4. Убедитесь, что печатающая головка находится в центре принтера. В противном случае включите принтер так, чтобы печатающая головка переместилась к месту замены, и выключите принтер. Затем отсоедините ее.

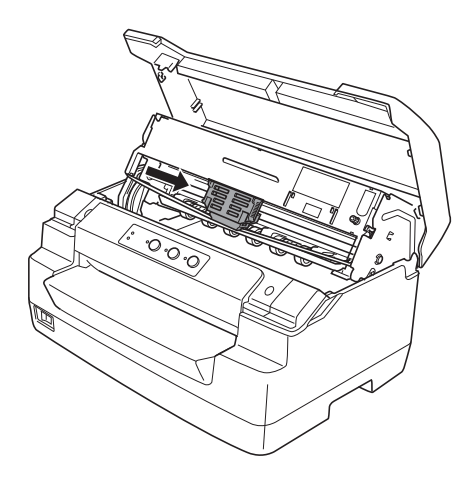

5. Удерживая за края направляющую красящей ленты нового картриджа, потяните ее вниз, чтобы она выступила из печатающей головки.

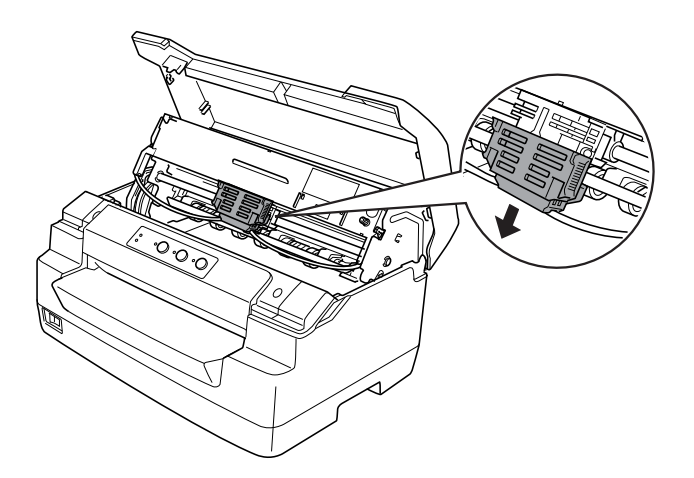

6. Удерживайте картридж с красящей лентой за оба края двумя руками и выведите из зацепления его пластмассовые крючки. Затем потяните его, чтобы он вышел из принтера.

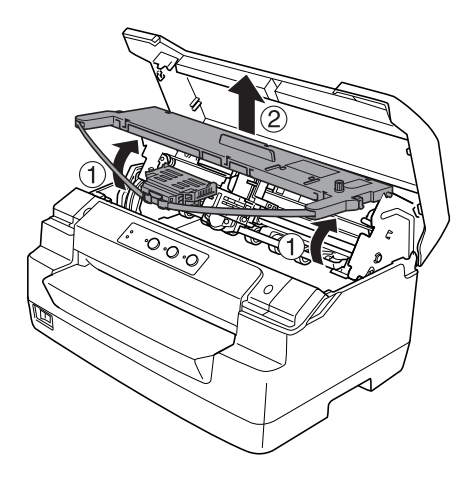

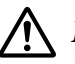

### !**Внимание:**

Не касайтесь белого кабеля внутри принтера.

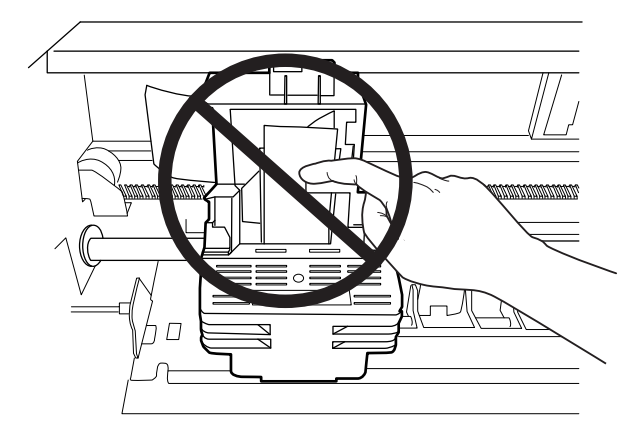

7. Вытащите новый картридж с красящей лентой из упаковки.

8. Вставьте пластмассовые крючки картриджа с красящей лентой в прорези принтера. Затем нажмите на картридж до щелчка.

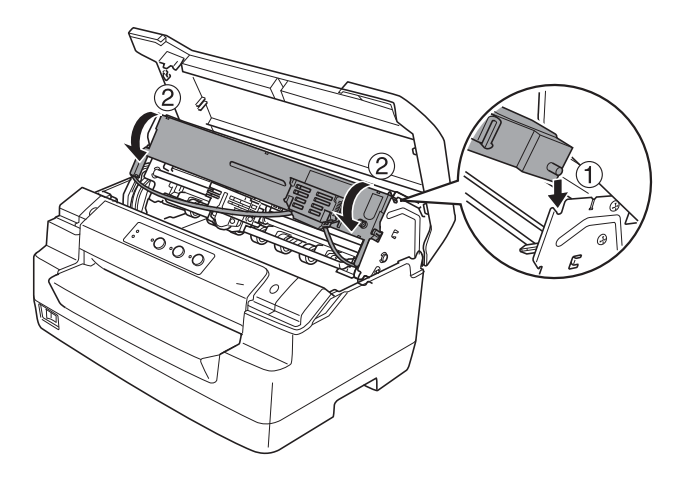

9. Удерживая за края направляющую красящей ленты нового картриджа, потяните ее вниз, чтобы она выступила из картриджа.

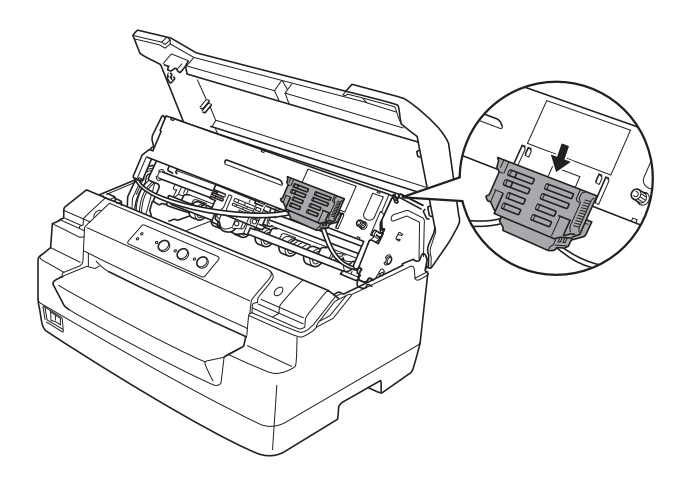

10. Установите направляющую красящей ленты на нижнюю часть печатающей головки и надавите вверх до щелчка.

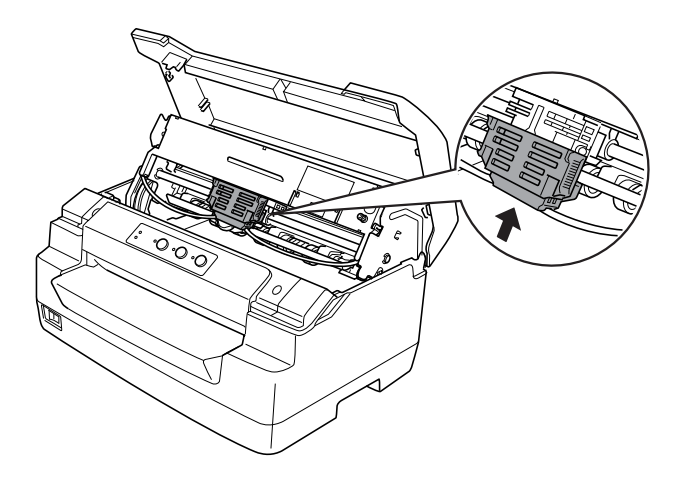

11. Поверните маховичок натяжения красящей ленты, чтобы обеспечить правильную подачу ленты.

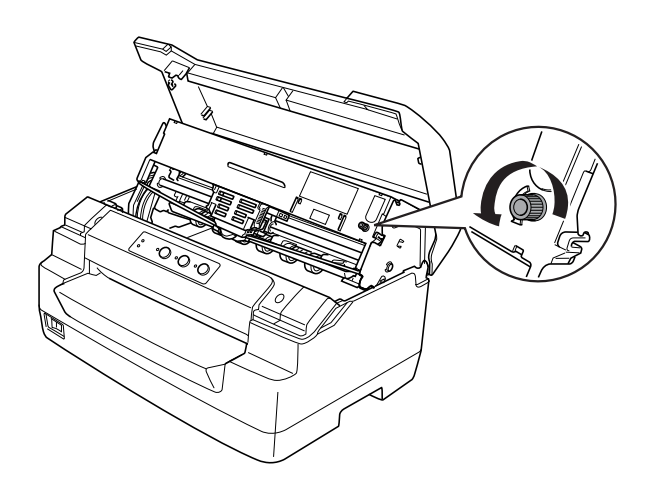

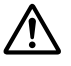

### !**Внимание:**

Следите за тем, чтобы красящая лента не перекрутилась и не помялась.

12. Оттяните рычаг освобождения назад, чтобы переместить верхний механизм в первоначальное положение. Убедитесь, что вы тянете рычаг до щелчка.

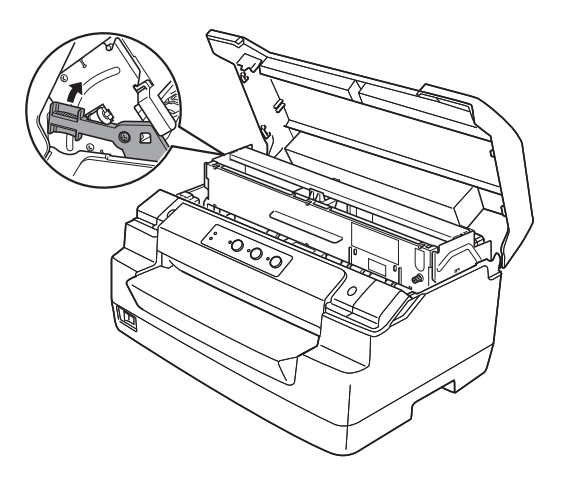

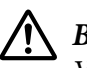

### !**Внимание:**

Убедитесь, что вы перемещаете верхний механизм, потянув рычаг освобождения. Не тяните механизм вручную. Это может привести к повреждению принтера.

13. Закройте крышку принтера.
# Глава 7

# **Информация об изделии**

# **Детали принтера**

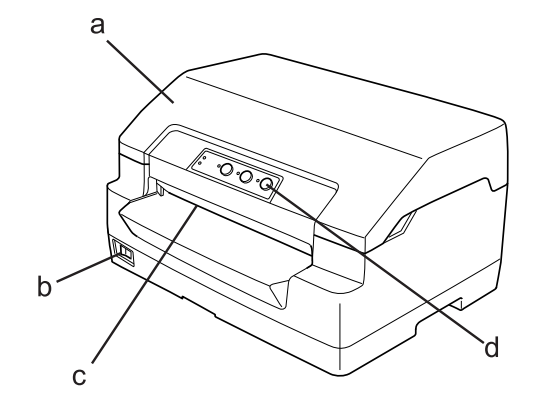

- a. Крышка принтера
- b. Выключатель питания
- c. Передняя прорезь
- d. Панель управления

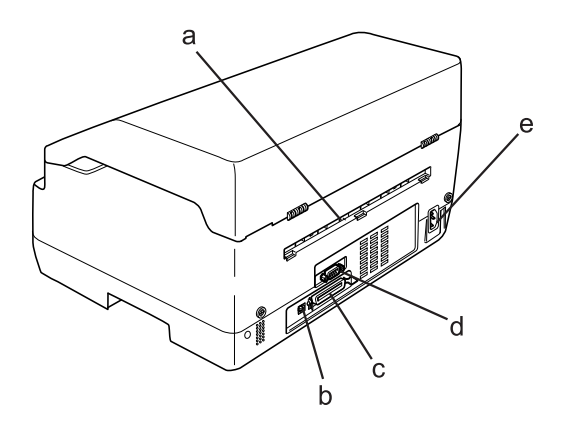

- a. Задний вывод
- b. Интерфейс USB
- c. Параллельный интерфейс
- d. Последовательный интерфейс
- e. Гнездо переменного тока

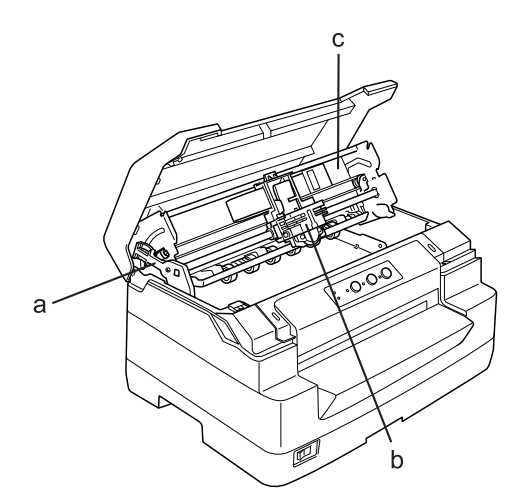

- a. Рычаг освобождения
- b. Печатающая головка
- c. Верхний механизм

# **Характеристики принтера**

# **Механические характеристики**

Метод печати: 24-игольчатая ударная точечная матрица

Скорость печати: PR2:

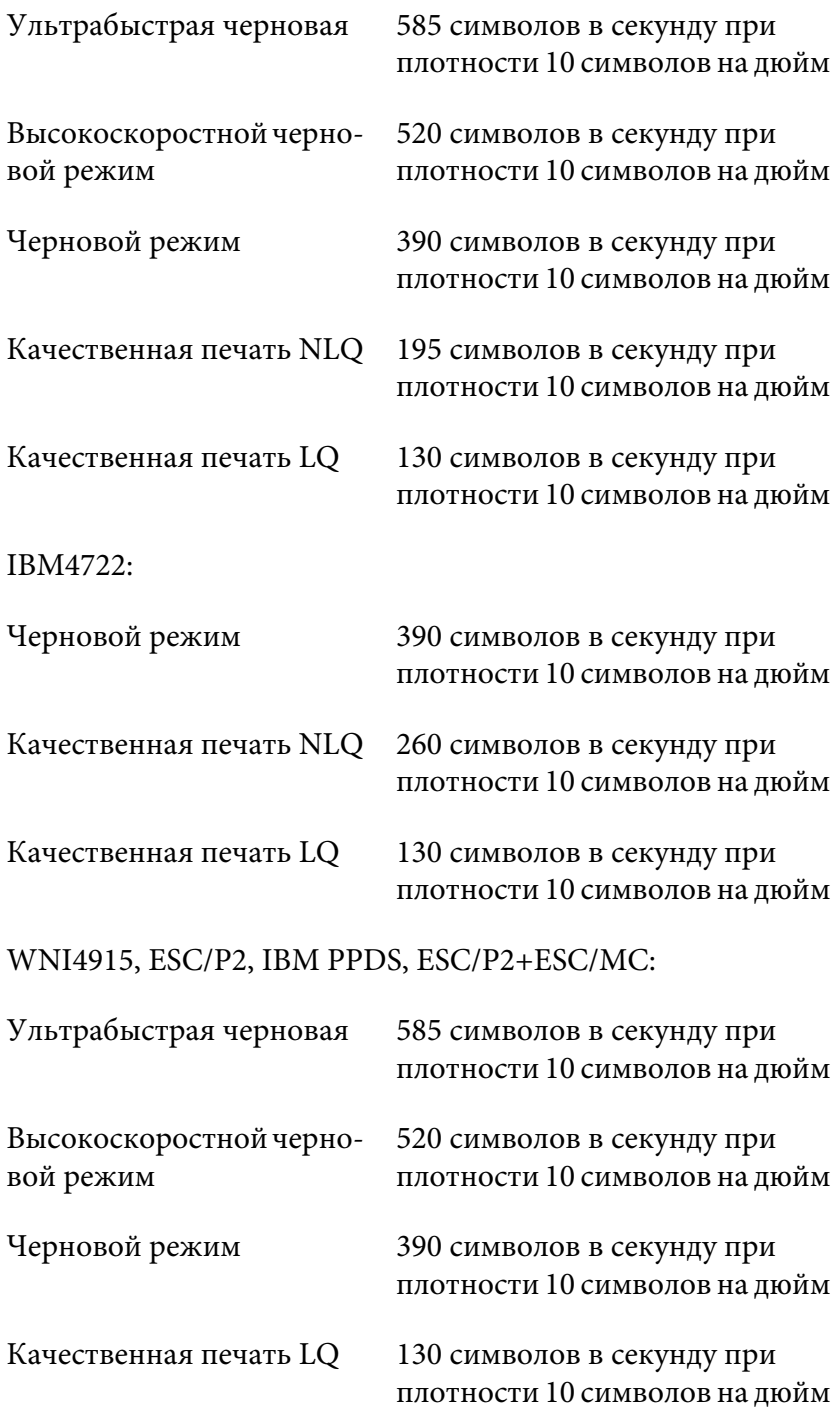

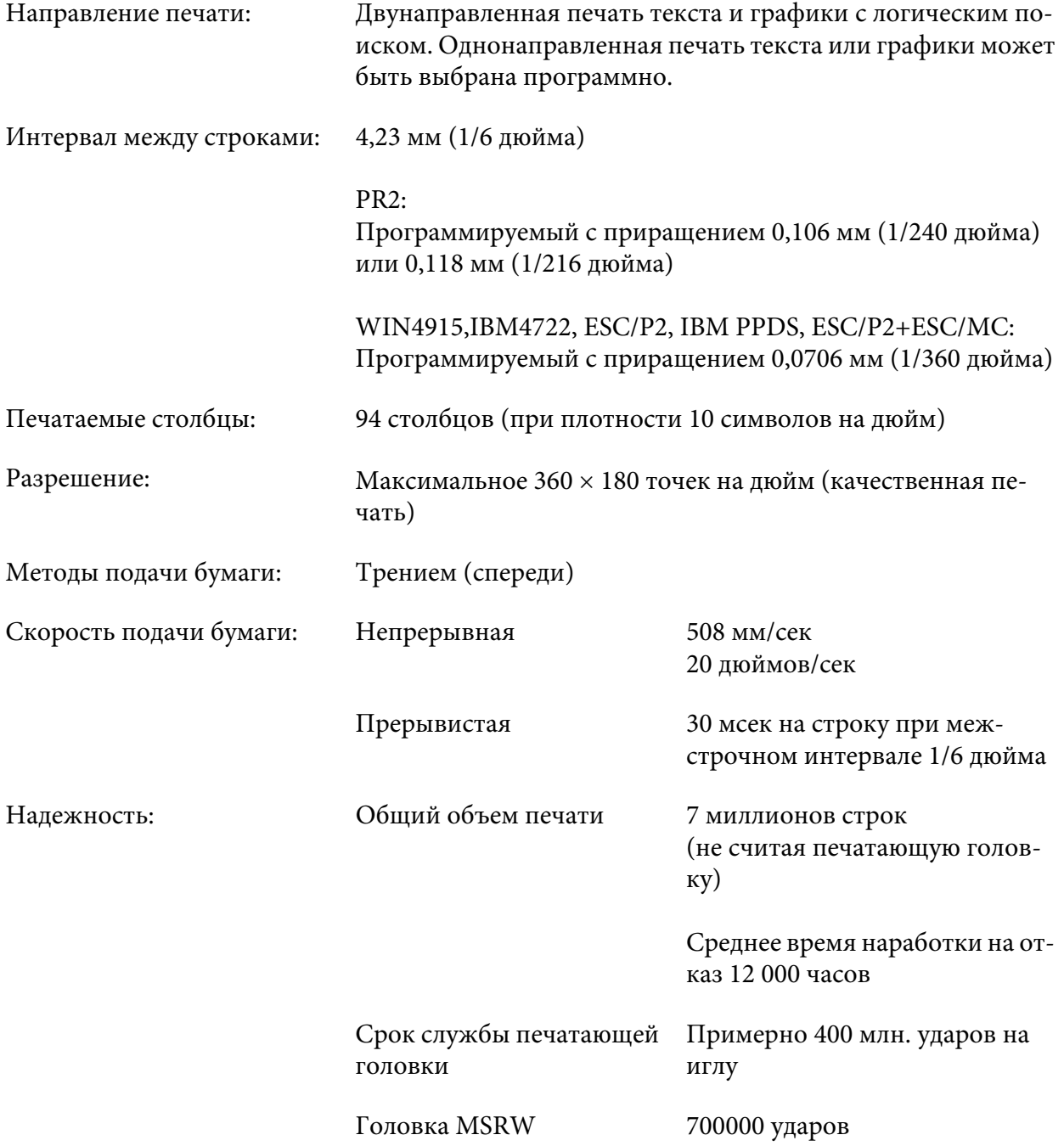

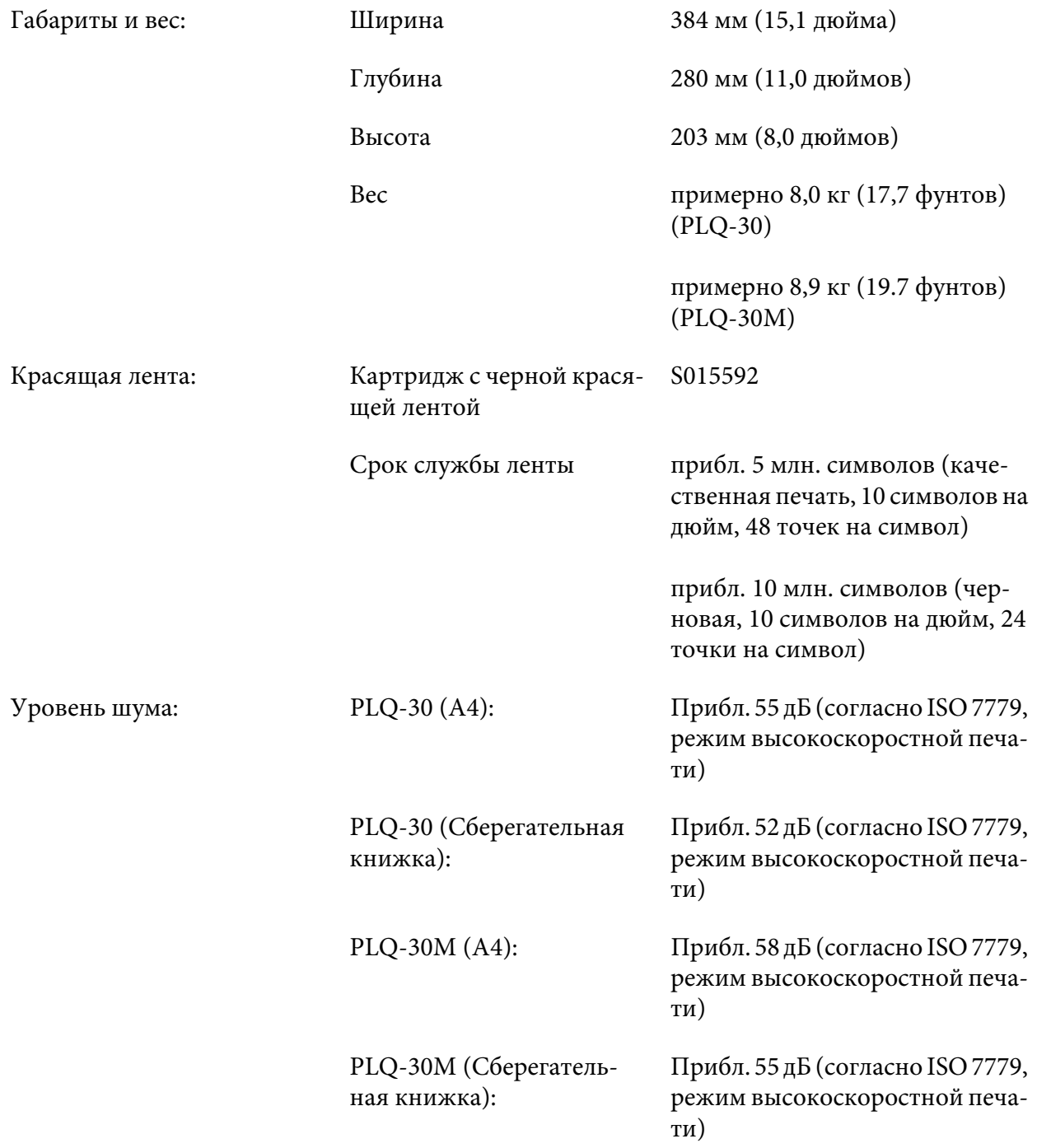

# **Электронные характеристики**

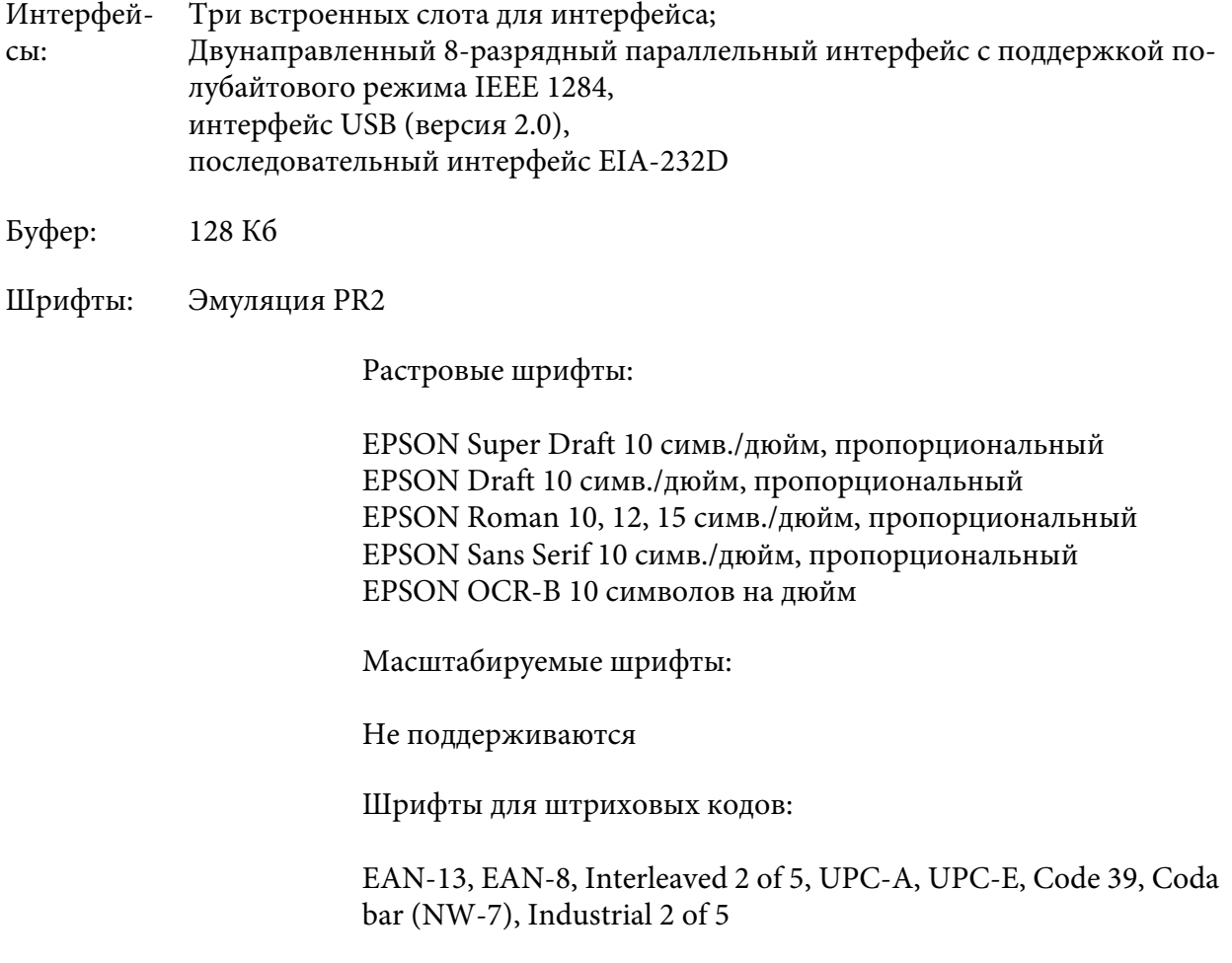

WNI4915, ESC/P2, IBM PPDS, Эмуляция ESC/P2+ESC/MC

Растровые шрифты:

EPSON Draft 10, 12, 15 символов на дюйм EPSON Roman 10, 12, 15 символов на дюйм, пропорциональный EPSON Sans Serif 10, 12, 15 символов на дюйм, пропорциональный EPSON Courier 10, 12, 15 символов на дюйм EPSON Prestige 10, 12 символов на дюйм EPSON Script 10 символов на дюйм EPSON OCR-B 10 символов на дюйм EPSON Orator 10 символов на дюйм EPSON Orator-S 10 символов на дюйм EPSON Script C пропорциональный

Масштабируемые шрифты:

EPSON Roman 10,5 пунктов, 8-32 пунктов (каждые 2 пункта) EPSON Sans Serif 10,5 пунктов, 8-32 пунктов (каждые 2 пункта) EPSON Roman Т 10,5 пунктов, 8-32 пунктов (каждые 2 пункта) EPSON Sans Serif Н 10,5 пунктов, 8-32 пунктов (каждые 2 пункта)

Шрифты для штриховых кодов:

EAN-13, EAN-8, Interleaved 2 of 5, UPC-A, UPC-E, Code 39, Code 128, POSTNET

# Эмуляция IBM4722

Растровые шрифты:

EPSON Draft 10 символов на дюйм EPSON Roman 10, 12, 15 символов на дюйм EPSON Sans Serif 10, 12, 15 символов на дюйм EPSON Courier 10, 12, 15 символов на дюйм EPSON Prestige 10, 12 символов на дюйм EPSON OCR-B 10 символов на дюйм

Масштабируемые шрифты:

Не поддерживаются

Шрифты для штриховых кодов:

Не поддерживаются

#### Таблицы символов: Эмуляция PR2

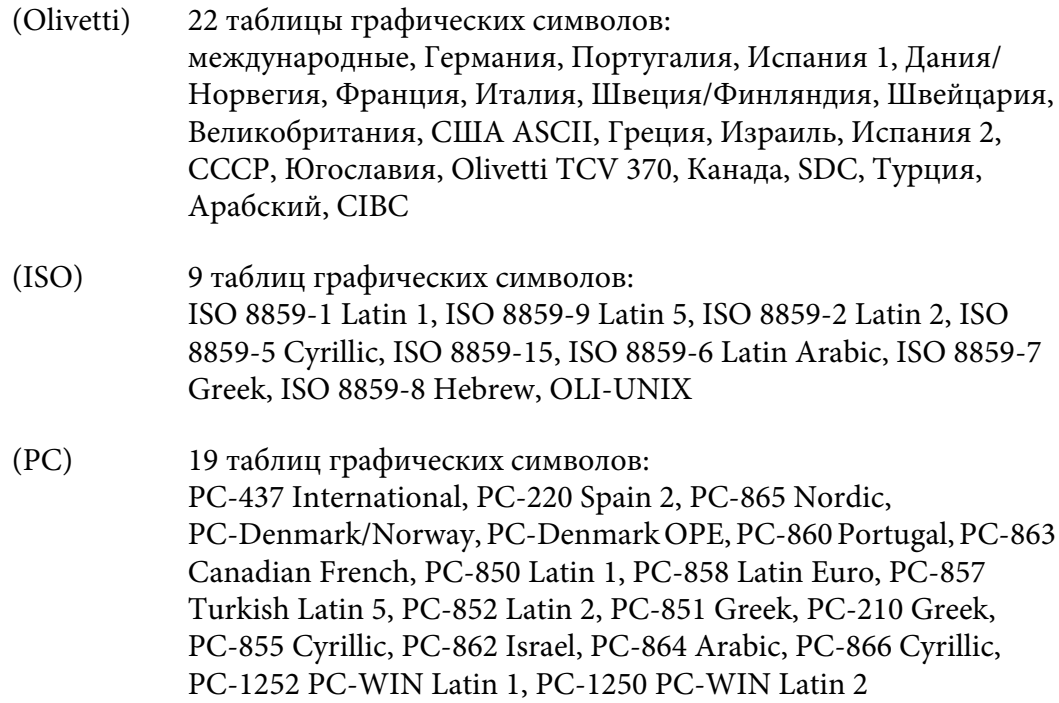

Эмуляция WNI4915

Таблица курсива, PC 437 (US, Standard Europe), PC 850 (Multilingual), ISO 8859-2, ISO 8859-5, ISO 8859-7, ISO 8859-8, ISO 8859-9, ISO 8859-15

Эмуляция IBM4722

35 таблиц графических символов:

CP 437 (Standard), CP808 (Russian), CP813 (Greek), CP819 (Latin 1), CP850 (US Multilingual), CP851 (Greek), CP852 (Latin 2), CP855 (Cyrillic 1), CP857 (Turkish Latin 5), CP858 (Multilingual), CP860 (Portuguese), CP862 (Hebrew), CP863 (Canadian French), CP864 (Arabic), CP865 (Nordic), CP866 (Russian :Cyrillic 2), CP867 (Hebrew), CP869 (Greek), CP872 (Cyrillic 1), CP874 (Thai with TIS extended), CP876 (OCR A), CP877 (OCR B), CP912 (Latin 2), CP913 (Latin 3), CP915 (Cyrillic), CP916 (Hebrew), CP920 (Latin 5 :Turkey), CP923 (Latin 9 :Latin 1 with Euro), CP1161 (Thai), CP1250 (Latin 2), CP1251 (Cyrillic), CP1252 (Latin 1), CP1253 (Greek), CP1254 (Turkish), CP1257 (Baltic Rim)

Эмуляция ESC/P2, IBM PPDS и ESC/P2+ESC/MC

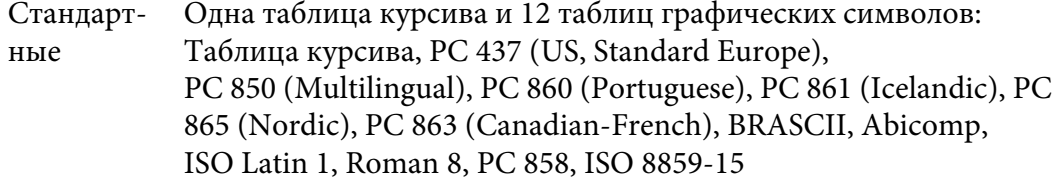

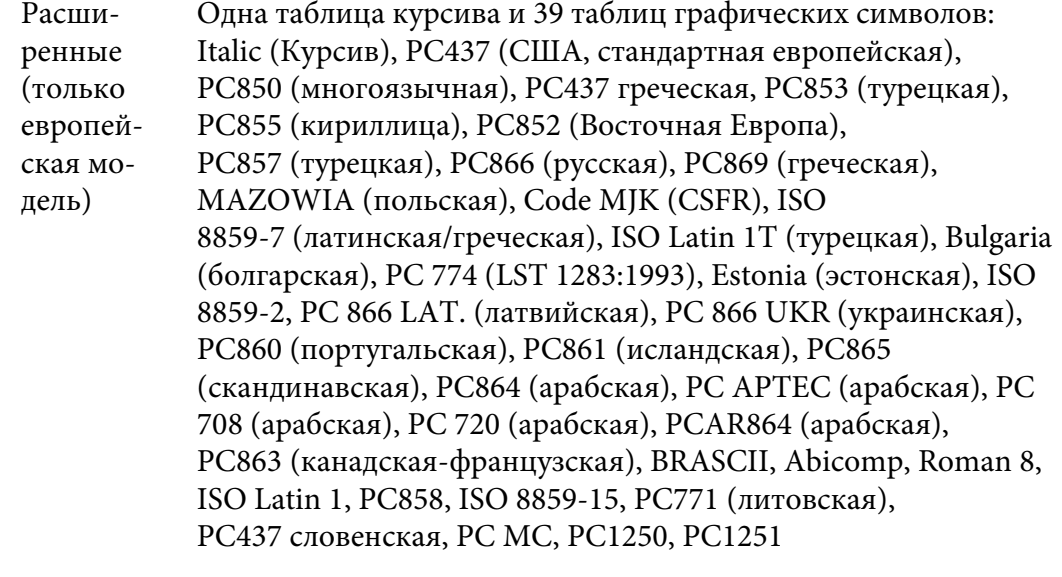

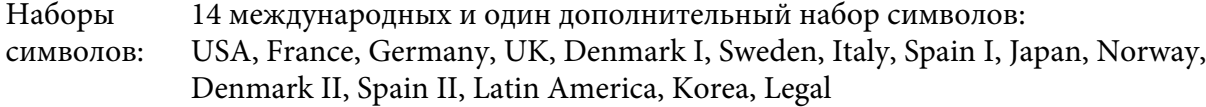

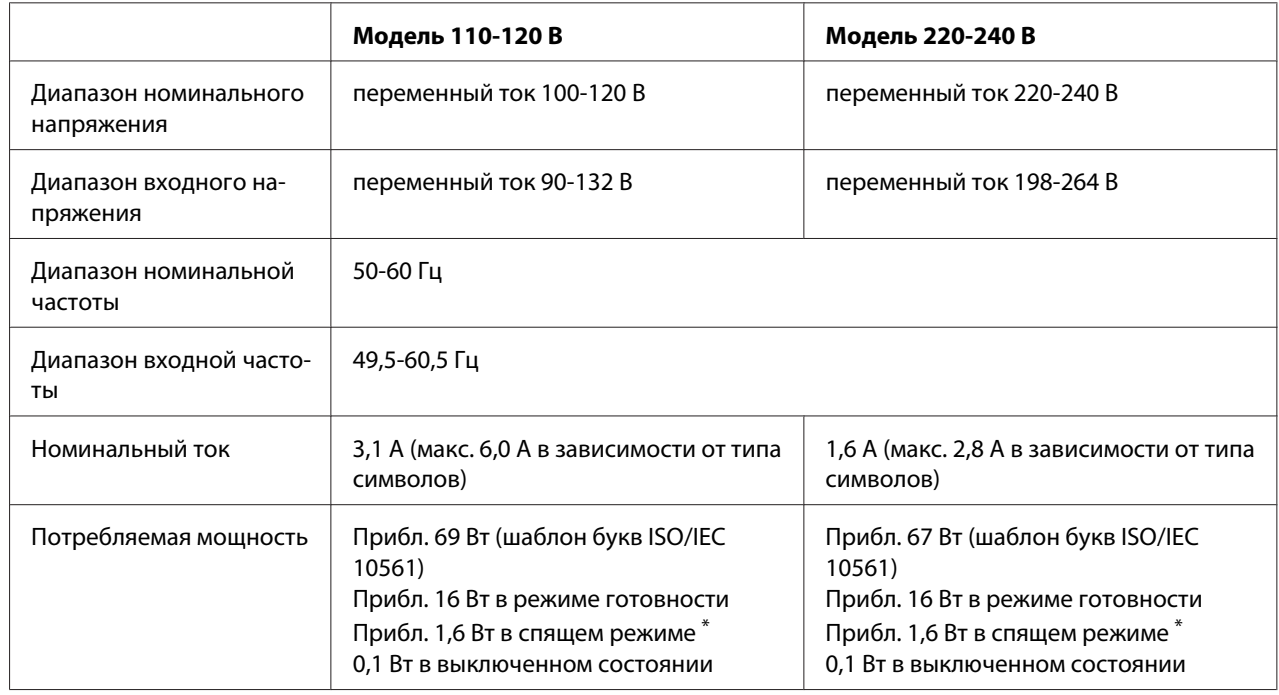

# **Электрические характеристики**

\* По истечении 4 мин. 30 сек. в следующих условиях принтер входит в режим ожидания.

- не ошибка.

- Нет приостановки.

- Отсутствуют данные во входном буфере.

# **Примечания:**

Проверьте номинальное значение напряжения вашего принтера на этикетке, прикрепленной к задней части его корпуса.

# **Окружающие условия**

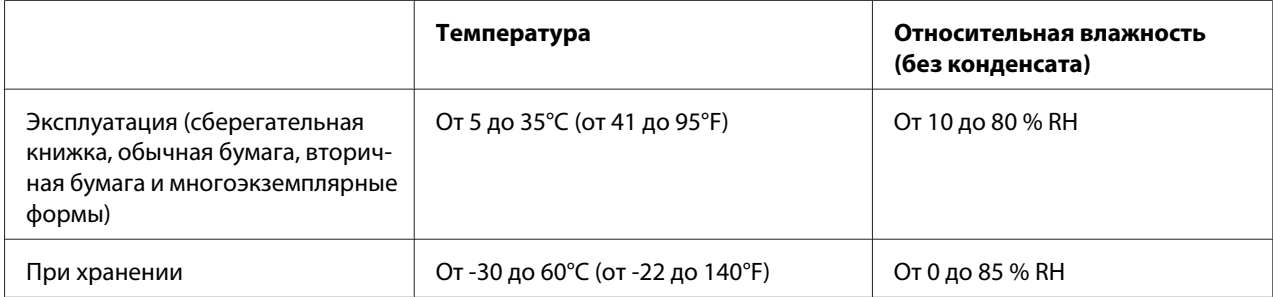

# **Бумага/носители**

# **Доступные типы бумаги**

# **Примечание:**

- ❏ Сберегательные книжки, обычную бумагу, вторичную бумагу и многостраничные формы следует использовать только при температуре и влажности, указанной ниже: Температура: От 5 до 35°C (от 41 до 95°F) Относительная влажность: От 10 до 80 % RH
- ❏ Используйте сберегательные книжки и бумагу с коэффициентом отражения более 60 %.
- ❏ Не загружайте смятые сберегательные книжки или книжки с порванной сшивкой.
- ❏ Не используйте сберегательные книжки, содержащие металлические элементы, такие как скобы или зажимы.
- ❏ Не используйте сберегательные книжки с клейкими элементами, такими как штампы или печати.
- ❏ Не используйте сберегательные книжки, у которых страницы меньше обложки.
- ❏ Не печатайте на передней или задней обложке сберегательной книжки. Печать допускается только на развернутой книжке.
- ❏ При использовании бумаги короче 110,0 мм установите направление выгрузки бумаги спереди. Стандартная заводская настройка - спереди. Дополнительную информацию можно найти в Интернете по адресу<http://www.epson.com>.
- ❏ Не загружайте в принтер мятую или покоробленную бумагу, а также бумагу, имеющую складки.

❏ Не делайте отверстий в зоне с 25,0 до 40,0 мм с левого края листа. См. рис. ниже.

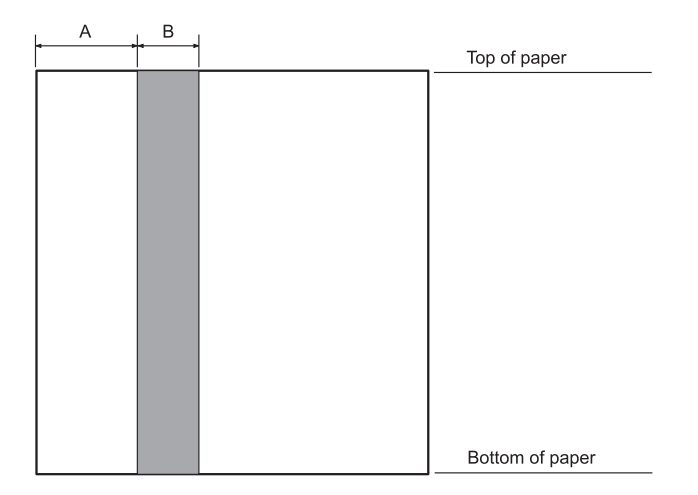

- A 25,0 мм
- B 15,0 мм
- C Не делайте отверстий в этой области.
- ❏ При использовании драйвера принтера минимально возможные размеры верхнего и нижнего полей составляют 1,0 мм (0,04 дюйма) и 9,0 мм (0,36 дюйма) соответственно.

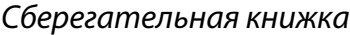

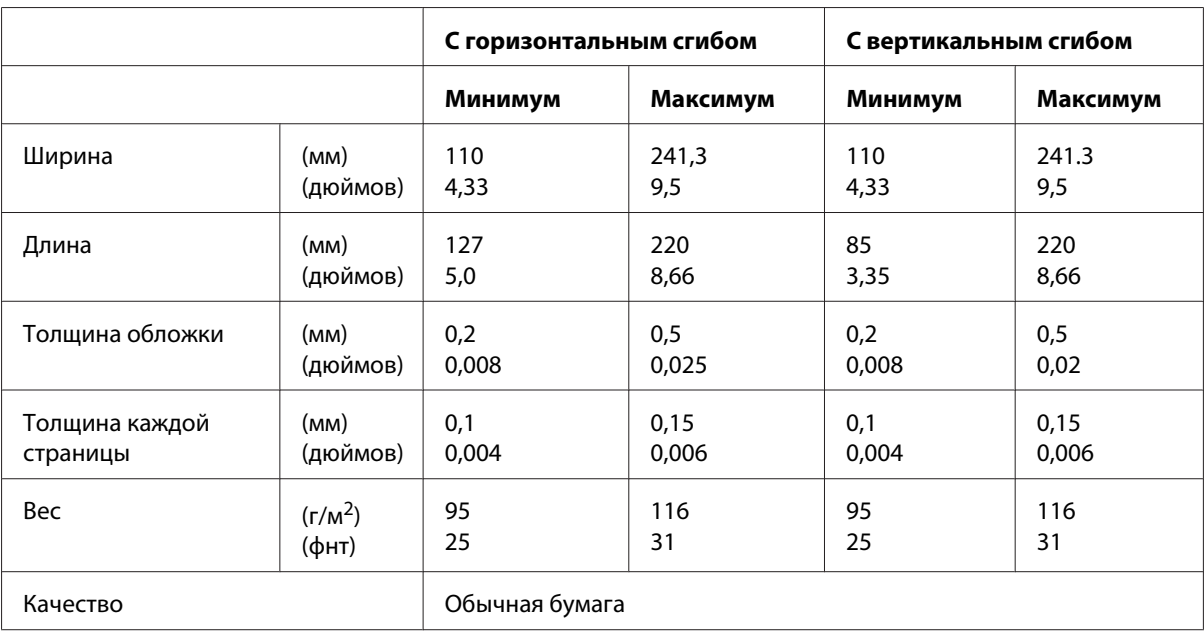

# Толщина сберегательной книжки

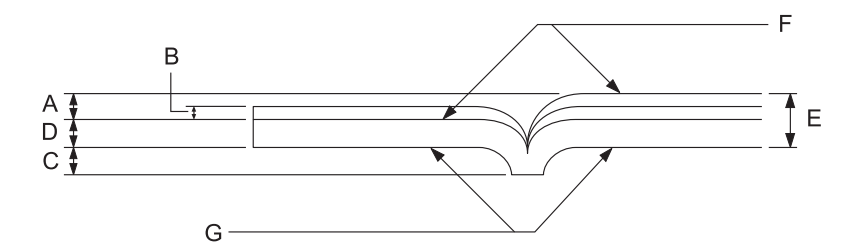

- A Менее 1,5 мм
- B 0,1 0,15 мм
- C Менее 0,6 мм
- D 0,2 0,5 мм
- E Менее 2,0 мм
- F сторона печати
- G Не печатать на этой стороне.

# Скосы сберегательной книжки

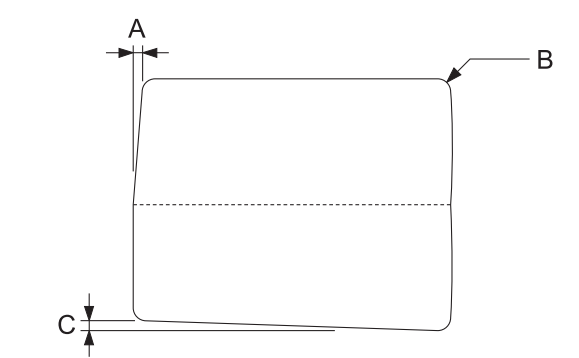

- A Менее 0,3 мм
- B R2 5 мм
- C Менее 0,3 мм

# Положение магнитной полосы

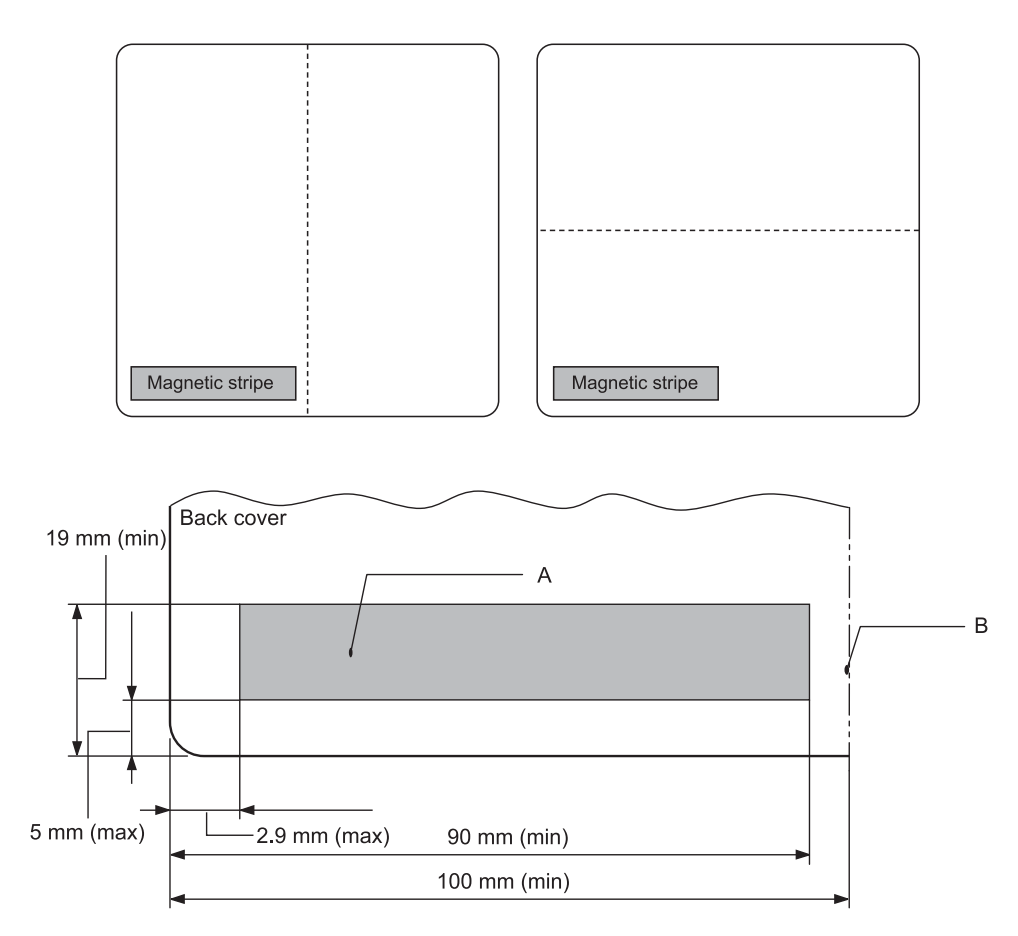

# A Минимальная площадь магнитной полосы

B Сшивка или правый край

# Отдельные листы

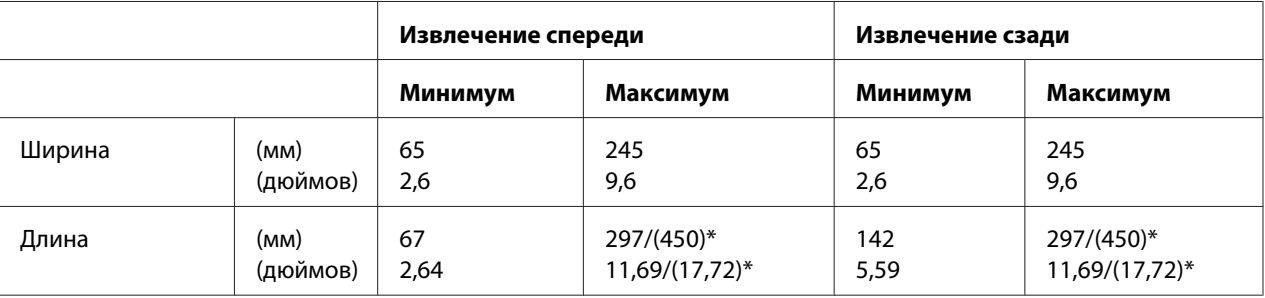

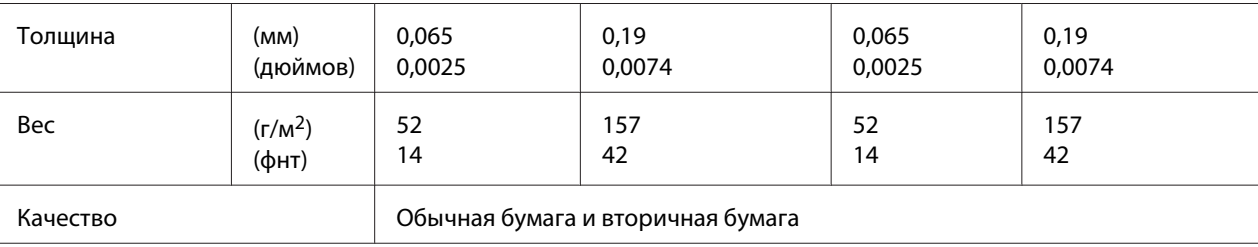

\* Цифры в скобках являются максимально возможной длиной.

# Одностраничные многоэкземплярные формы

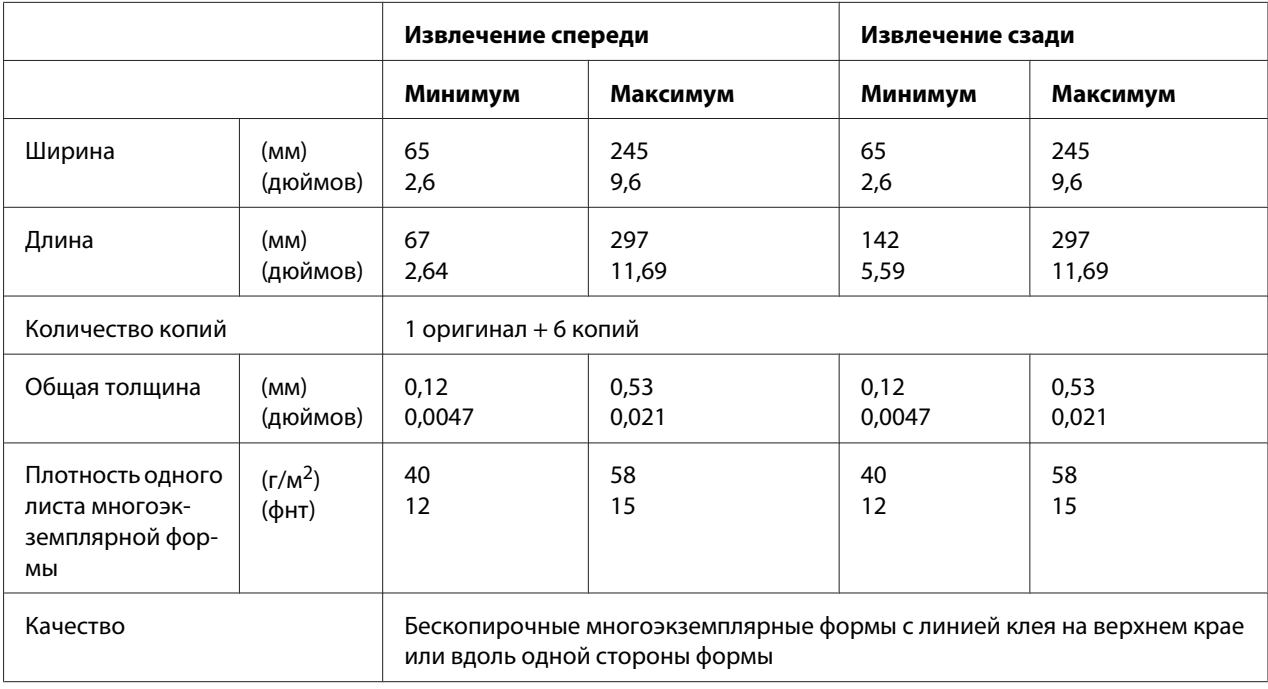

# Roll paper

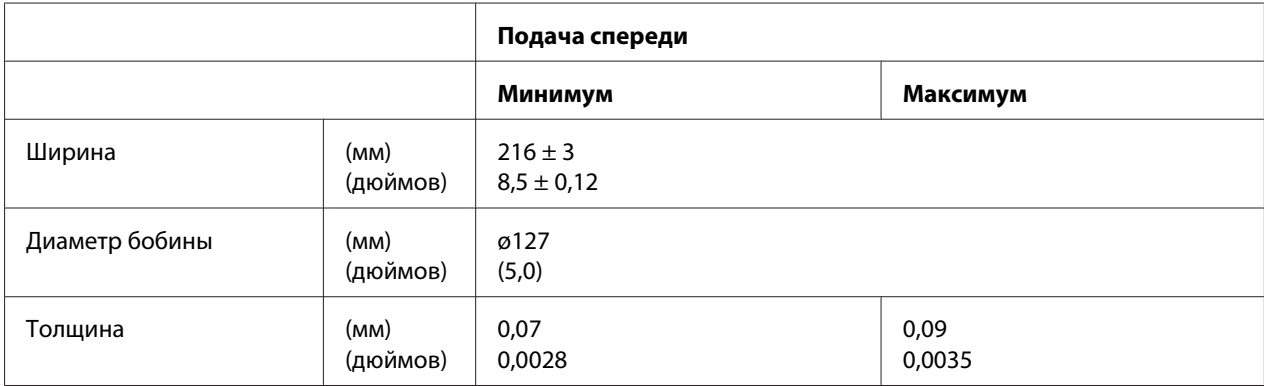

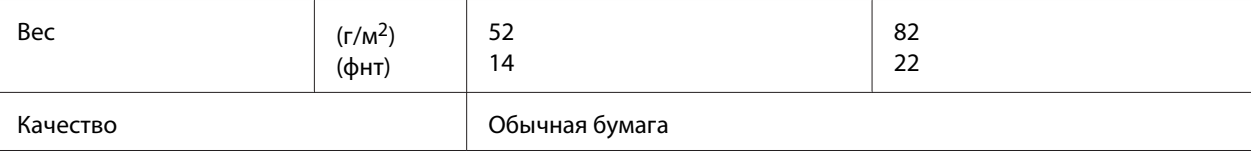

# **Рекомендованная область печати**

Сберегательные книжки (с горизонтальным сгибом)

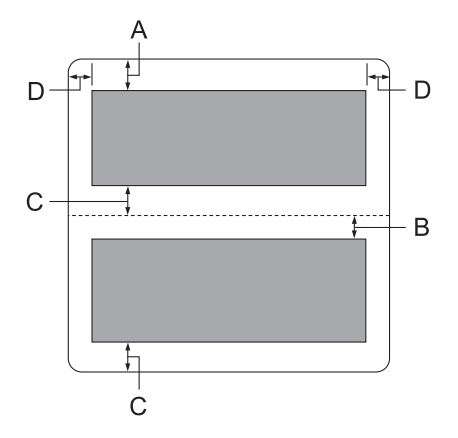

- A Минимальный размер верхнего поля верхней страницы равен 1,0 мм (0,04 дюйма).
- B Минимальный размер верхнего поля нижней страницы равен 4,7 мм (0,19 дюйма).
- C Минимальный размер нижнего поля верхней и нижней страниц равен 5,0 мм (0,2 дюйма).
- D Минимальные размеры левого и правого полей равны 3,0 мм (0,12 дюйма). \*Минимум 2,54 мм (0,1 дюйма) для эмуляции WNI4915.

Сберегательные книжки (с вертикальным сгибом)

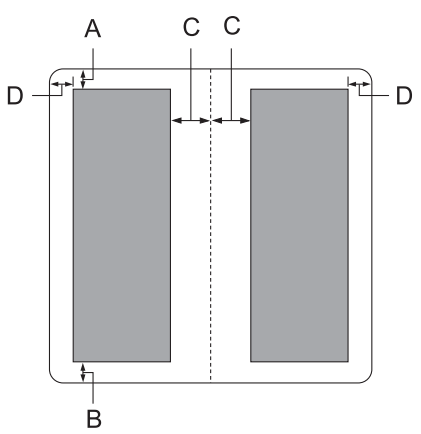

- A Минимальный размер верхнего поля равен 1,0 мм (0,04 дюйма).
- B Минимальный размер нижнего поля равен 5,0 мм (0,2 дюйма).
- C Минимальные размеры левого и правого полей внутри области печати равны 3,8 мм (0,15 дюйма).
- D Минимальные размеры левого и правого полей вне области печати равны 3,0 мм (0,12 дюйма).

\*Минимум 2,54 мм (0,1 дюйма) для эмуляции WNI4915.

Отдельные листы (включая многостраничные формы)

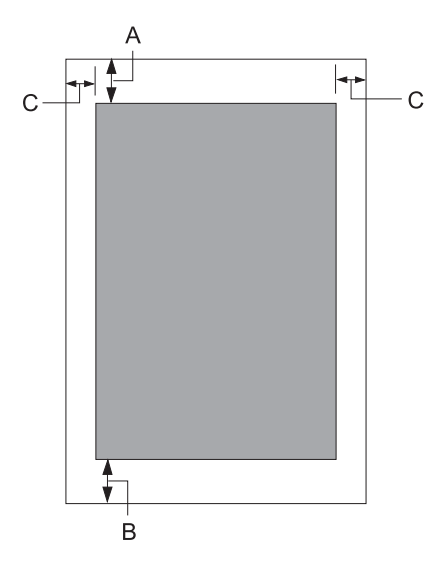

- A Минимальный размер верхнего поля равен 1,0 мм (0,04 дюйма).
- B Минимальные размеры нижнего поля равны 3,1 мм (0,12 дюйма).
- C Минимальные размеры левого и правого полей равны 3 мм (0,12 дюйма). \*Минимум 2,54 мм (0,1 дюйма) для эмуляции WNI4915.

Рулонная бумага

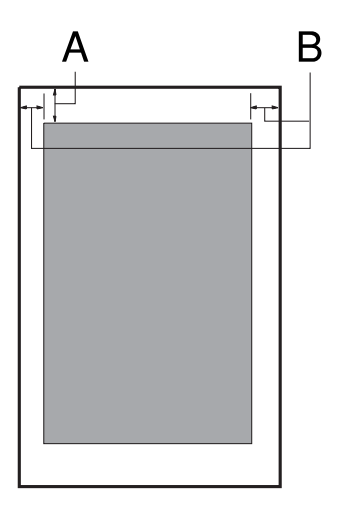

- A Минимальный размер верхнего поля равен 1,0 мм (0,04 дюйма).
- B Минимальные размеры левого и правого полей равны 3 мм (0,12 дюйма).

# **Устройство для считывания/записи магнитной полосы (только с горизонтальной установкой)**

Горизонтальное устройство для считывания/записи магнитной полосы используется для считывания и записи данных на магнитной полосе банковских сберегательных книжек. Подробнее см. спецификации к данному устройству далее в этом документе.

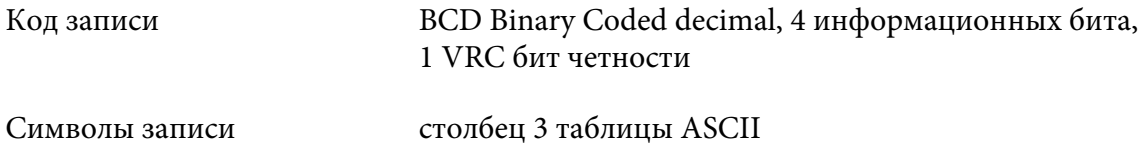

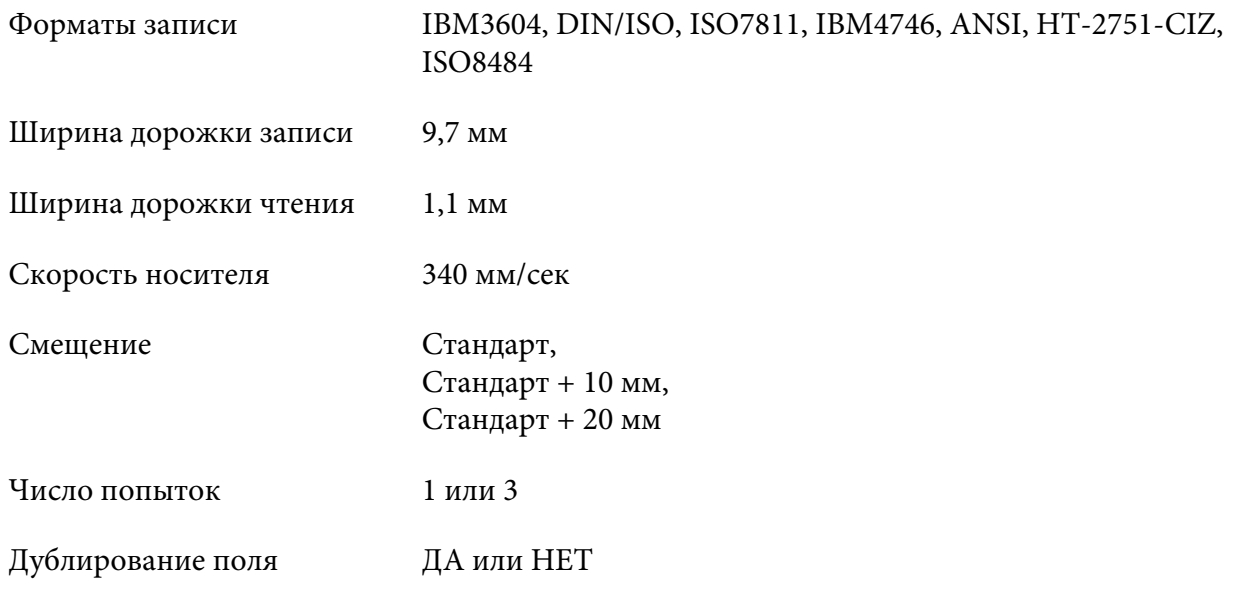

# **Область записи**

Задняя обложка:

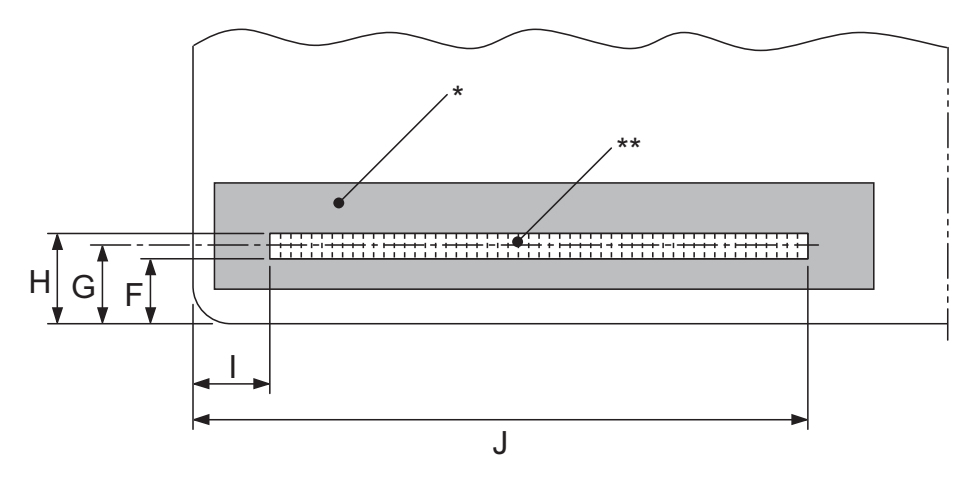

\*: Область магнитной полосы

\*\*: Область записи

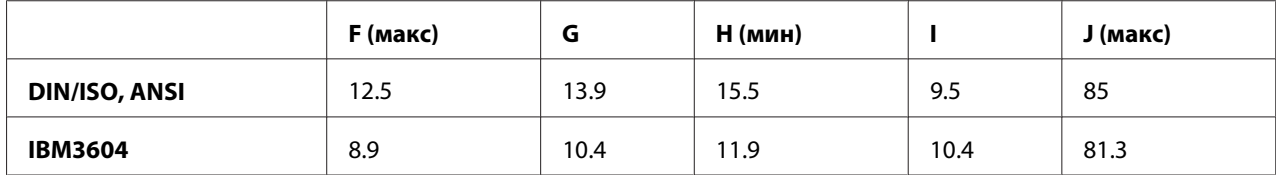

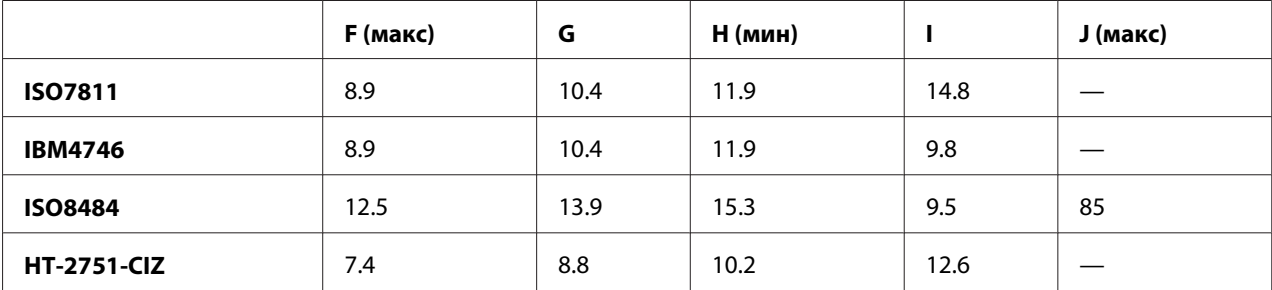

# **Спецификация форматов записи**

Эмуляция PR2 и режим ESC/P2+ESC/MC

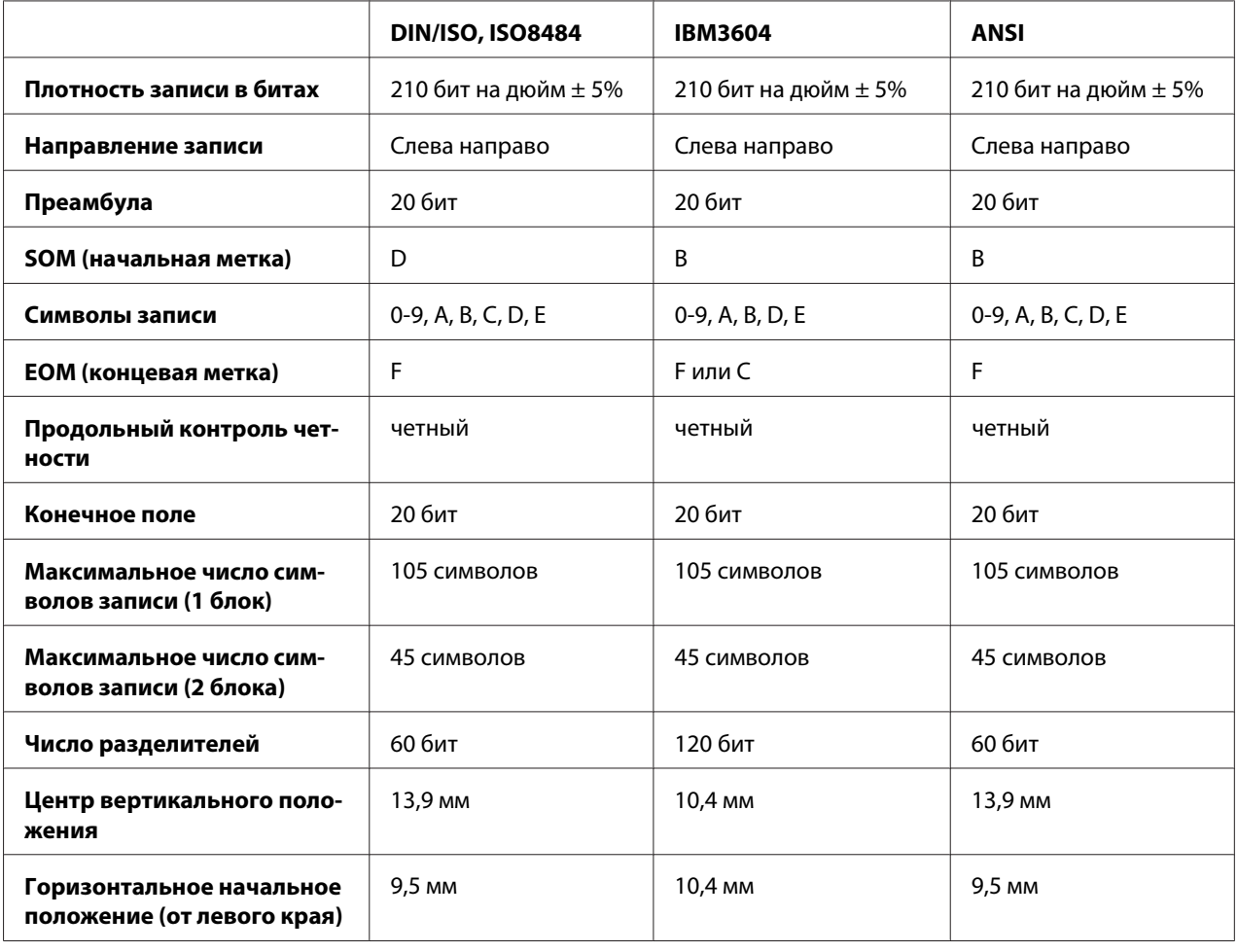

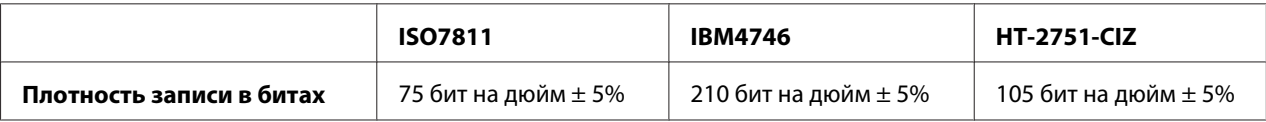

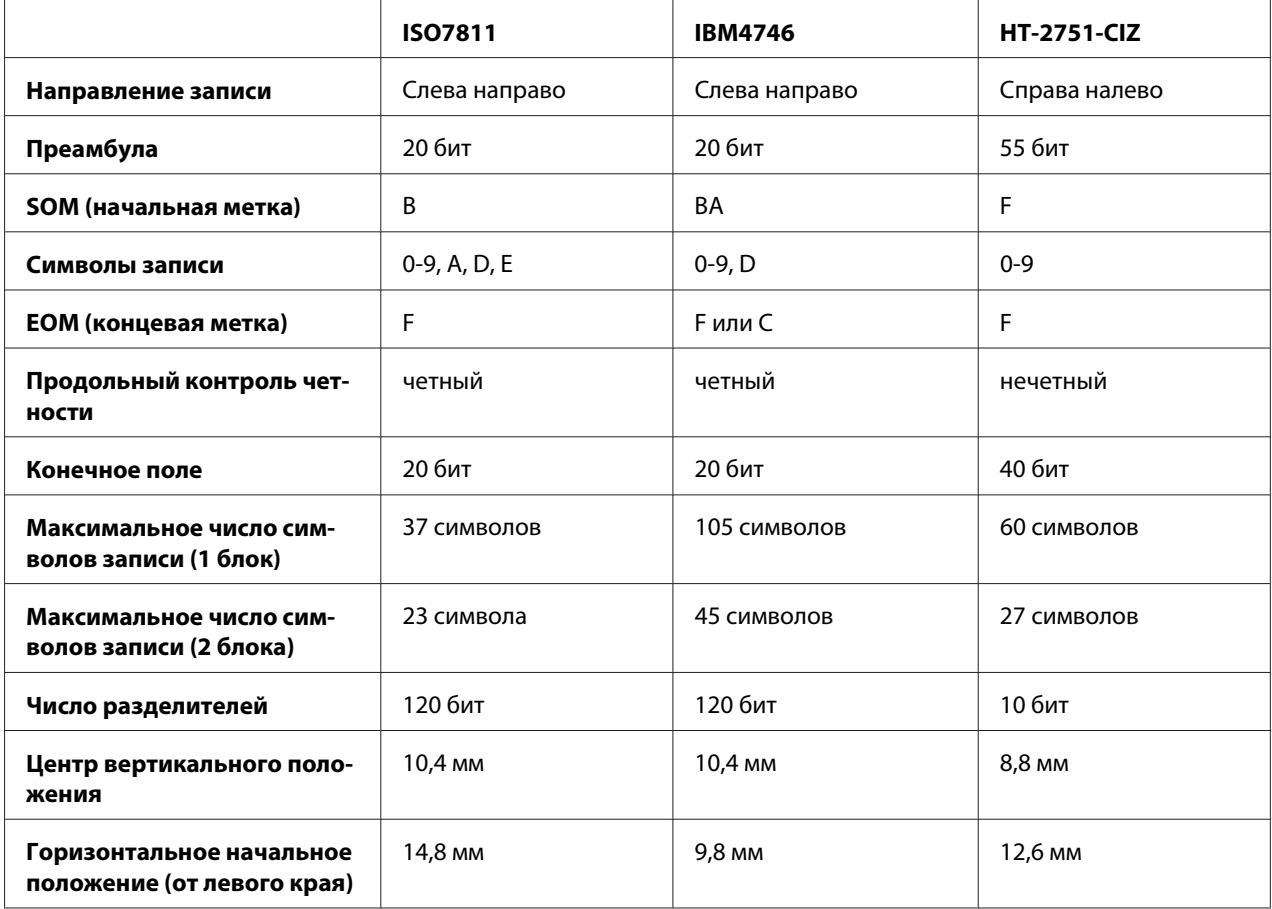

# Эмуляция WNI4915

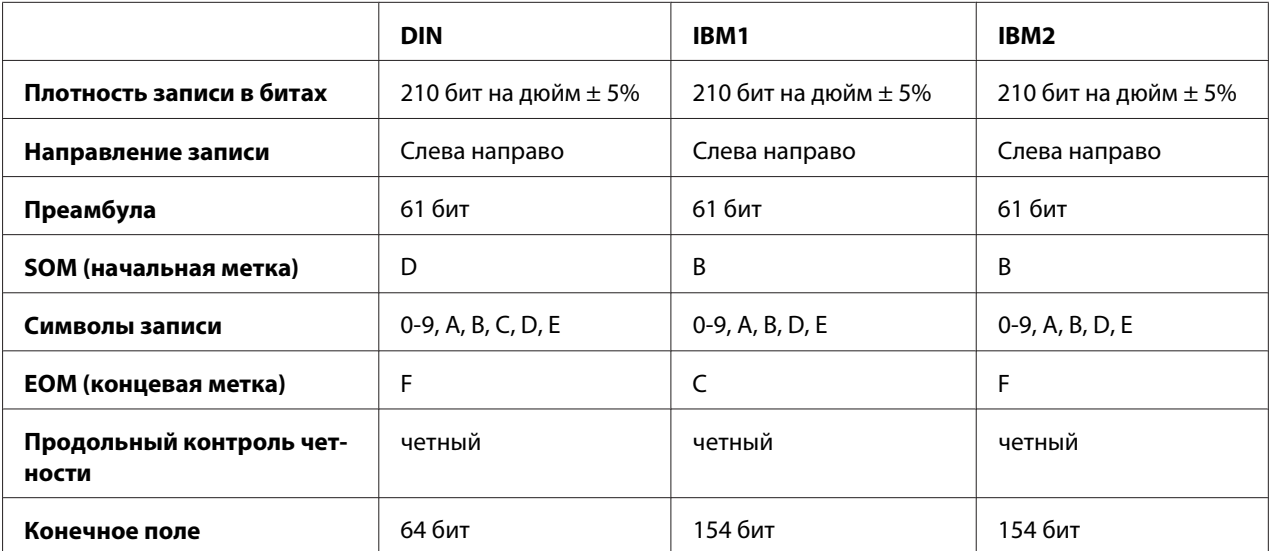

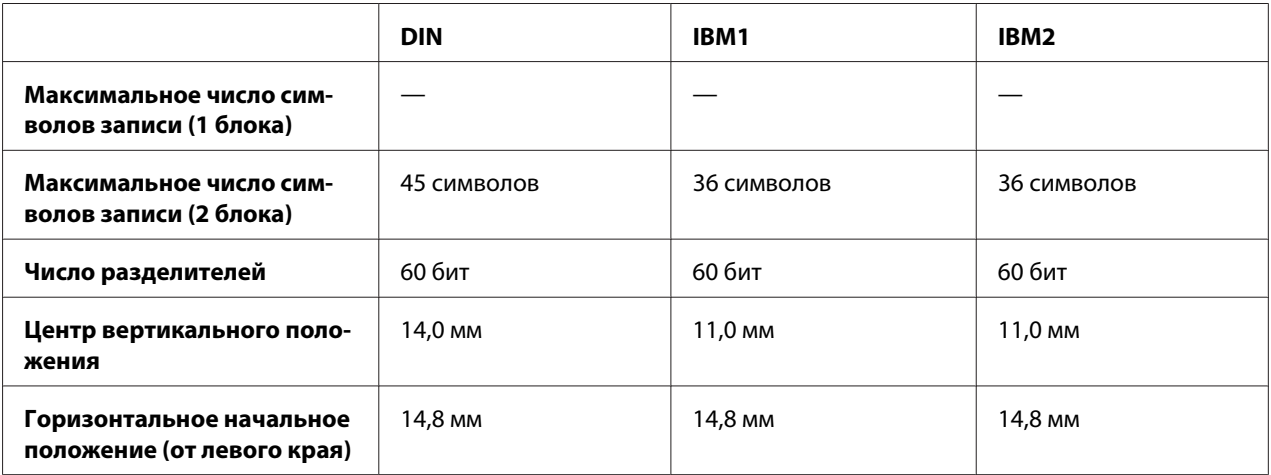

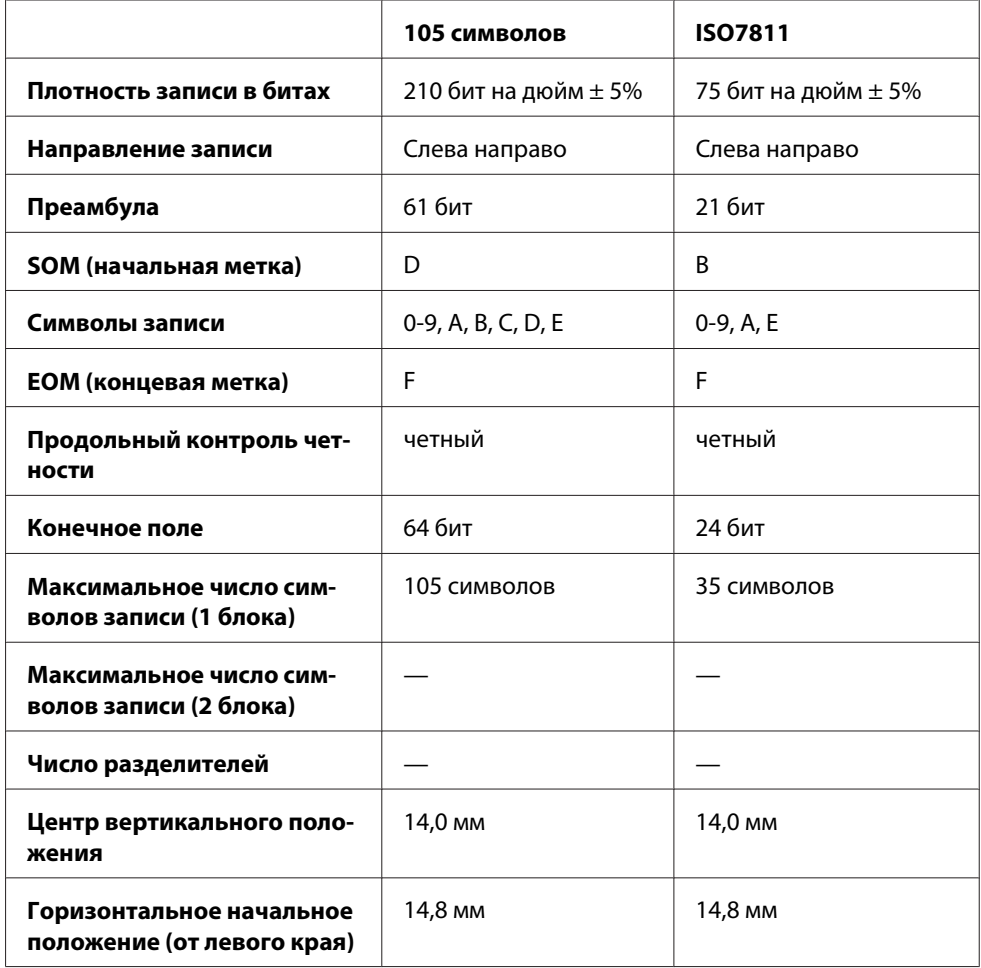

# **Таблица перекодировки символов**

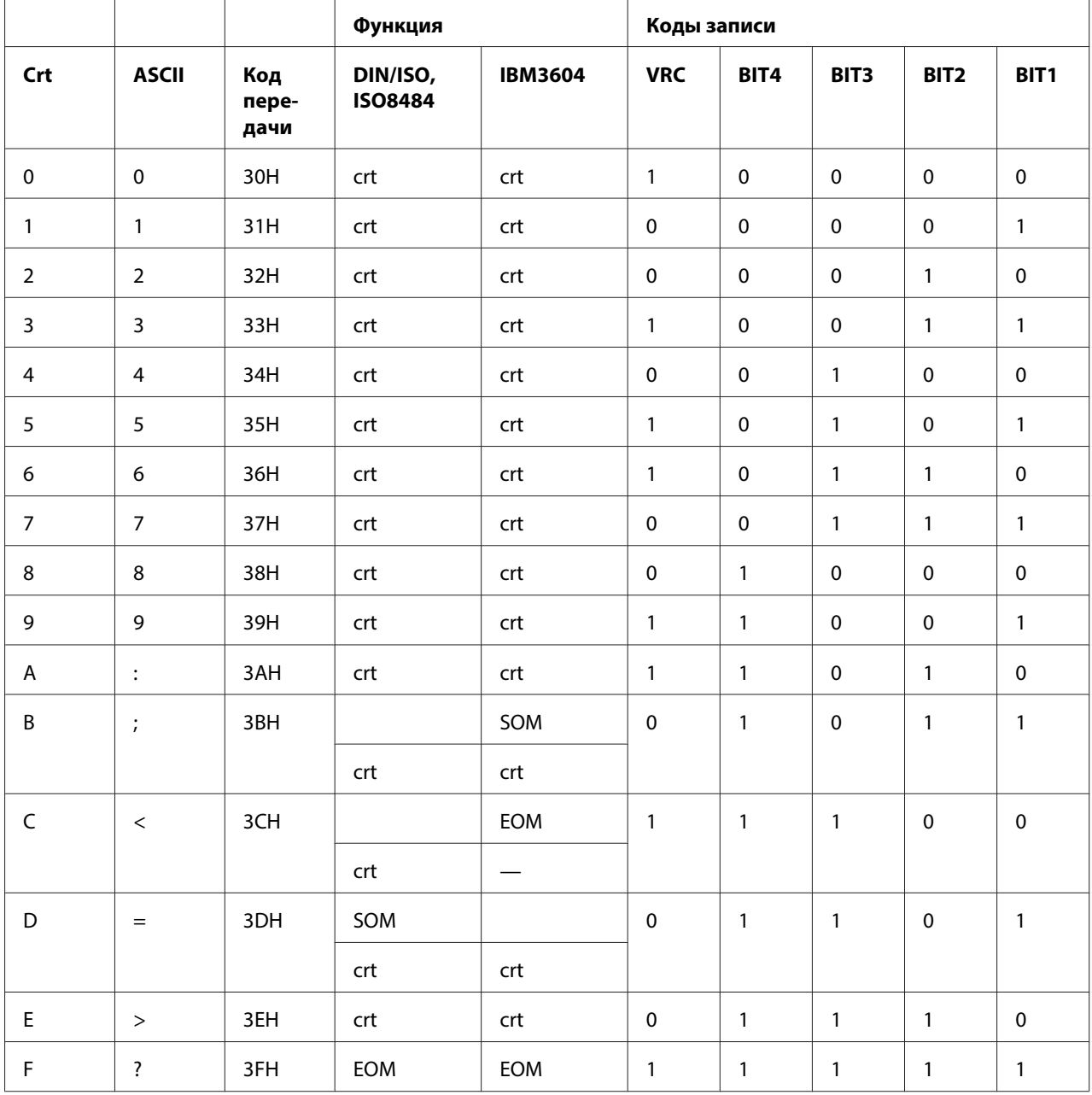

Эмуляция PR2 и режим ESC/P2+ESC/MC

\* crt означает символ.

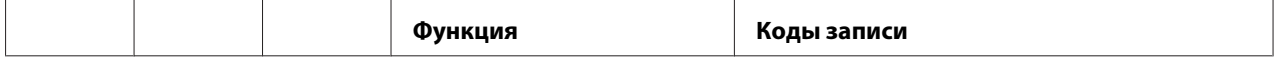

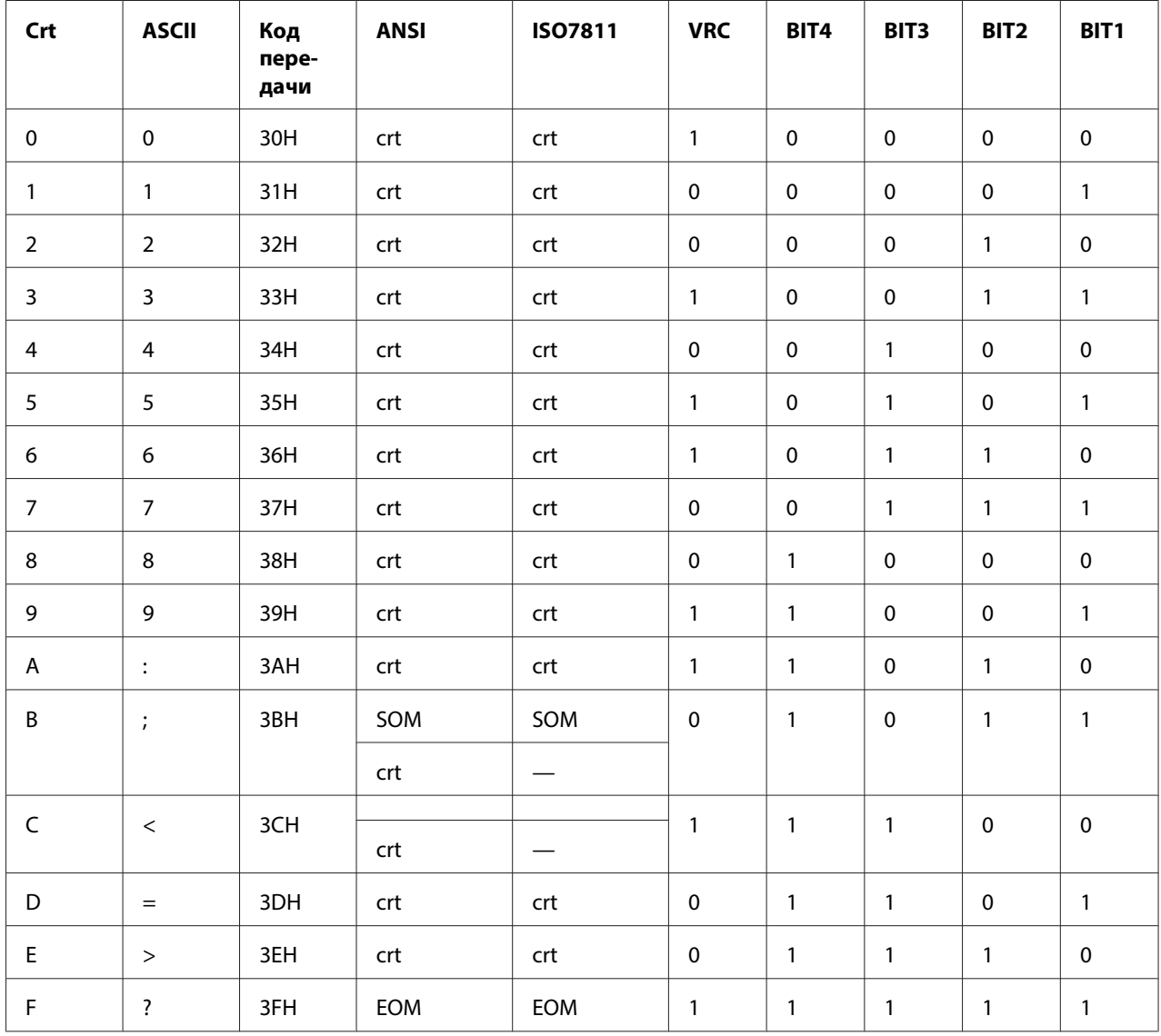

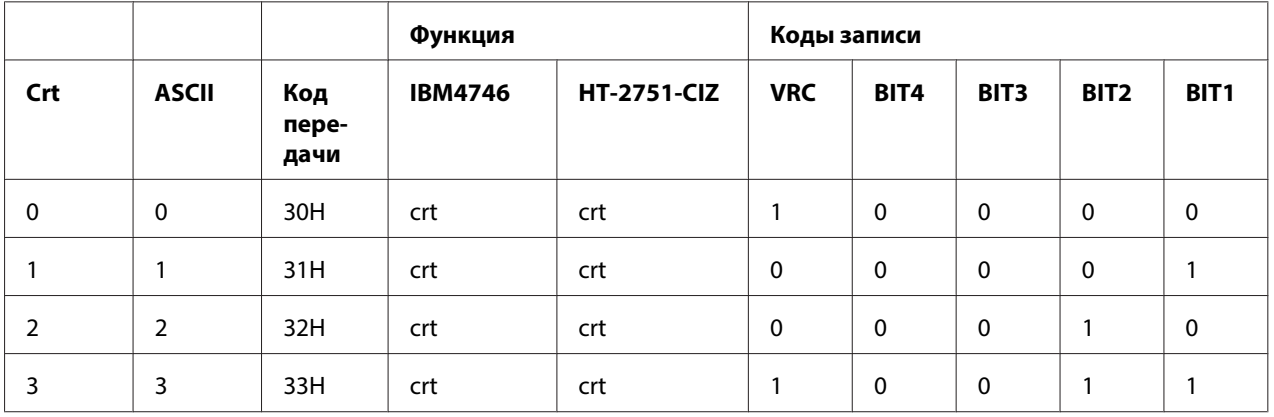

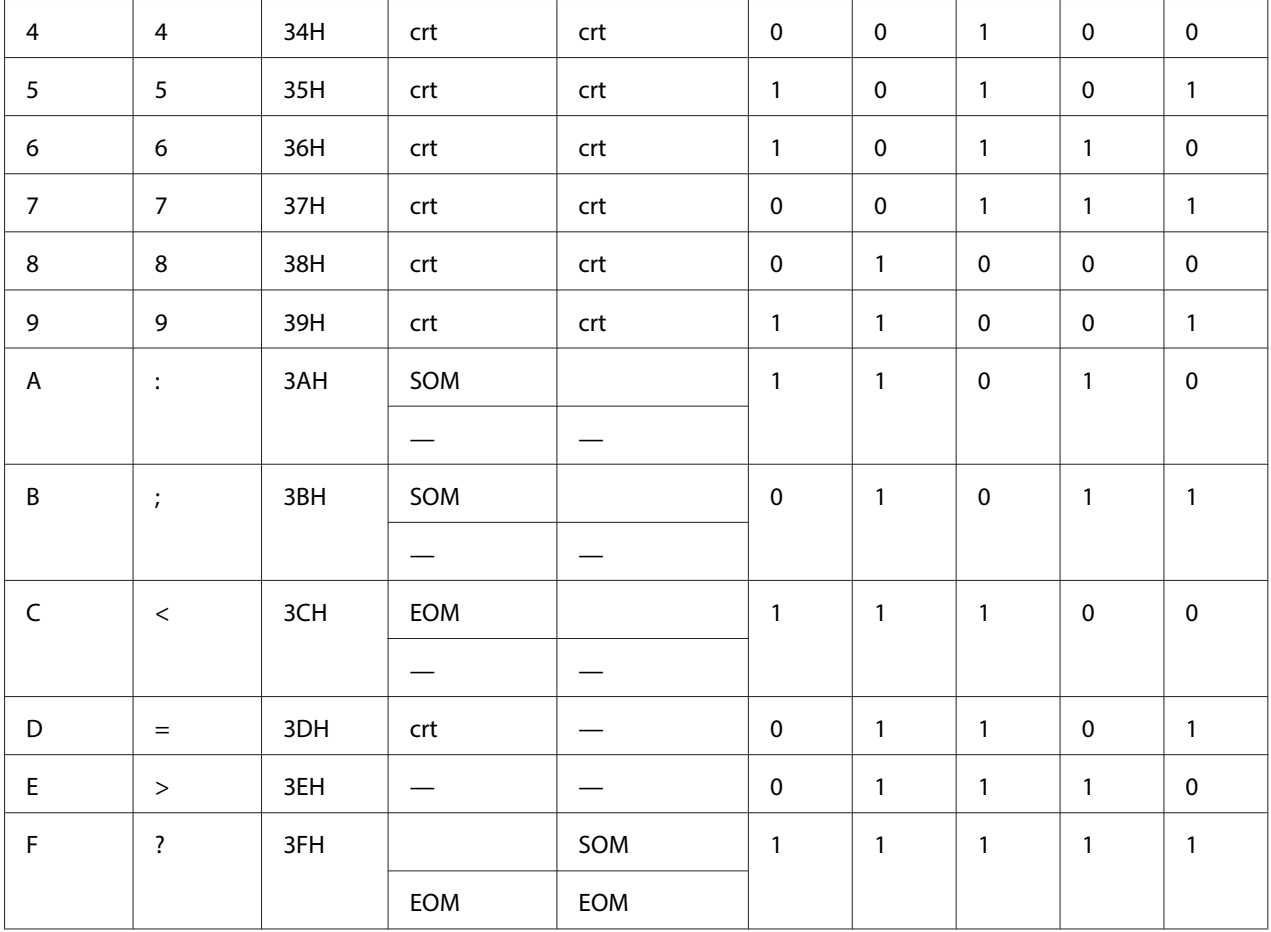

# Эмуляция WNI4915

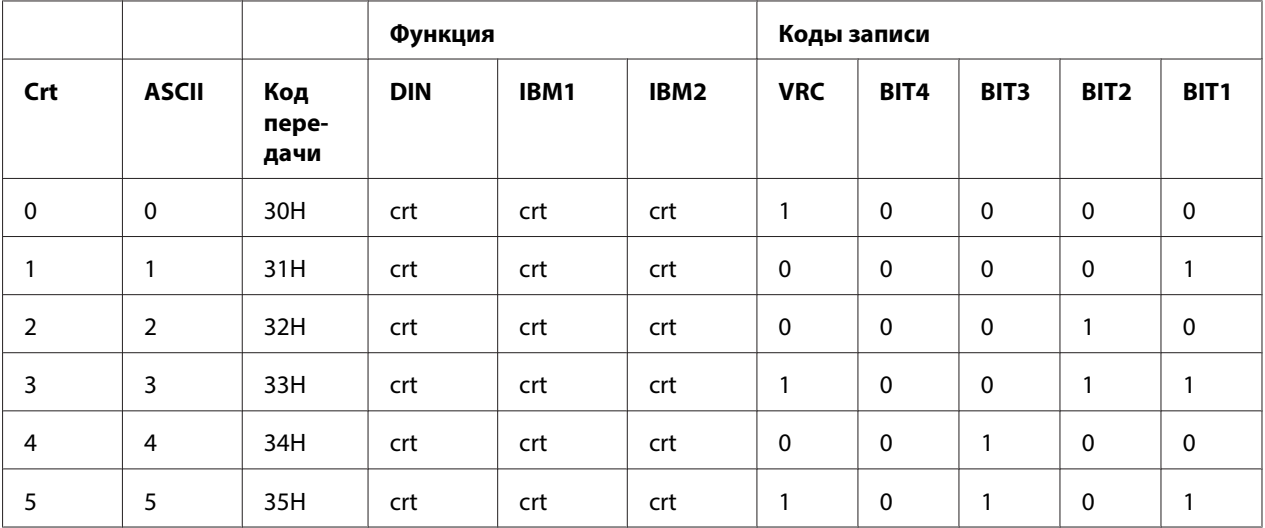

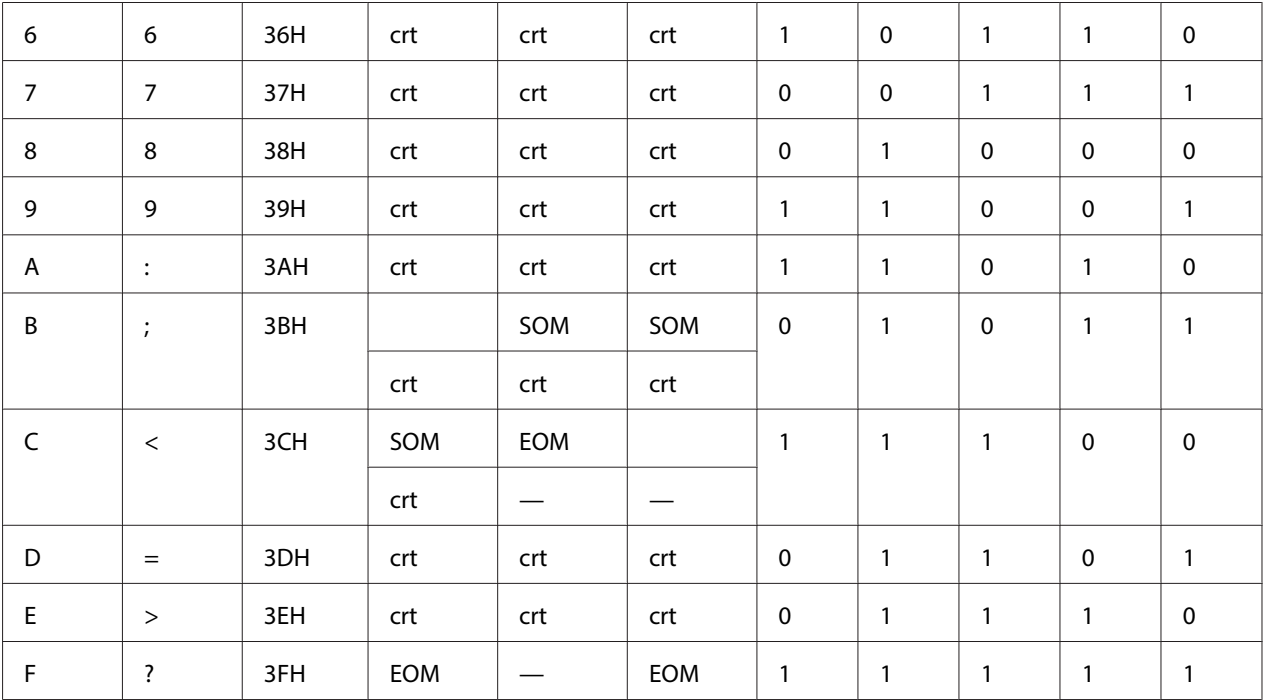

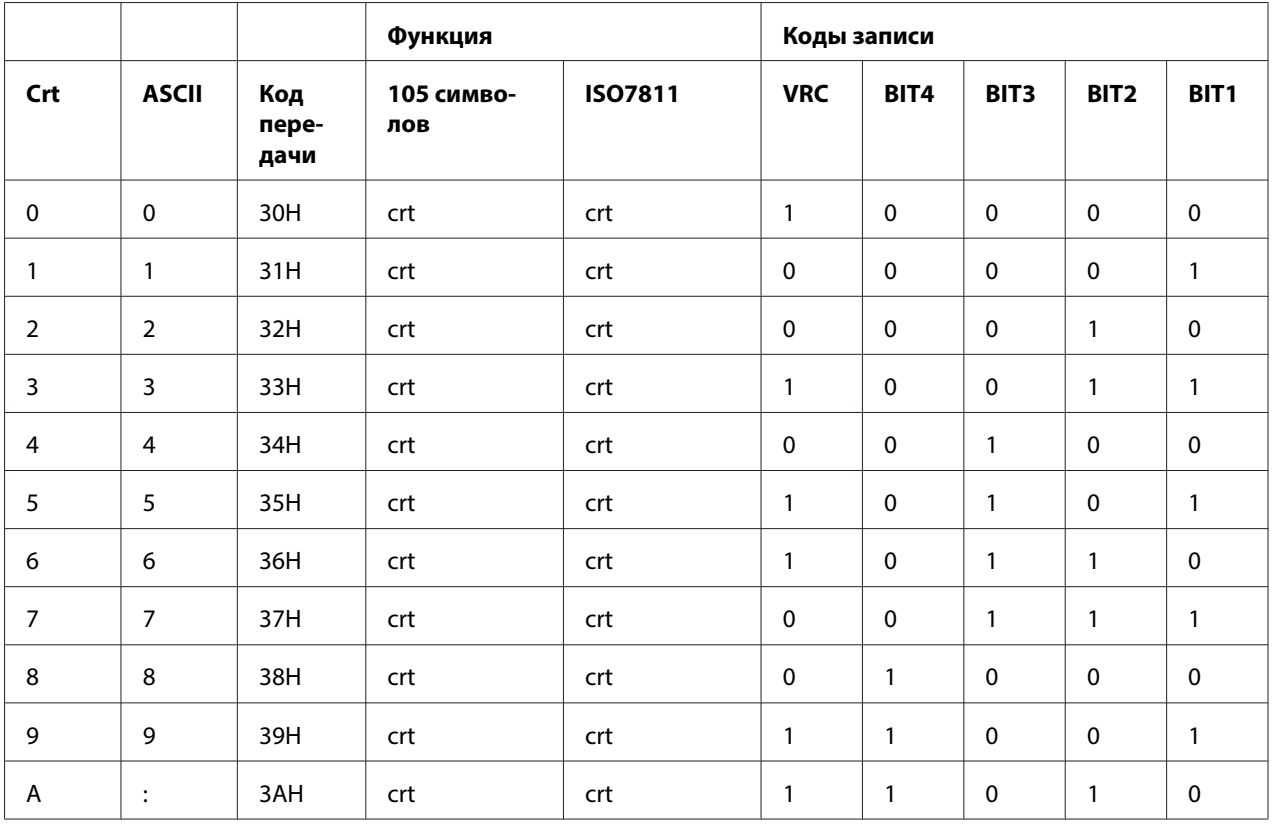

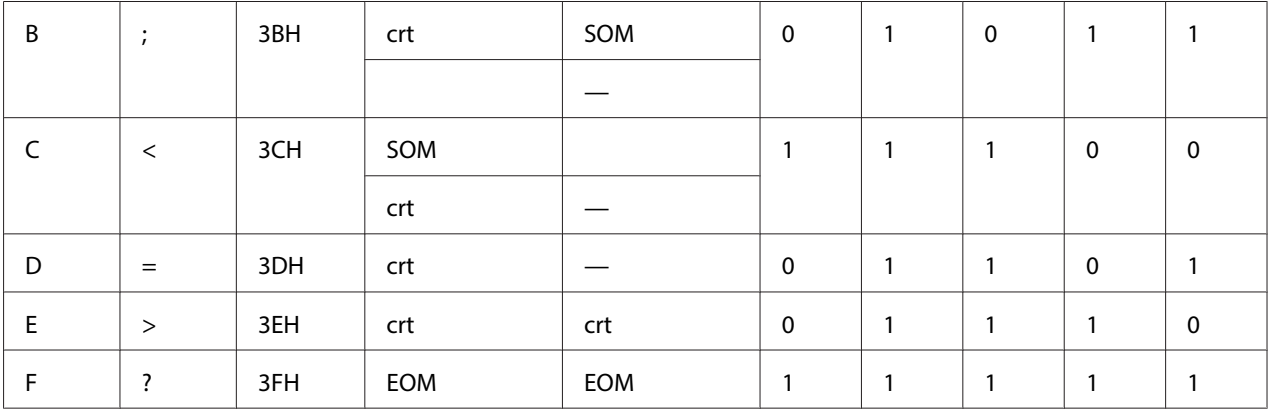

# **Расположение записи магнитной полосы**

# DIN/ISO, IBM3604, ANSI, ISO7811, IBM4746 и ISO8484

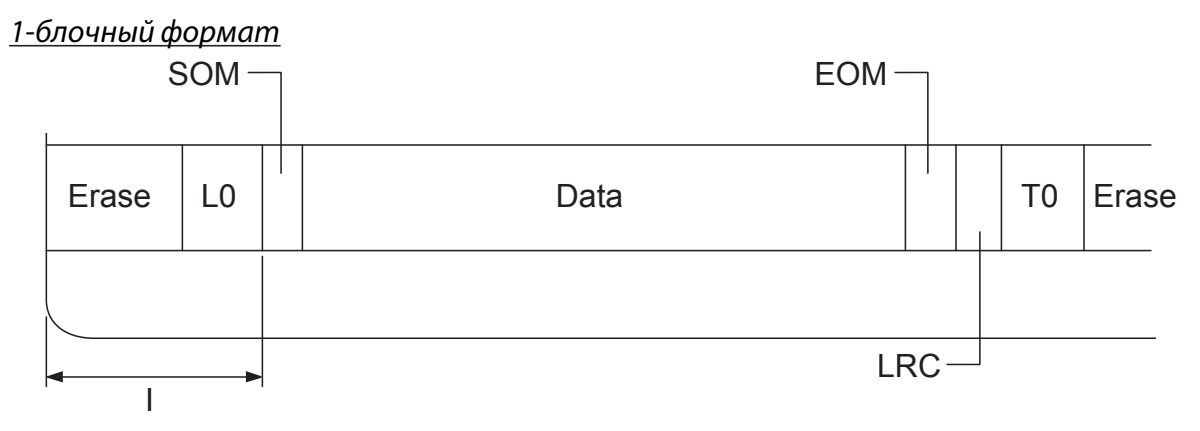

2-блочный формат

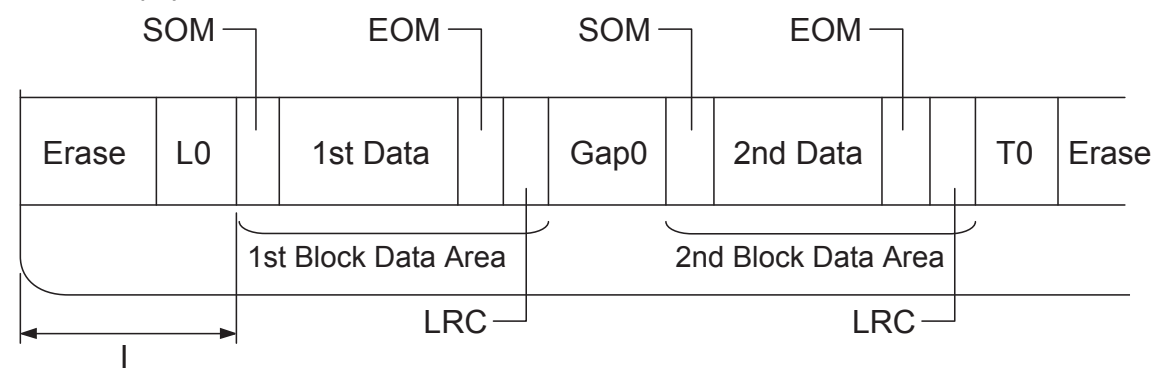

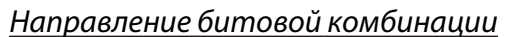

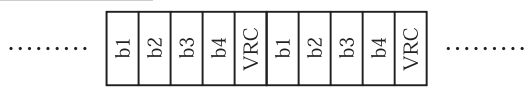

# HT-2751-CIZ

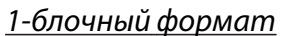

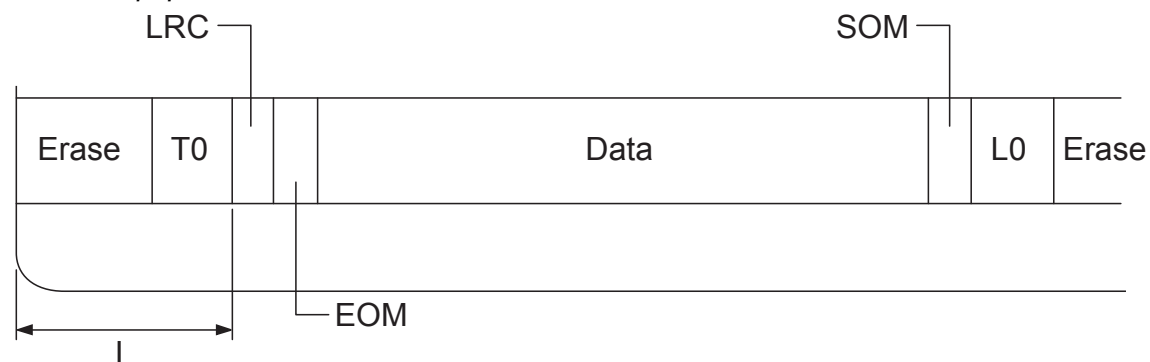

# 2-блочный формат

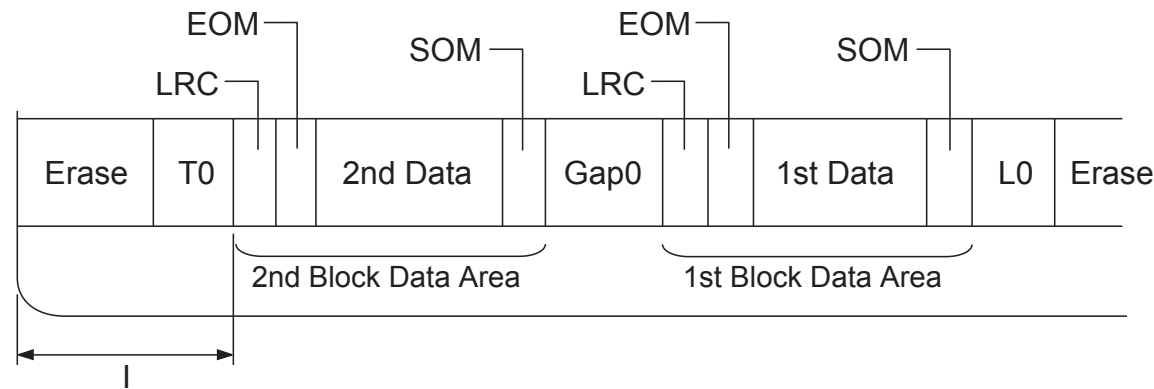

Направление битовой комбинации

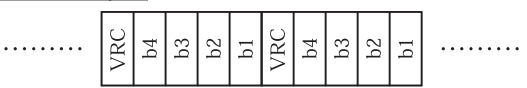

# **Соответствие стандартам и допускам**

# !**Внимание:**

❏ Настоящее изделие относится к оборудованию класса А. При использовании в бытовой обстановке это оборудование может нарушать функционирование других технических средств в результате создаваемых индустриальных радиопомех. В этом случае от пользователя может потребоваться принятие адекватных мер.

- ❏ Подсоединение к данному принтеру неэкранированного интерфейсного кабеля принтера приведет к нарушению стандартов ЭМС в отношении данного прибора.
- ❏ Настоящим пользователь предупреждается, что внесение изменений или модификаций, явно не одобренных корпорацией Seiko Epson Corporation, может привести к лишению пользователя разрешения на эксплуатацию данного прибора.

# **Соответствие стандартам безопасности**

Модель 230 В:

Техника безопасности IEC/EN60950-1 EMI EN55022 (CISPR pub.22) класс A AS/NZS CISPR22, класс A

# **Маркировка CE**

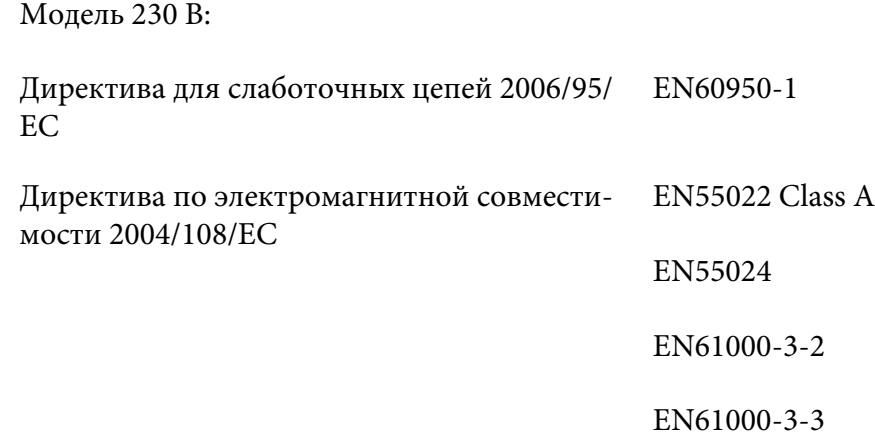

# **Чистка принтера**

Для поддержания вашего принтера в наилучшем рабочем состоянии, его следует тщательно чистить несколько раз в году.

Для чистки принтера выполните следующие действия:

- 1. Выключите принтер и удалите из него всю загруженную бумагу.
- 2. Если установлена задняя направляющая бумаги, снимите ее.
- 3. Используя мягкую кисть, тщательно удалите с внешней стороны корпуса принтера и с направляющей для бумаги всю пыль и грязь.
- 4. Если на внешней стороне корпуса принтера или на направляющей для бумаги все еще осталась пыль или грязь, то протрите их чистой мягкой материей, слегка смоченной в нейтральном моющем средстве, разведенном в воде. Следите, чтобы крышка принтера была закрыта - это предотвратит попадание воды внутрь принтера. Не допускайте попадания воды в переднюю прорезь.

# !**Внимание:**

- ❏ Никогда не используйте для чистки принтера спирт или растворитель. Эти химикаты могут повредить компоненты принтера, а также его корпус.
- ❏ Соблюдайте осторожность, чтобы внутрь на механизмы принтера или на его электронные компоненты не попала вода.
- ❏ Не используйте жесткую или абразивную кисть.
- ❏ Не распыляйте внутри принтера смазочные вещества. Неподходящие смазочные вещества могут испортить механизм принтера. Если вы полагаете, что принтер нуждается в смазке, обратитесь к дилеру EPSON.

# **Транспортировка принтера**

Если вам нужно транспортировать ваш принтер на некоторое расстояние, то осторожно упакуйте его, используя для этого его оригинальную коробку и упаковочные материалы.

Для упаковки принтера в его оригинальные упаковочные материалы выполните следующие действия:

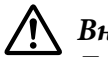

# !**Внимание:**

Для удаления картриджа с красящей лентой необходимо передвинуть печатающую головку вручную. Если принтер только что работал, то печатающая головка может быть слишком горячей.

- 1. Удалите из принтера всю загруженную бумагу.
- 2. Выключите принтер.
- 3. Выдерните сетевой кабель из электрической розетки, а затем отсоедините от принтера интерфейсный кабель.
- 4. Если на принтере установлены дополнительные устройства, то удалите их и упакуйте в их оригинальные коробки.
- 5. Убедитесь, что печатающая головка остыла. Затем удалите картридж с красящей лентой, как описано в разделе [«Замена картриджа с красящей лентой» на стр. 102](#page-101-0).
- 6. Убедитесь, что крышка принтера закрыта.
- 7. Запакуйте принтер, картридж с красящей лентой и (если нужно) сетевой кабель в их оригинальные упаковочные материалы и уложите их в оригинальную коробку принтера.

# **Глоссарий**

# **ASCII**

American Standard Code for Information Interchange (Американский стандартный код для обмена информацией). Стандартизованная система кодирования, присваивающая буквам и символам числовые коды.

# **auto line feed (автоматический перевод строки)**

Если в режиме установки параметров по умолчанию включен этот параметр, то к каждому коду возврата каретки (CR) будет автоматически добавляться код перевода строки (LF).

### **bidirectional printing (двунаправленная печать)**

Режим печати, при котором печатающая головка печатает в обоих направлениях (двунаправлено). Этот режим ускоряет печать, но может ухудшить точность выравнивания по вертикали. Двунаправленная печать - стандартный режим печати этого принтера.

# **buffer (буфер)**

Часть памяти принтера, которая используется для хранения данных, выводимых на печать.

# **character table (кодовая таблица символов)**

Набор букв, цифр и символов, которые составляют множество знаков, используемых в конкретном языке.

### **characters per inch (cpi) (символов на дюйм)**

Единица измерения размера текстовых символов.

### **сжатая печать**

Эта функция уменьшает объем данных. Объем данных для печати можно уменьшить до 75 %.

### **continuous paper (непрерывная бумага)**

Бумага, имеющая по обеим сторонам отверстия, предназначенные для протяжки с помощью звездочек, а также перфорированная между страницами. Поставляется уложенной в стопки. Другое название - фальцованная бумага.

### **control code (управляющие коды)**

Специальные коды, используемые для управления работой принтера, например, для выполнения возврата каретки или перевода строки.

# **cpi**

Единица измерения размера текстовых символов.

### **податчик листов**

Дополнительное съемное устройство, которое автоматически подает в принтер отдельные листы бумаги.

### **data dump**

Средство для поиска и исправления ошибок, которое позволяет опытным пользователям устанавливать причину коммуникационных проблем между принтером и компьютером. Когда принтер находится в режиме шестнадцатеричной печати, он распечатывает каждый получаемый код в шестнадцатеричном виде и в виде символа ASCII. Также называется "шестнадцатеричный дамп".

### **default (по умолчанию)**

Значения установок, которые действуют при включении оборудования, при его сбросе или инициализации.

# **dithering (размывание)**

Способ размещения точек на странице для имитации тени или тона.

# **dot matrix (матричный)**

Метод печати, при котором каждая буква или символ формируются из шаблона (матрицы) отдельных точек.

### **точек на дюйм**

Точек на дюйм. Это единица измерения разрешения для дисплея и печатающих систем.

# **draft (черновой)**

Способ печати, используемый вашим принтером, когда в качестве шрифта вы выбираете Draft. Черновой шрифт для повышения скорости печати использует меньшее количество точек на каждый символ.

# **driver (программа-драйвер)**

Системная программа, которая управляет особым типом устройства, подключенного к компьютеру.

# **ESC/P** ®

Аббревиатура от Epson Standard Code for Printers (стандартный код для принтеров Epson). Система команд, которую использует компьютер для управления принтером. Эта система является стандартной для всех принтеров EPSON и поддерживается большинством прикладных программ для персональных компьютеров.

**ESC/P 2**™ Усовершенствованная версия языка команд принтера ESC/P. Команды этого языка поддерживают возможности лазерных принтеров, такие, как масштабируемые шрифты и улучшенная графика.

# **fanfold paper (фальцованная бумага)**

Бумага, имеющая по обеим сторонам отверстия, предназначенные для протяжки с помощью звездочек, а также перфорированная между страницами. Поставляется уложенной в стопки. Другое название - бумажная лента.

# **font (шрифт)**

Набор символов заданного начертания, имеющий определенное название. Например, Roman или Sans Serif.

# **form feed (FF) (прогон страницы)**

Управляющий код и кнопка панели управления, которые протягивают бумагу к верхней границе следующей страницы.

### **оттенки серого**

Изображения отображаются различными оттенками серого цвета помимо черного и белого.

### **halftoning (создание полутонов)**

Метод использования точечного растра для представления изображения. Этот метод позволяет создавать различные оттенки серого цвета, используя только черные точки, или почти неограниченное число цветов, используя только несколько цветов для точек.

### **hex dump (шестнадцатеричная печать)**

Средство для поиска и исправления ошибок, которое позволяет опытным пользователям устанавливать причину коммуникационных проблем между принтером и компьютером. Когда принтер находится в режиме шестнадцатеричной печати, он распечатывает каждый получаемый код в шестнадцатеричном виде и в виде символа ASCII. Также называется дамп данных.

### **высокоскоростной черновой режим**

Режим черновой печати, который вы можете выбрать, задавая параметры по умолчанию. Высокоскоростной черновой режим использует минимум точек для построения символа, что приводит к исключительно высокой скорости печати.

### **interface (интерфейс)**

Соединение компьютера с принтером, по которому на принтер передаются данные для печати.

### **landscape (альбомная)**

Печать, ориентированная вдоль широкой стороны страницы. При этой ориентации предполагается, что ширина страницы больше ее высоты, что бывает полезно при печати электронных таблиц.

### **качественный режим (LQ)**

Режим печати, используемый вашим принтером, когда выбран шрифт, отличный от Draft (чернового). Печать качественными шрифтами обеспечивает лучшую читаемость и вид напечатанного текста, за счет замедления скорости печати.

### **line feed (LF) (перевод строки)**

Управляющий код и кнопка панели управления, передвигающие бумагу на одну строку вперед.

### **позиция загрузки**

Позиция, на которую бумага загружается автоматически.

### **магнитная полоса**

Полоска ленты с нанесенным магнитным материалом, на которой хранятся данные. Продукт PLQ-30M оборудован устройством для считывания и записи данных на магнитные полоски.

# **micro adjust (точная настройка)**

Функция принтера, позволяющая более точно настроить позиции отрыва и верхней границы страницы.

### **положение бумаги**

Существует три положения бумаги для непрерывной печати: позиция готовности, позиция отрыва и позиция верхней границы страницы. В случае печати на отдельных листах используется только позиция верхней границы страницы.

### **pitch (шаг)**

Размер шрифта, который измеряется в символах на дюйм (cpi). Стандартно используется шаг 10 cpi.

### **пиксель**

Сокращение от "picture element" (элемент изображения). Каждое изображение состоит из определенного числа пикселей. Пиксели также подсчитываются в группах точек.

### **portrait (книжная)**

Печать, ориентированная вдоль узкой стороны страницы (в противоположность альбомной, при которой печать ориентируется вдоль широкой стороны страницы). Это стандартная ориентация для печати писем или документов.

### **printer driver (драйвер принтера)**

Программа, которая посылает команды, позволяющие использовать функции конкретного принтера.

### **позиция начала печати**

Горизонтальная позиция бумаги, которую принтер опознает как первый столбец для печати. Настройку позиции начала печати можно выполнить с панели управления.

#### **пропорциональный шрифт**

Шрифт, в котором знаки занимают по горизонтали различное пространство в зависимости от ширины символов. То есть буква M в верхнем регистре занимает больше места по горизонтали, чем буква l в нижнем регистре.

#### **рекомендованная область печати**

Область страницы, на которой может печатать принтер. Она меньше физического размера страницы на величину границ.

### **reset (сброс)**

Для возврата принтера к его стандартным параметрам.

#### **resolution (разрешение)**

Мера количества деталей, которые могут быть отображены при печати. Разрешение напечатанного изображения измеряется числом точек на дюйм (dpi).

### **self test (внутренний тест, самотест)**

Метод проверки правильности работы принтера. При запуске внутреннего теста принтер печатает символы, хранящиеся в его постоянном запоминающем устройстве (ROM, Read Only Memory).

#### **standby position (позиция готовности)**

Позиция непрерывной бумаги, когда она заправлена в подающий трактор, но не загружена в принтер.

#### **отрыв**

Кнопка на панели управления, которая подает перфорацию бумажной ленты на позицию отрыва, а затем перемещает бумагу назад, к верхней кромке новой страницы.

### **позиция отрыва**

Позиция, на которую принтер подает бумагу при включенном режиме Auto tear-off (Автоматический отрыв). С помощью функции Micro Adjust (Микронастройка) вы можете настраивать позицию таким образом, чтобы перфорация бумаги попадала на край отрыва принтера.

### **порог**

Базисная точка, которая используется для определения, будут ли данные обработаны как "on" или "off". В случае данных цветного изображения "on" означает, что определенный цвет появится в пикселе или точке, а "off" означает, что цвет там не появится.

### **позиция начала страницы**

Позиция бумаги, которую принтер опознает как первую строку для печати. По умолчанию это позиция верхнего поля.

### **unidirectional printing (однонаправленная печать)**

Режим, при котором печатающая головка печатает только при движении в одном направлении. Однонаправленная печать полезна для печати графики, поскольку она обеспечивает более точное вертикальное выравнивание. Вы можете выбрать однонаправленную печать, используя в принтере режим установок по умолчанию.

# **USB**

Universal Serial Bus (универсальная последовательная шина). Аппаратный интерфейс для подключения периферийных устройств, таких как клавиатура, мышь, сканер или принтер, к компьютеру.
# **Указатель**

# $\boldsymbol{A}$

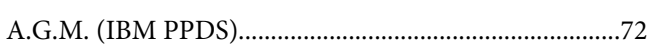

# $\mathsf{C}$

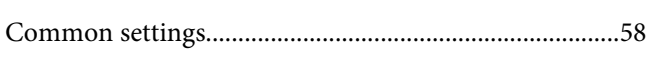

# $\boldsymbol{E}$

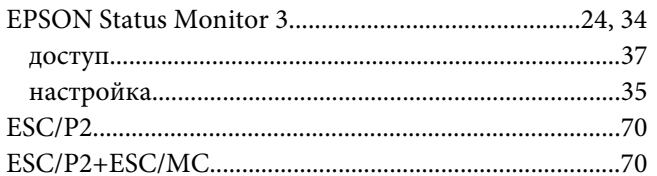

### $\mathbf{I}$

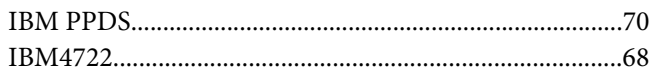

# $\mathsf{s}$

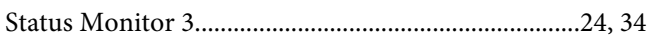

# $\boldsymbol{A}$

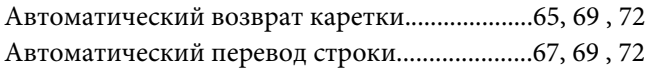

# $\boldsymbol{B}$

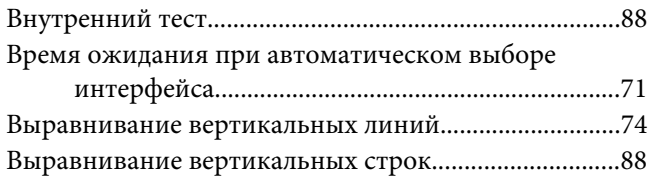

# $\overline{A}$

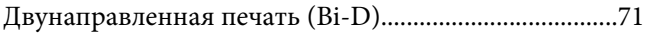

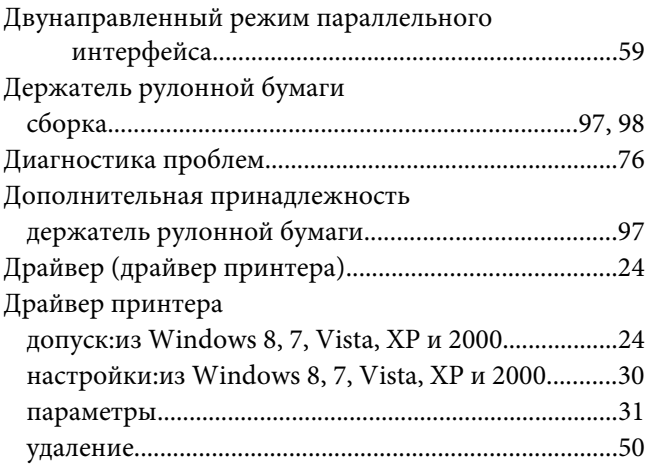

### $\overline{\mathbf{3}}$

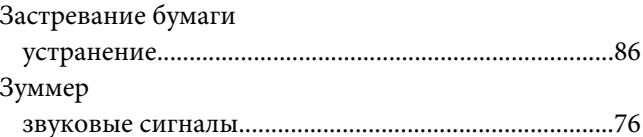

# И

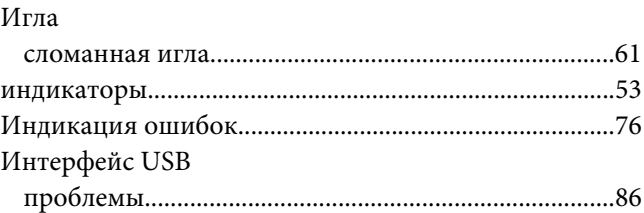

#### $\boldsymbol{K}$

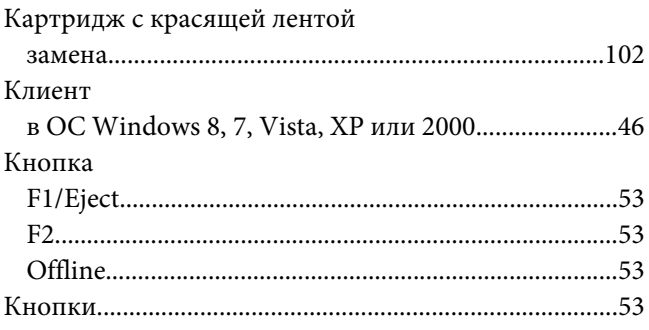

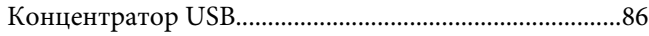

#### **Н**

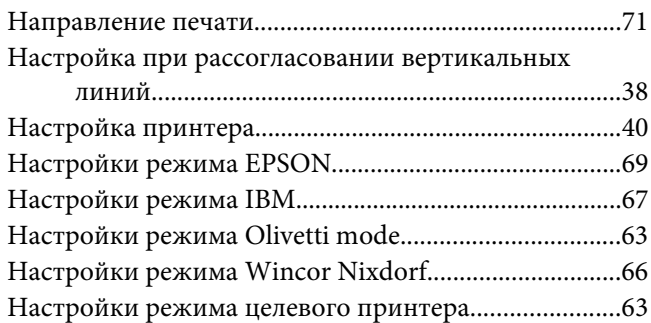

### **О**

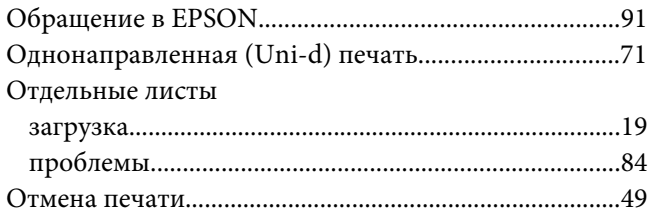

# **П**

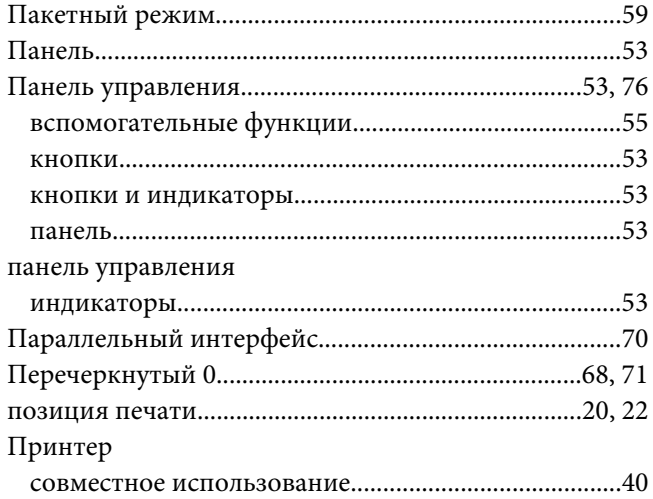

### **Р**

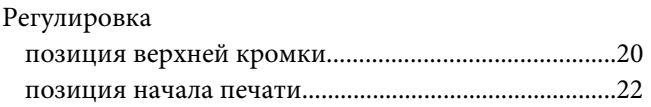

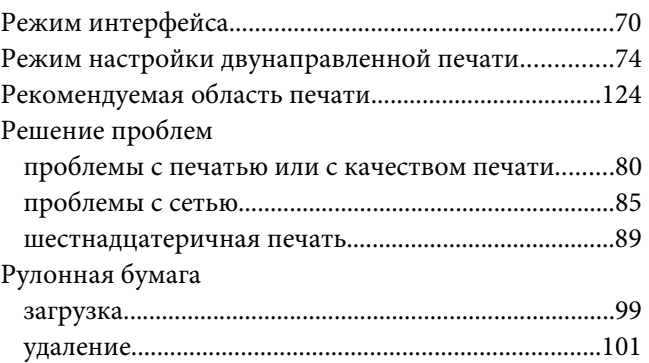

# **С**

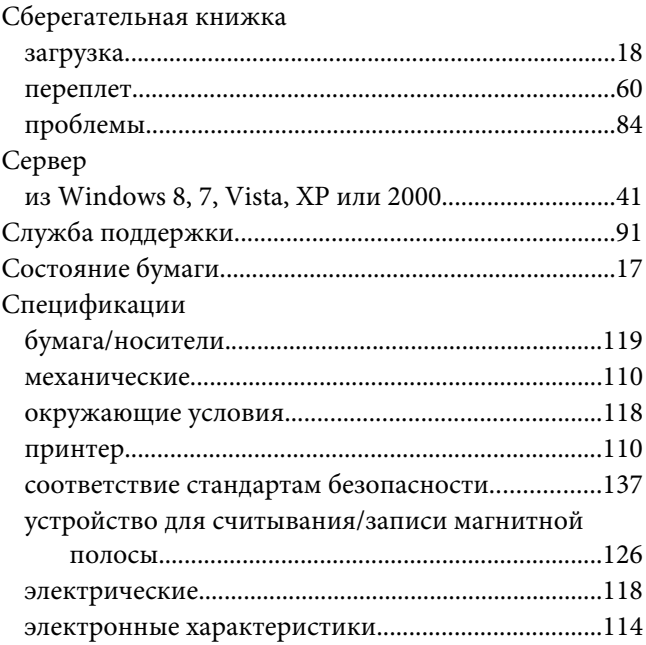

### **Т**

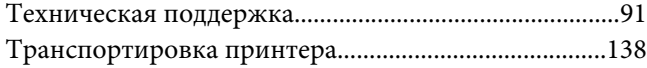

#### **У**

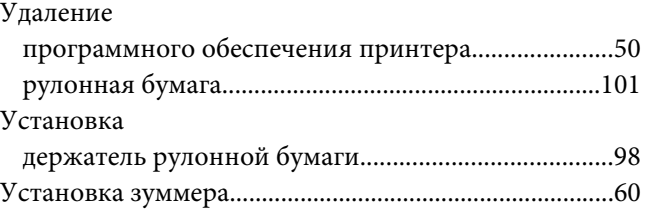

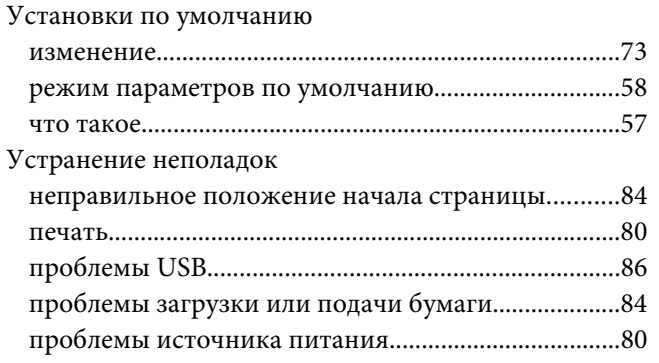

### **Ч**

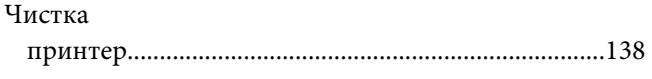

# **Ш**

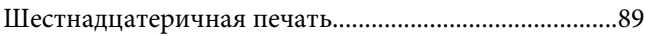

### **Э**

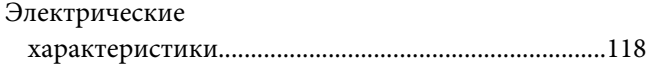